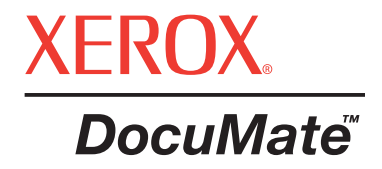

# **DocuMate Escáner** Guía de Usuario

©Derechos de la propiedad intelectual 2005 de Visioneer. Reservados todos los derechos .

La exigencia de protección de los derechos de la propiedad intelectual incluye todo tipo y contenido de los materiales sujetos a derechos de copia, así como la información actual permitida por la ley o la incluida más adelante; incluyendo sin límite, el material generado a partir de los programas informáticos que se muestren en la pantalla como pueden ser estilos, plantillas, iconos, presentaciones de pantalla, aspectos, etc.

XEROX® y la X® digital son marcas de fábrica de XEROX, utilizadas con licencia.

Otras marcas de fábrica y nombres de productos pueden ser marcas comerciales o marcas de fábrica registradas de las empresas respectivas y por tanto también son reconocidas.

Part Number: 05-0665-000pdf

# **Tabla de Contenido**

# **[Bienvenido](#page-4-0)**

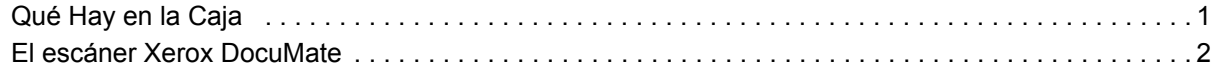

# **[Instalación](#page-6-0)**

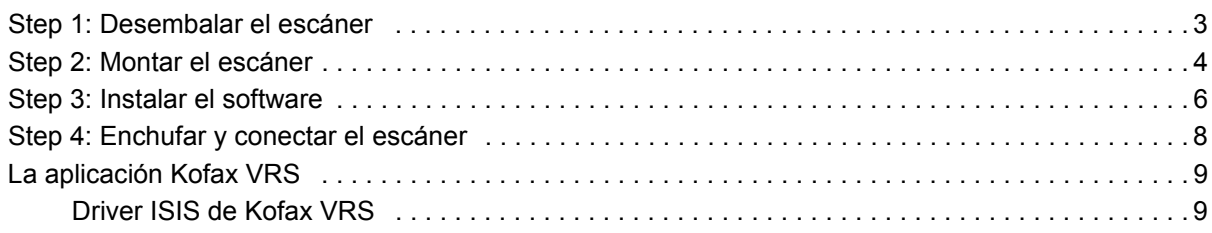

## **[Cómo escanear](#page-13-0)**

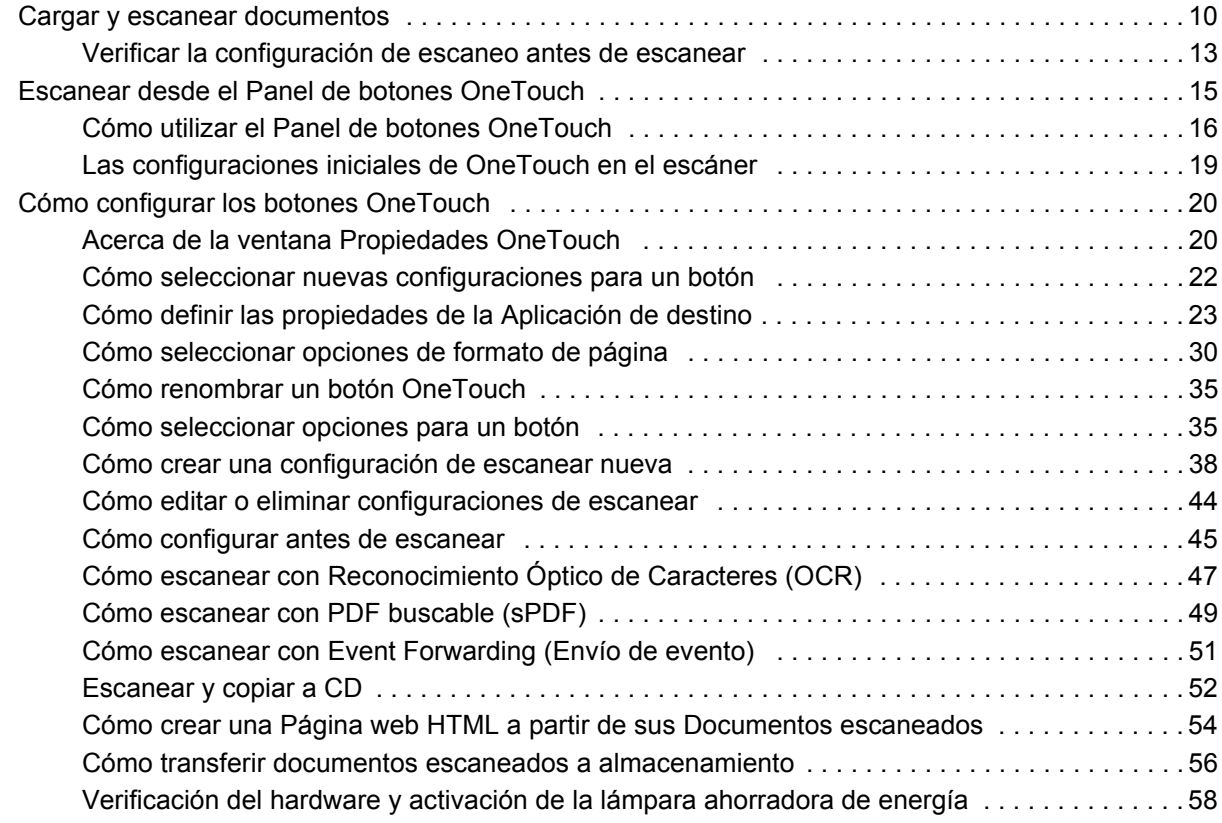

# **[Cómo escanear desde PaperPort](#page-63-0)**

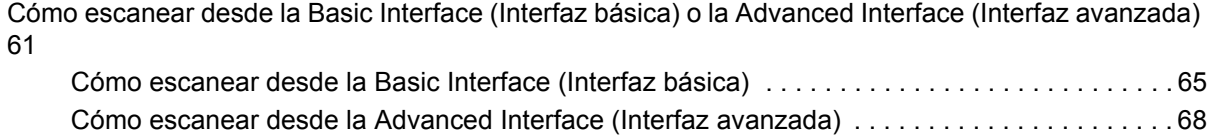

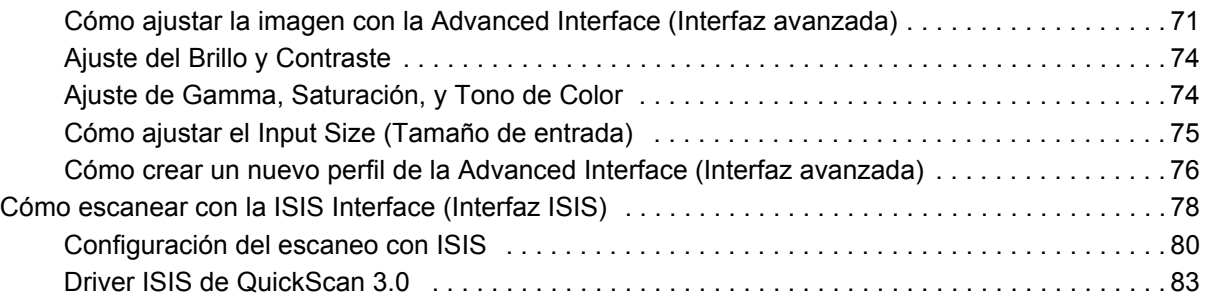

# **[Mantenimiento](#page-87-0)**

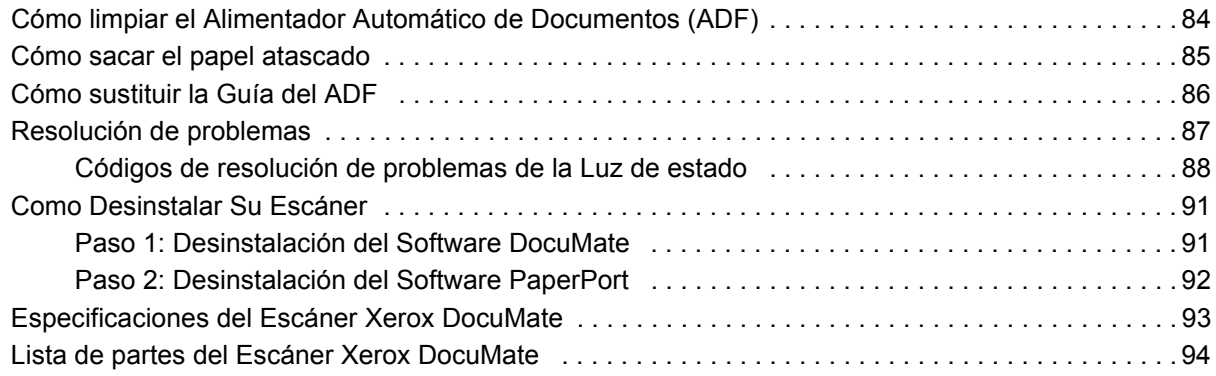

# <span id="page-4-0"></span>**Bienvenido**

Su nuevo escáner Xerox DocuMate puede escanear con rapidez pilas de documentos de una cara o doble cara, ya sean de color o en blanco y negro, y almacenar sus imágenes en su ordenador.

# <span id="page-4-1"></span>**Qué Hay en la Caja**

Antes de iniciar la instalación, compruebe el contenido de la caja para asegurarse de que están incluidos todos los componentes. Si algunos no se encuentran o aparecen deteriorados, póngase en contacto con el distribuidor que le vendió el escáner.

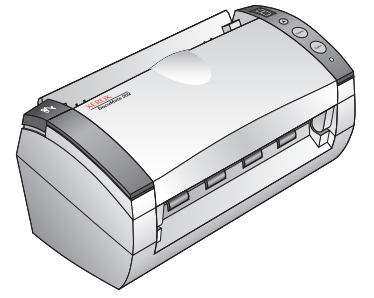

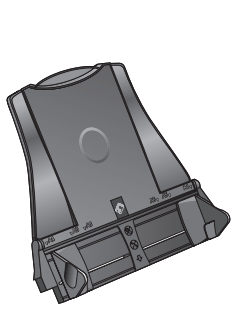

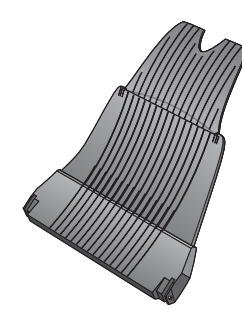

El escáner DocuMate

Cable USB Cable de alimentación

Guía del papel Bandeja de Salida

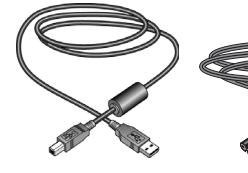

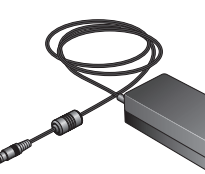

Alimentación

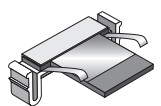

Sustitución de la Guía del ADF

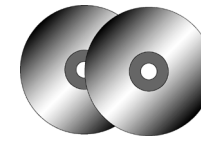

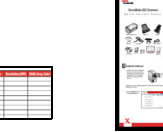

Etiqueta de los botones

Guía de instalación rápida

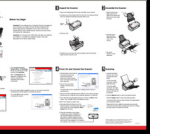

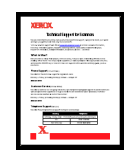

Tarjeta de soporte técnico

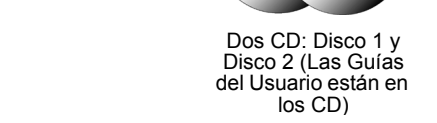

*DocuMate Escáner Guía de Usuario 1*

# <span id="page-5-0"></span>**El escáner Xerox DocuMate**

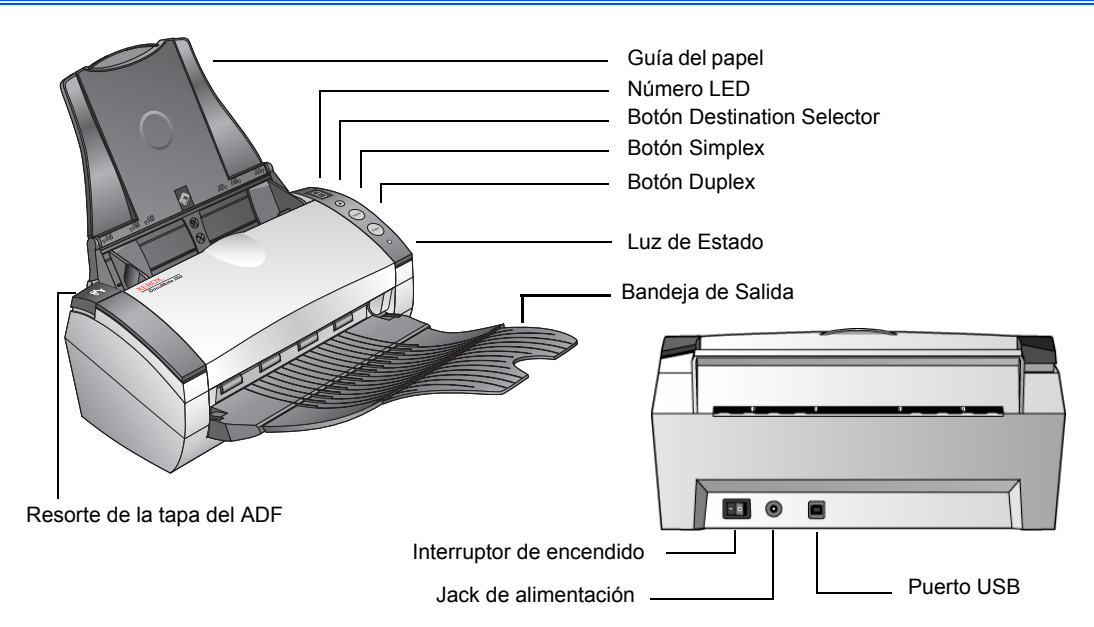

**Guía del papel**—Mantiene los documentos en su sitio. Se ajusta para ajustarse a la anchura del documento.

**Número LED**—Muestra la configuración actual del escáner para los botones de escaneo Simplex y Duplex. La configuración de un escaneo incluye la resolución, el tipo de archivo, brillo, color o blanco y negro, destino, etc.

**Botón Destination Selector (Selector de destino)**—Selecciona la configuración del escaneo de los botones Simplex y Duplex. Pulsar para recorrer las nueve configuraciones.

**Botón Simplex (Símplex)**—Pulsarlo para escanear un documento de una cara.

**Botón Duplex (Dúplex)**—Pulsarlo para escanear un documento de doble cara.

**Luz de Estado** --Muestra el estado del escáner. Una luz verde en rápida intermitencia indica que el escáner se está preparando para escanear. Una luz verde continua indica que el escáner está listo para escanear. Consulte la sección de Resolución de problemas para obtener detalles adicionales.

**Bandeja de Salida**—Mantiene los documentos tras escanearlos a través del alimentador automático de documentos (ADF).

**Resorte de la tapa del ADF**—Abre la tapa del ADF.

**Interruptor de encendido**—Interruptor de Encendido (On) / Apagado (Off).

**Jack de alimentación**—Conecta el cable de alimentación al escáner.

**Puerto Bus de Serie Universal (USB)**—Conecta el escáner al ordenador.

# <span id="page-6-0"></span>**Instalación**

La instalación se ejecuta por medio de un rápido proceso de cuatro pasos:

- 1. Desembalar el escáner
- 2. Montar el escáner
- 3. Instalar el software
- 4. Enchufar y conectar el escáner

# <span id="page-6-1"></span>**Step 1: Desembalar el escáner**

- 1. Quite la cinta de embalaje de la parte superior e inferior del escáner.
- 2. Con cuidado, quite la espuma protectora del resorte de la tapa del ADF y presione para soltar la tapa del alimentador automático de documentos.

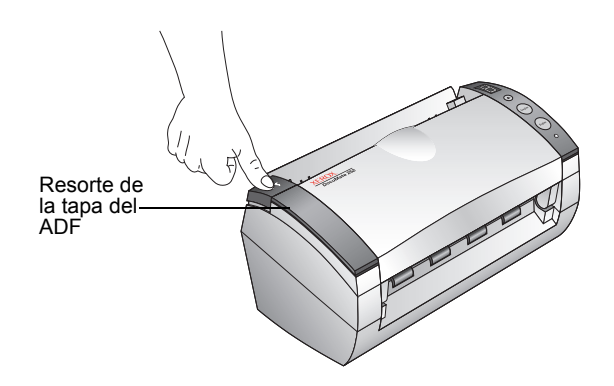

3. Abra la tapa.

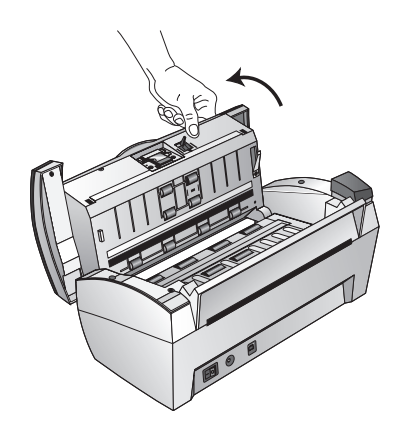

4. Con cuidado, retire la espuma que pueda haber quedado dentro del alimentador de documentos, y cierre la tapa.

# <span id="page-7-0"></span>**Step 2: Montar el escáner**

1. Alinee las ranuras de la guía de papel con los salientes del escáner y deslícela hasta que se encaje en su sitio.

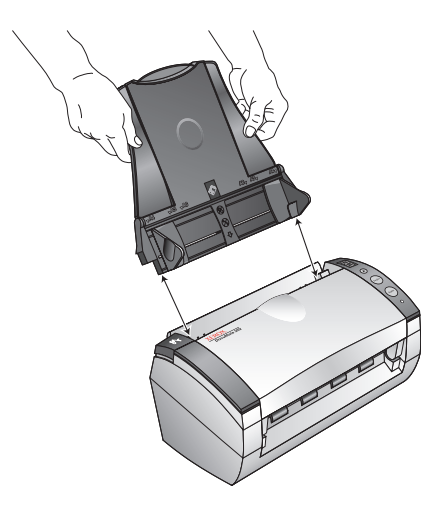

2. Inserte los vástagos a cada uno de los lados de la bandeja de salida en el escáner.

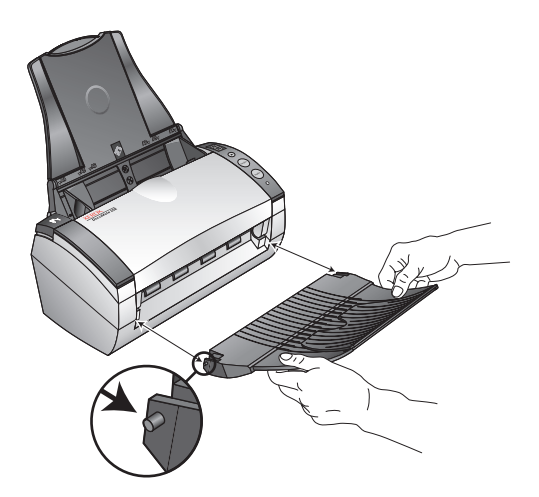

3. Saque la extensión de la bandeja de salida.

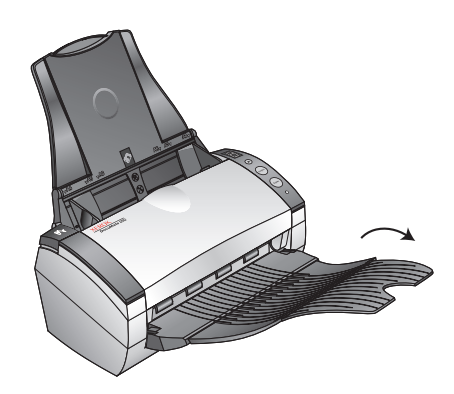

# <span id="page-9-0"></span>**Step 3: Instalar el software**

1. Inserte el Disco 1 en la unidad de CD del ordenador. Si no lo hace, haga clic en el icono de Windows que muestra las unidades del ordenador. Haga doble clic en el icono para que la unidad de CD-ROM.

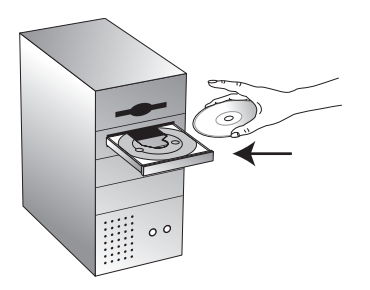

**IMPORTANTE:** Si ya ha conectado el cable USB, desconéctelo antes de instalar el software.

2. En el menú de instalación, haga clic en **Install Products** (Instalar productos).

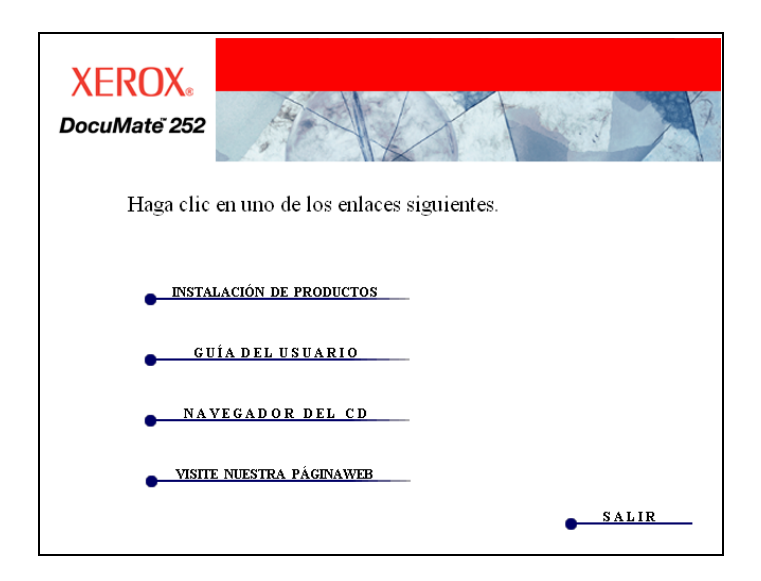

3. Haga clic en **ScanSoft PaperPort**, **Scanner Driver** (Driver del escáner), y **OmniPage Pro 12**, y cualquier otro dispositivo a instalar y haga clic en **Install Now** (Instalar ahora).

**NOTA:** La aplicación OmniPage Pro 12 es necesaria para su escáner. Provee el formato PDF buscable para texto escaneado.

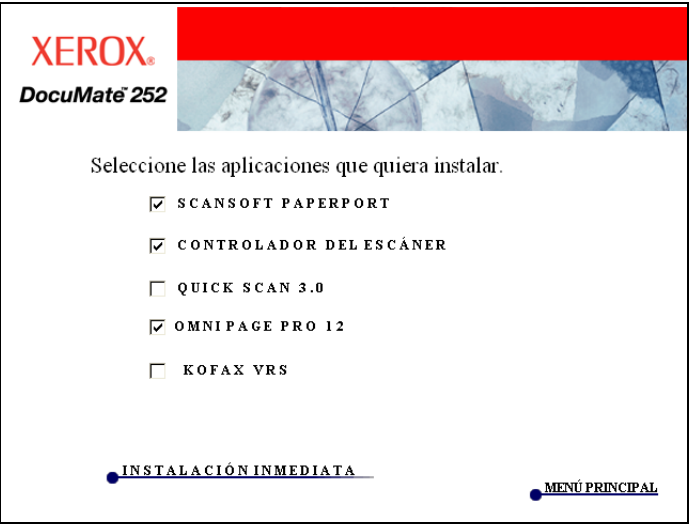

4. Al terminar el proceso de instalación del software, verá esta pantalla, la cual resume los próximos pasos para conectar el escáner.

No haga clic en **OK** (Aceptar) hasta que haya finalizado la conexión del escáner.

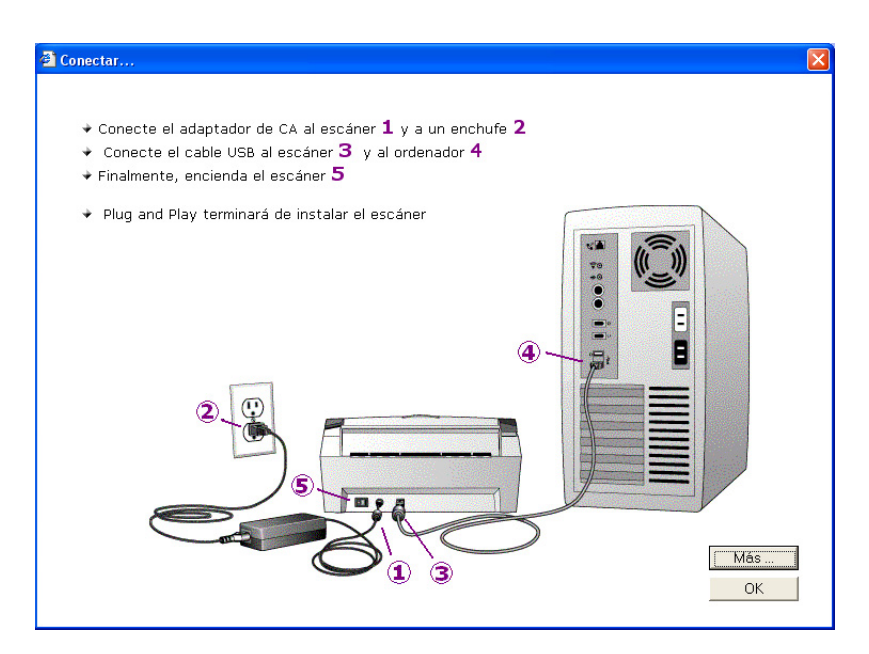

## <span id="page-11-0"></span>**Step 4: Enchufar y conectar el escáner**

1. Siguiendo los pasos indicados en la pantalla como guía, conecte la alimentación al puerto de alimentación del escáner, y enchufe el cable de alimentación a la fuente de alimentación y un enchufe de pared.

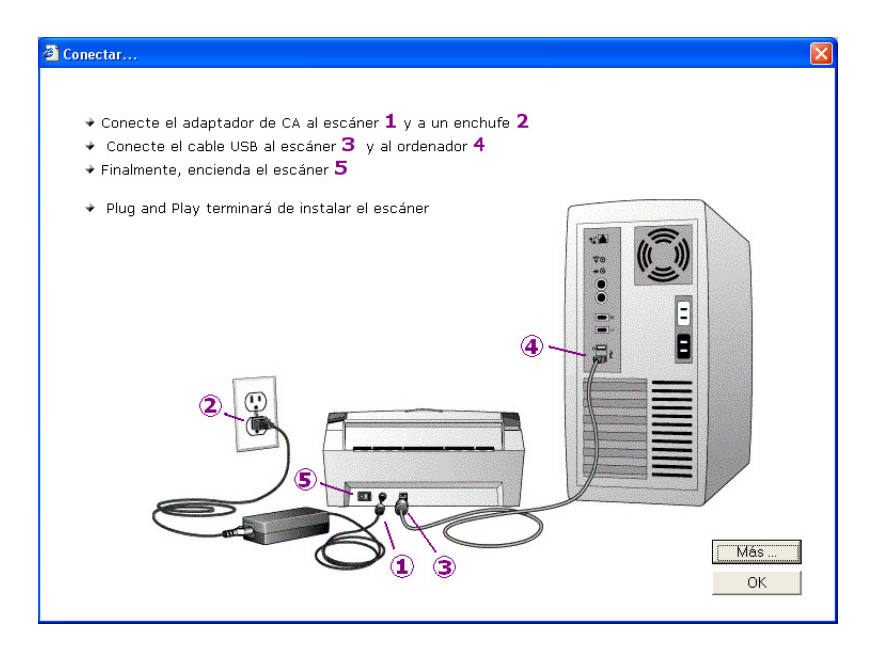

2. Pulse el interruptor, sito en la parte trasera del escáner.

Se encenderá intermitente la luz de estado, indicando así que el escáner está recibiendo la alimentación.

- 3. Conecte uno de los extremos del cable USB en el puerto USB del escáner, y conecte el otro extremo en uno de los puertos USB del ordenador, teclado o centro USB.
- 4. Si desea obtener más información sobre su escáner, haga clic en **More** (Más), en la pantalla. Luego, haga clic en **OK** (Aceptar) para finalizar el proceso de instalación.

¡Ya está! Su escáner está listo para escanear.

5. Ahora, haga clic derecho en el icono OneTouch, en la Bandeja del Sistema Windows (en el ángulo inferior derecho de la pantalla) y seleccione del menú **Check Online Updates** (Comprobar actualizaciones online).

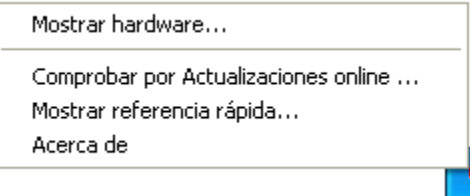

6. Siga las instrucciones en pantalla para registrar su escáner. El registro es muy importante porque le permite acceder a las actualizaciones de software y le da soporte telefónico gratis. Tendrá que introducir el número de serie al registrarse. Está localizado en la parte inferior del escáner.

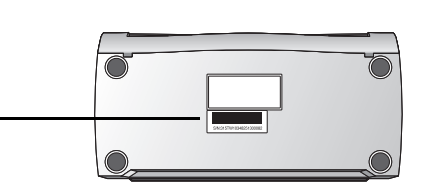

# <span id="page-12-0"></span>**La aplicación Kofax VRS**

La aplicación Kofax VRS (Reescaneo virtual) proporciona un control automático de calidad a sus documentos escaneados. Kofax VRS inspecciona cada documento escaneado, convierte automáticamente imágenes en escala de grises a blanco y negro, y ayuda a corregir problemas de brillo, contraste, claridad y alineación (sesgo) de la imagen.

Por favor, consulte la documentación de Kofax VRS en el CD Disco 1 que ha recibido con el escáner DocuMate.

#### <span id="page-12-1"></span>**Driver ISIS de Kofax VRS**

Durante el proceso de instalación de Kofax VRS verá el siguiente mensaje exponiendo que la instalación de VRS no instala un driver ISIS para el escáner que ha seleccionado. Por favor, ignore este mensaje y haga clic en **OK** (Aceptar).

El driver ISIS certificado de Kofax VRS se instaló al instalar el escáner Xerox DocuMate.

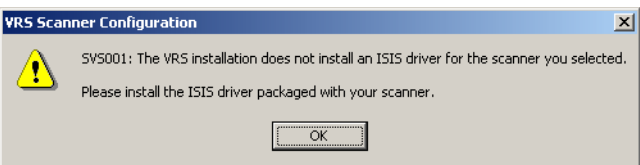

# <span id="page-13-0"></span>**Cómo escanear**

Al pulsar el botón Simplex o Duplex, su documento se escaneará utilizando la configuración de escaneo indicada por el número LED. La imagen escaneada será entonces enviada a una aplicación de software (conocida como la Aplicación de destino) de su ordenado.

### <span id="page-13-1"></span>**Cargar y escanear documentos**

1. Asegúrese de que la bandeja de salida está totalmente extendida, y ajuste la guía de papel para el ancho del papel.

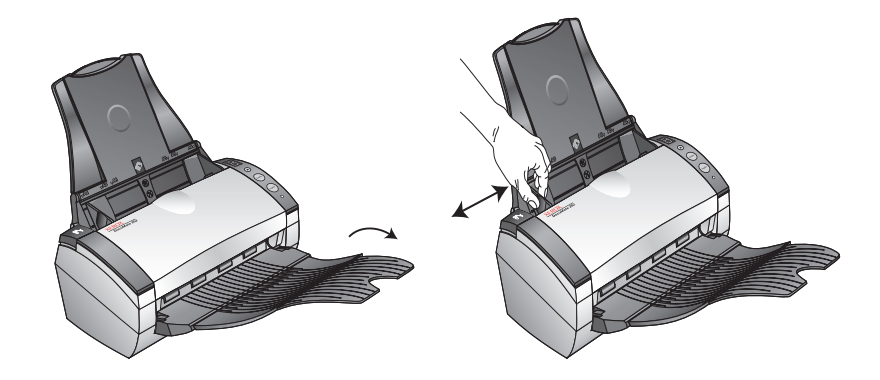

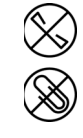

**NOTA:** Quite las grapas o los clips que pudiera haber en los documentos antes de cargarlos en el alimentador automático de documentos. Las grapas y los clips pueden dañar el mecanismo de alimentación.

2. Cargue los documentos por su parte superior en el alimentador automático de documentos.

Para los escaneos Simplex (una cara), cargue los documentos boca abajo.

Para los escaneos Duplex (dos caras), los documentos pueden estar boca abajo o boca arriba porque ambas caras se escanean.

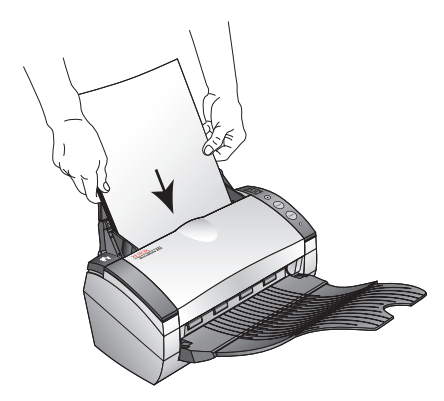

3. Verifique el número LED para asegurarse de que utiliza la configuración que desea.

Para seleccionar una nueva configuración de escaneo, pulse el botón Destination Selector (Selector de destino).

La actual configuración de escaneo. Ver ["Verificar la configuración de](#page-16-0)  [escaneo antes de escanear" en la](#page-16-0)  [página 13](#page-16-0) para verificar la configuración.

Pulse el Selector de destino para recorrer las configuraciones de escaneo para seleccionar la que desee.

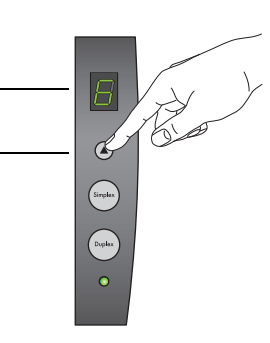

4. Para escanear un documento de una cara, pulse el botón **Simplex**.

Para escanear un documento de dos caras, pulse el botón **Duplex**.

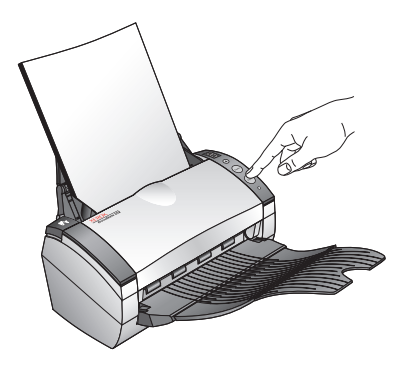

Se abrirá una ventana de progreso del escaneo y, luego, aparecerá una imagen en miniatura de la imagen escaneada en la Aplicación de destino. En este ejemplo del escaneado dúplex (dos caras), la Aplicación de destino es el escritorio PaperPort y las dos páginas se apilan una encima de la otra.

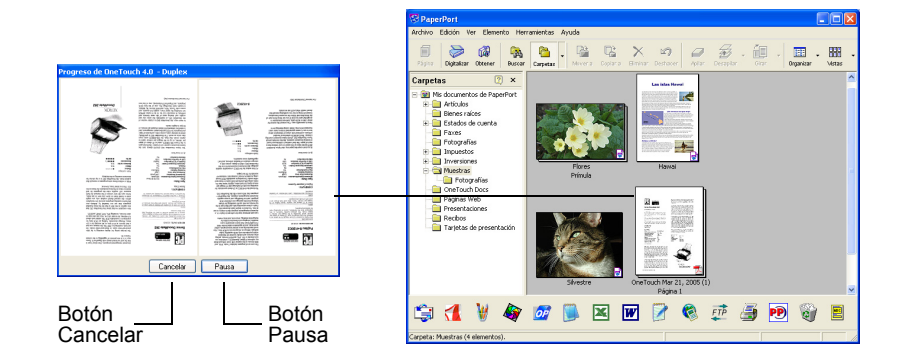

Para cancelar el escaneo, pulse el botón **Cancel** (Cancelar).

Para pausar el escaneo, pulse el botón Pause (Pausa). Cambiará a un botón **Resume** (Continuar). Haga clic en él para continuar escaneando.

#### <span id="page-16-0"></span>**Verificar la configuración de escaneo antes de escanear**

1. Para verificar la configuración de escaneo antes de escanear, pulse, manténgalo pulsado y luego suelte el botón **Simplex** o **Duplex**.

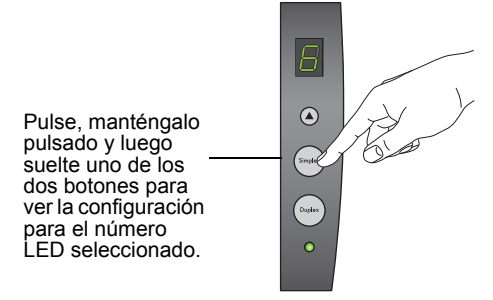

El One Touch Button panel (Panel de botones OneTouch) aparece con la descripción de la configuración seleccionada. Este ejemplo muestra la actual descripción de la configuración 6.

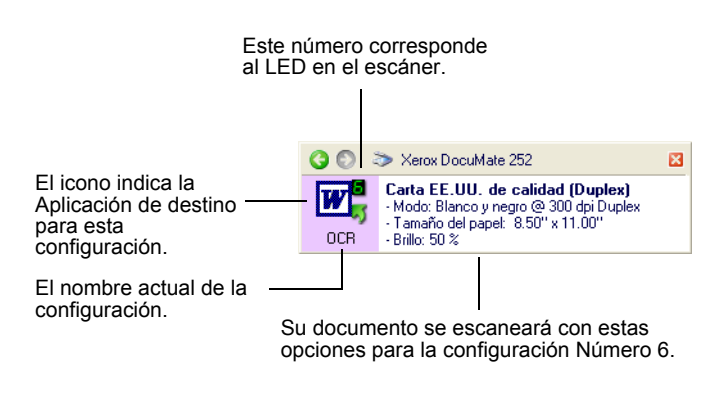

La ventana OneTouch Properties (Propiedades de OneTouch) para dicha configuración también aparecerá en caso de que desee cambiar las opciones de escaneo antes del escaneado.

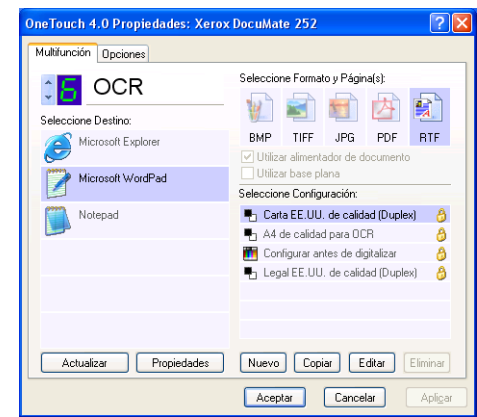

Esta ventana se utiliza para restablecer la configuración, aplicaciones de destino, formatos de archivo, etc. Ver ["Cómo](#page-23-0)  [configurar los botones OneTouch" en la página 20](#page-23-0) para restablecer la configuración.

2. Haga clic en los cuadros de cierre del Panel de botones OneTouch y de la ventana Propiedades para cerrarlos.

## <span id="page-18-0"></span>**Escanear desde el Panel de botones OneTouch**

Puede escanear desde el Panel de botones OneTouch en la pantalla.

1. Ajuste la guía del papel para el ancho del papel y cargue los documentos por su parte superior en el alimentador automático de documentos.

Para los escaneos Simplex (una cara), cargue los documentos boca abajo.

Para los escaneos Duplex (dos caras), los documentos pueden estar boca abajo o boca arriba porque ambas caras se escanean.

2. Ahora, haga clic derecho en el icono OneTouch, en la Bandeja del Sistema Windows (en el ángulo inferior derecho de la pantalla).

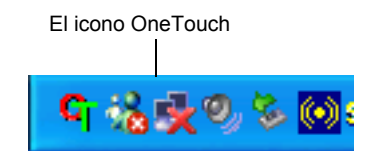

Se abre el OneTouch Button Panel (Panel de botones OneTouch) y muestra los cinco primeros botones de escaneado en pantalla. Haga clic en las flechas para recorrer las nueve configuraciones posibles.

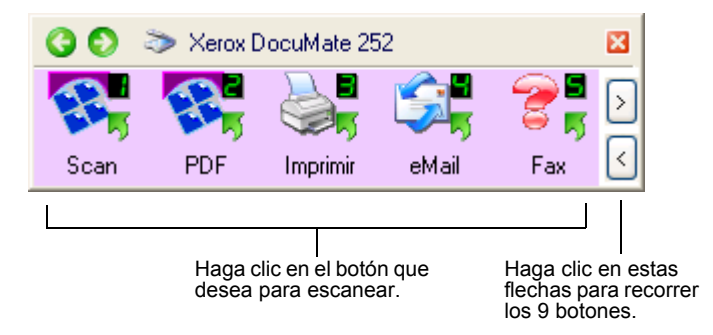

También aparecerá la ventana Properties (Propiedades) en caso de que desee cambiar las opciones de escaneado antes de escanear.

3. En la pantalla--no en el escáner--haga clic en el botón que desea utilizar para escanear.

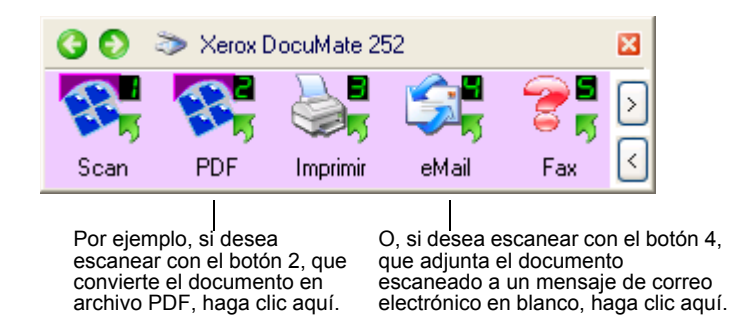

El escáner comenzará el escaneado. Luego, aparecerán las imágenes escaneadas en la Aplicación de destino, justo como lo harían si escaneara con los botones Simplex o Duplex del escáner.

#### <span id="page-19-0"></span>**Cómo utilizar el Panel de botones OneTouch**

El Panel de botones OneTouch se encuentra también en el conjunto de controles en pantalla del escáner. El Panel de botones OneTouch muestra información acerca del escáner y sus configuraciones.

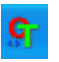

1. Para abrir el Panel de botones OneTouch, haga clic derecho en el icono OneTouch, en la Bandeja del Sistema Windows, en el ángulo inferior derecho de la pantalla.

El Panel de botones OneTouch se abre en su Button View (Vista de botones), que muestra los botones de escaneado en pantalla.

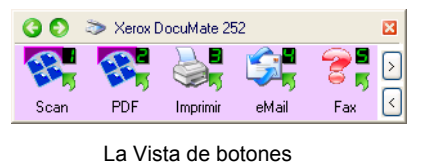

*2.* Para escanear desde el panel, haga clic en el icono que desea utilizar para escanear.

*3.* Para ver los detalles de un botón, haga clic derecho en él. Se abrirá así la ventana Propiedades de dicho botón.

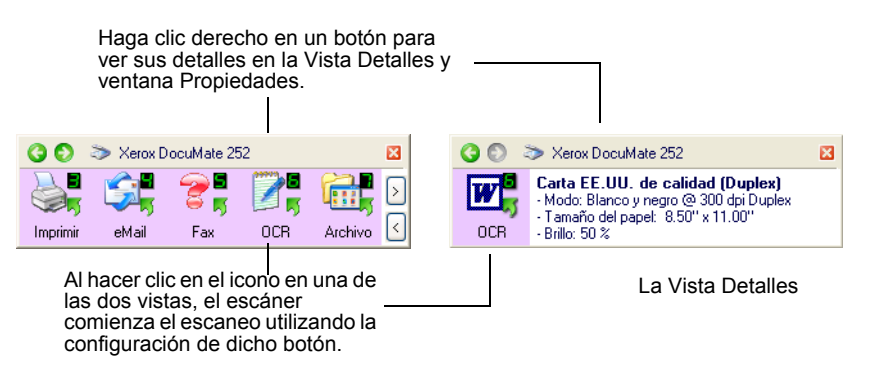

4. Para recorrer los nueve botones, haga clic en las flechas en el lado derecho del panel.

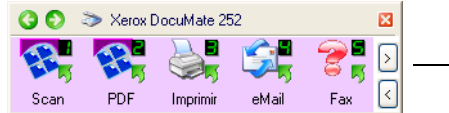

Haga clic en estas flechas para recorrer los nueve botones.

5. Para navegar por las tres vistas del panel, haga clic en las flechas verdes de la parte superior del panel.

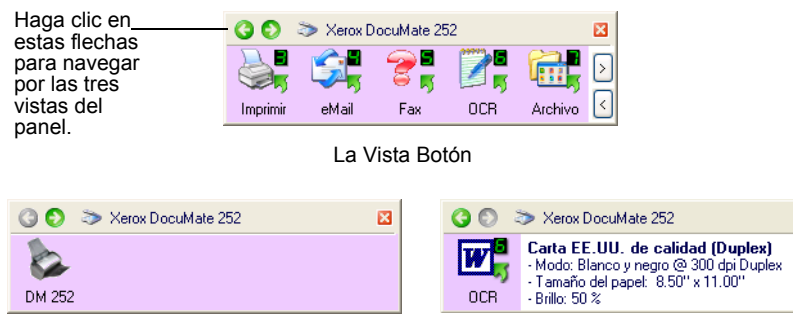

La Vista Hardware La Vista Detalle

- La Vista Botón es el panel de control principal del escáner. Utilícela para escanear o para ver los nueve botones.
- La Vista Detalle muestra la configuración actual de escaneo de un botón.
- La Vista Hardware muestra los escáneres conectados actualmente al ordenador.

Si la ventana Propiedades no está abierta, haga un clic derecho en el icono de la Detail View (Vista Detalle) o Button View (Vista Botón) para abrirlo.

Desde la Vista Hardware y Vista Detalle, haga clic en la flecha verde para regresar a la Vista Botón. También puede hacer clic en el icono de hardware para regresar a la Vista Botón.

図

6. Para cerrar el Panel de botones OneTouch, haga clic en el botón de cerrar del panel.

#### **Acerca de los Nombres e Iconos del Panel de botones OneTouch**

Los nombres de los botones, como PDF, email o Fax, indican la configuración de fábrica original de un botón. Por ejemplo, el botón email está configurado para escanear documentos y adjuntarlos inmediatamente a un nuevo mensaje de correo electrónico de Microsoft Outlook Express. Pero puede cambiar el nombre, la Aplicación de destino y cualquiera de los otros aspectos del botón.

Un signo de interrogación de un botón, como se muestra para el botón 5 en los ejemplos anteriores, significa que su ordenador no tiene el software apropiado correspondiente a la configuración de fábrica original (software de fax, en el ejemplo anterior). En tal caso, probablemente desee cambiar el nombre y la Aplicación de destino. Por ejemplo, si escanea muchos documentos que tienen imágenes difusas, como bocetos dibujados a mano con lápiz suave, es posible que desee cambiar el nombre del botón a Sketches (Bocetos), y la Aplicación de destino a Microsoft Paint, o algún otro programa de dibujo.

Ver ["Cómo configurar los botones OneTouch" en la página 20](#page-23-0) para cambiar las configuraciones de los botones del Panel de botones OneTouch.

#### <span id="page-22-0"></span>**Las configuraciones iniciales de OneTouch en el escáner**

Originalmente, las configuraciones del escáner están preconfiguradas para escanear documentos para varias tareas básicas, como son el correo electrónico o el fax, y para enviar la imagen escaneada a una Aplicación de destino apropiada y preseleccionada. La tabla siguiente muestra estas configuraciones de fábrica por defecto. *Puede cambiar cualquiera de estas configuraciones.*

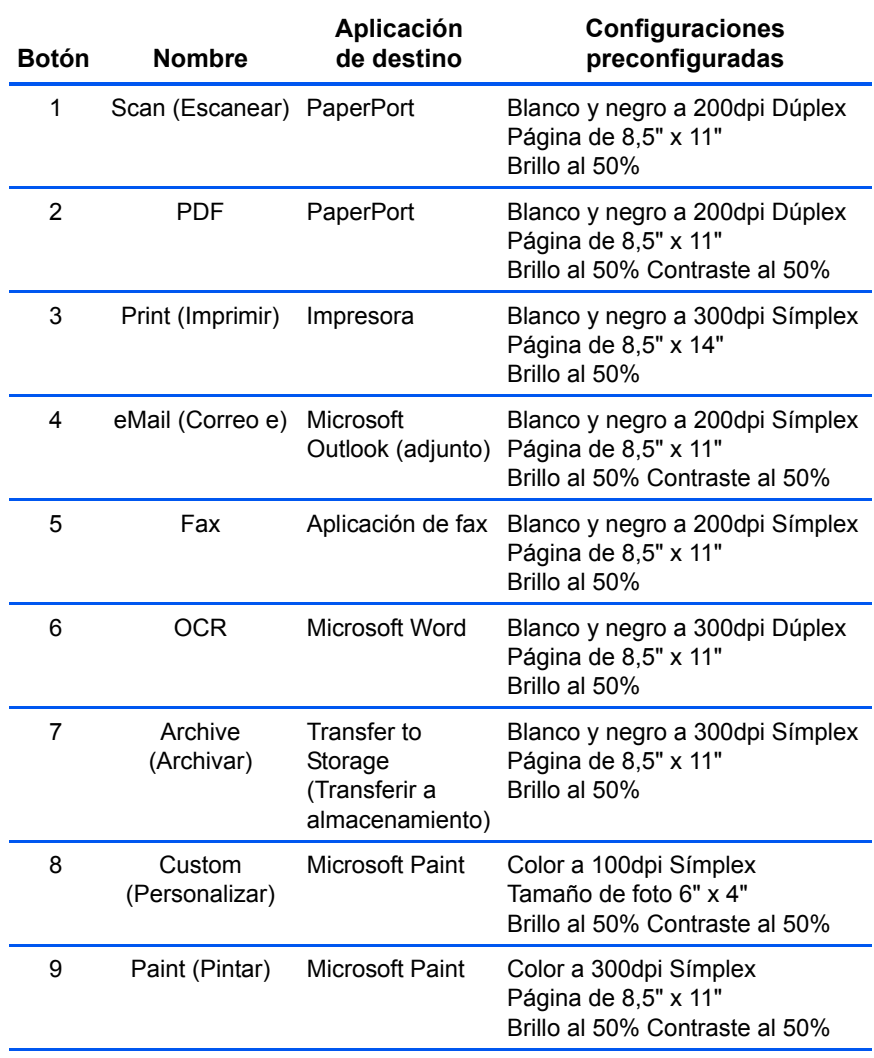

## <span id="page-23-0"></span>**Cómo configurar los botones OneTouch**

Cada configuración de un botón OneTouch consiste en una **Aplicación de destino**, una **Configuración de escaneo**, y un **Formato de documento**. La ventana Propiedades OneTouch es donde se seleccionan estos tres elementos para un botón.

**Para abrir la ventana Propiedades OneTouch:**

- 1. Haga clic en el icono OneTouch en la Bandeja del Sistema Windows, en el ángulo inferior derecho de la pantalla.
- 2. Haga clic derecho en un botón del Panel de botones OneTouch.

**NOTA:** Recuerde que hacer clic izquierdo en un botón en el Panel de botones OneTouch inicia el escaneado del escáner. Al hacer clic derecho, se abre la ventana Propiedades OneTouch.

La ventana Propiedades OneTouch se abre para dicho botón.

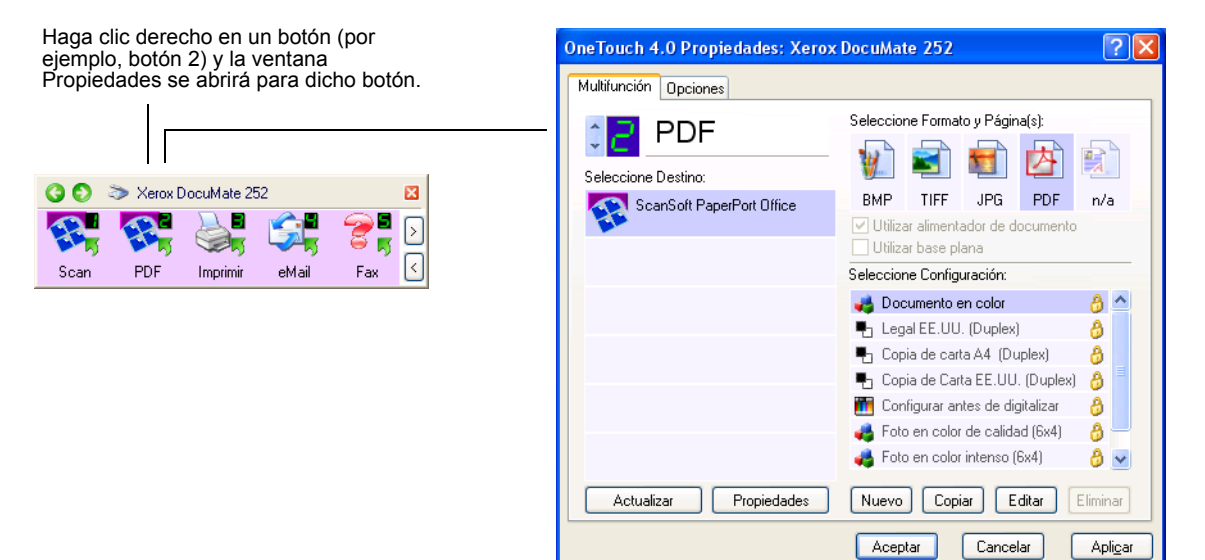

La ventana Propiedades OneTouch también se abre al pulsar, mantener y soltar los botones Símplex o Dúplex en el escáner.

#### <span id="page-23-1"></span>**Acerca de la ventana Propiedades OneTouch**

La ventana OneTouch Properties (Propiedades OneTouch) es donde puede seleccionar nuevas configuraciones para los botones. La ventana Propiedades OneTouch también tiene funciones de escaneado especiales como es escanear a un CD, escanear y convertir texto directamente en una página web en HTML, y escanear con reconocimiento óptico de caracteres (OCR) que convierte una imagen escaneada en texto editable.

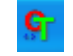

El siguiente ejemplo de la ventana OneTouch muestra las configuraciones del Botón 2. El botón está configurado para escanear con la configuración de escaneo llamada Color Document (Documento a color) y abre ScanSoft PaperPort para mostrar la imagen escaneada. La opción Format (Formato) y Page(s) (Página(s)) está configurada para escanear en formato de imagen PDF.

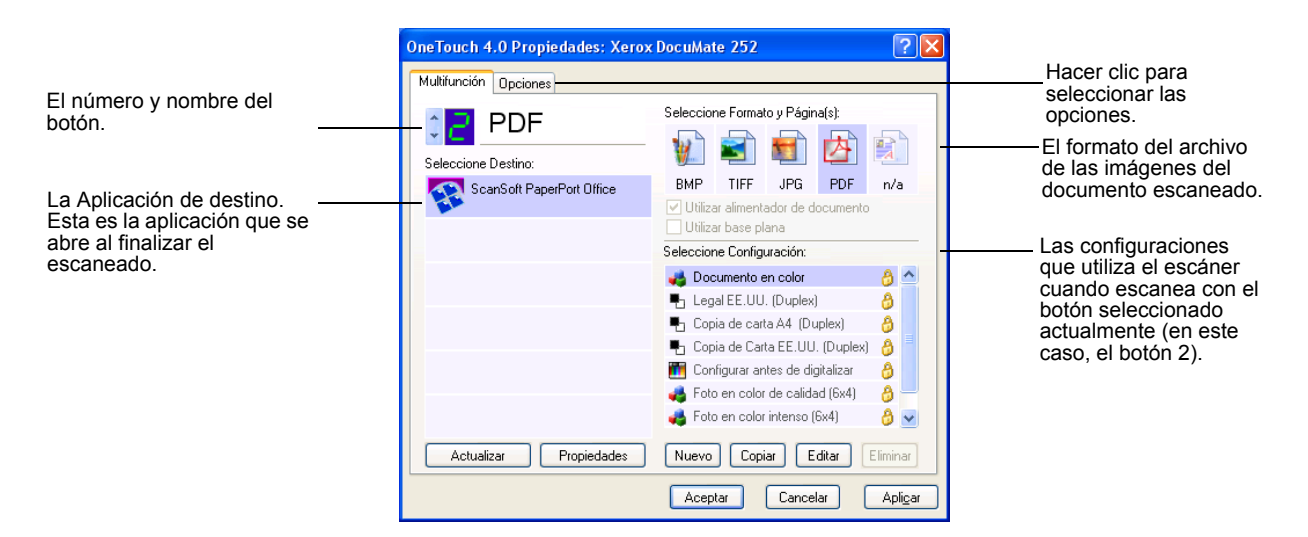

Las configuraciones en la ventana Propiedades son:

**Select Destination (Seleccionar destino)**—es la lista de aplicaciones que se pueden abrir para mostrar la imagen escaneada para el botón seleccionado. Para configurar la lista de aplicaciones disponibles, haga clic en la pestaña Options (Opciones), en la parte superior del cuadro de diálogo, y seleccione las opciones deseadas. Ver ["Cómo seleccionar](#page-38-1)  [opciones para un botón" en la página 35](#page-38-1) para obtener más información.

**Seleccionar configuración**—la lista de las opciones de digitalización de los botones. Las opciones de configuración incluyen: color, blanco y negro o escala de grises, resolución en puntos por pulgada (ppp), tamaño de página y contraste. Para ver los detalles de una configuración, haga clic en su icono en la lista. Vuelva a hacer clic en el icono para cerrar la información detallada.

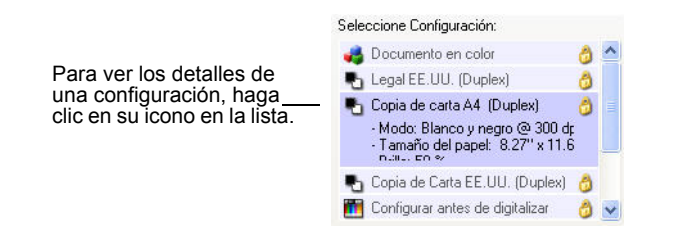

También puede hacer clic en el botón **Edit** (Editar) o hacer doble clic en la configuración para ver una información más detallada acerca de la configuración seleccionada.

#### **Select Format and Page(s) (Seleccionar Formato y**

**Página(s))**—es un conjunto de formatos de archivo para la imagen escaneada del botón seleccionado. Los formatos se basan en el tipo de Aplicación de destino que seleccione. Este ejemplo muestra los formatos aplicables al Escritorio PaperPort.

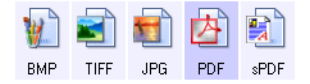

Los nombres de los botones indican sus tipos de archivo. Ver["Cómo seleccionar opciones de formato de página" en la](#page-33-0)  [página 30](#page-33-0) para obtener más información acerca de los formatos.

**Propiedades**—muestra un cuadro de diálogo para seleccionar opciones acerca de la aplicación de destino para la imagen digitalizada.

#### **Cómo seleccionar nuevas configuraciones para un botón**

<span id="page-25-0"></span>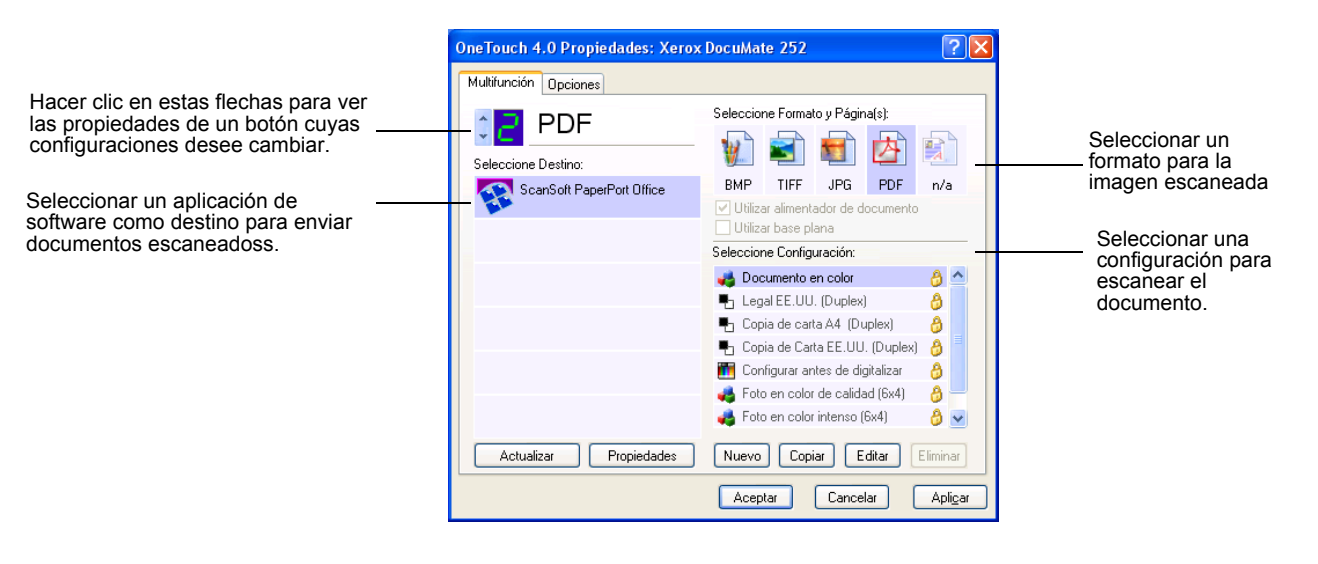

#### **Para seleccionar nuevas configuraciones para el botón Scanner (Escáner):**

1. Haga clic en las flechas de selección de botón para seleccionar el botón que desee cambiar.

Cada botón tiene sus propios parámetros. Así, a medida que haga clic en las flechas, para recorrer los botones, los parámetros disponibles en la ventana cambian para mostrarlos para cada botón.

2. De la lista **Select Destination** (Seleccionar destino), seleccione la aplicación donde desea que se envíen los documentos cuando finalice el escaneado.

Ver ["Cómo seleccionar opciones para un botón" en la](#page-38-1)  [página 35](#page-38-1) para mostrar una lista completa de las Aplicaciones de destino que puede utilizar con el escáner.

**NOTA:** Si selecciona un programa de procesamiento de texto, como son Microsoft WordPad o Microsoft Word, y un formato de página que se puede utilizar con OCR (como Text, RTF, Word, o sPDF), el texto de las imágenes escaneadas se convertirá automáticamente en texto procesable. Ver ["Cómo escanear con](#page-50-0)  [Reconocimiento Óptico de Caracteres \(OCR\)" en la página 47](#page-50-0) para obtener más detalles.

3. De la lista **Select Configuration** (Seleccionar configuración), seleccione una configuración de escaneo.

La lista de configuración de escaneo está predefinida para la aplicación que seleccione en la lista Select Destination (Seleccionar destino). Si selecciona una aplicación diferente, las configuraciones serán para dicha configuración. Sin embargo, puede crear también sus propias configuraciones de escaneo.

4. Seleccione la opción **Format and Page(s)** (Formato y Página(s)).

Las opciones disponibles se aplican a la Aplicación de destino que seleccione. por ejemplo, si selecciona Microsoft Word como la Aplicación de destino, los formatos disponibles son para texto, como son .doc, .txt, y .rtf. Pero si selecciona Microsoft Paint como la Aplicación de destino, entonces los formatos disponible serán para gráficos, como son .bmp y .jpg.

5. Haga clic en **OK** (Aceptar), o, si desea mantener la ventana abierta y trabajar con otras funciones, haga clic en **Apply** (Aplicar).

Ahora, cuando haga clic o pulse un botón del escáner, el documento se escaneará utilizando las nuevas configuraciones para dicho botón.

#### <span id="page-26-0"></span>**Cómo definir las propiedades de la Aplicación de destino**

Los diferentes tipos de Aplicaciones de destino tienen varias propiedades que puede seleccionar.

1. En la ventana OneTouch Properties (Propiedades OneTouch), haga clic en una Aplicación de destino.

2. Hacer clic en el botón **Propiedades**.

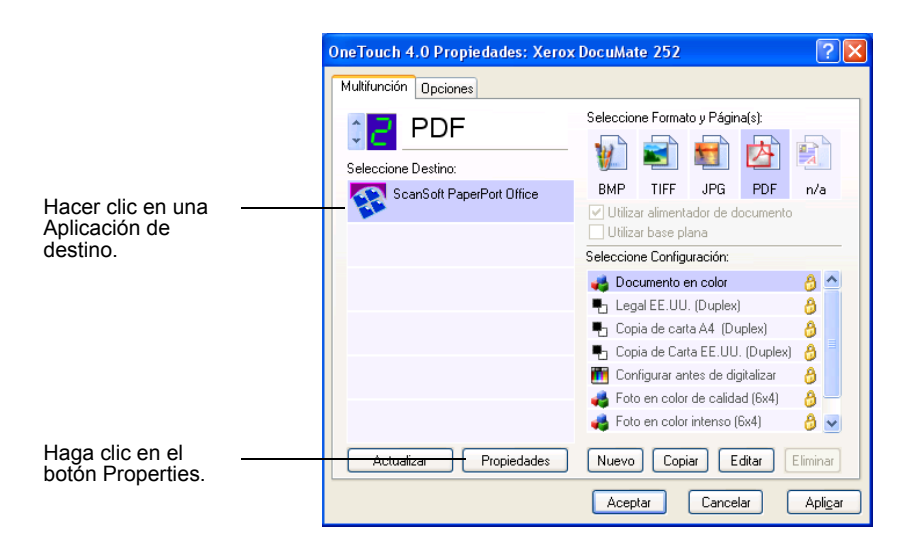

Se abrirá un cuadro de diálogo OneTouch 4.0 Link Properties (Propiedades de enlace de OneTouch 4.0) para el tipo de Aplicación de destino seleccionada, y las opciones disponibles son para dicho tipo de aplicación.

#### **Propiedades PaperPort**

Estas propiedades se aplican a PaperPort, y son para designar la carpeta que recibirá sus documentos escaneados.

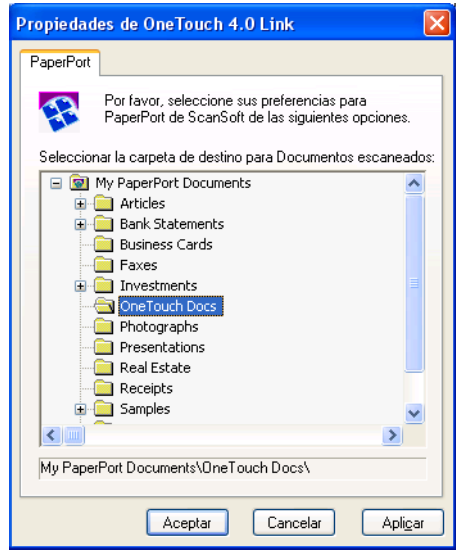

- 1. Seleccione la carpeta de PaperPort donde desea que se introduzca el archivo de la imagen escaneada.
- 2. Haga clic en **OK** (Aceptar).

3. Haga clic en **OK** (Aceptar) o **Apply** (Aplicar) en la ventana Propiedades OneTouch.

Cuando se abra PaperPort, una vez que haya finalizado el escaneo, aparecerán las imágenes en miniatura de los documentos escaneados en el Escritorio en dicha carpeta.

#### **Propiedades de Documentos de texto**

Estas propiedades se aplican a Microsoft Word, Excel, Adobe Reader, y las otras aplicaciones indicadas por sus iconos en la lista. Las propiedades se aplican a los parámetros de OCR de las aplicaciones.

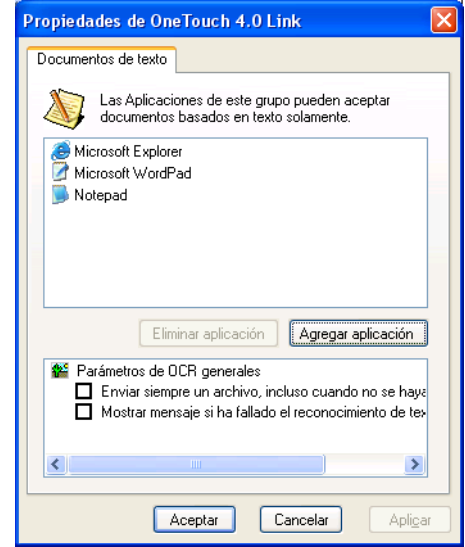

1. Haga clic en las casillas de los parámetros de OCR para escoger las opciones que desee.

Las opciones se aplicarán a todas las aplicaciones del grupo.

**Always send a file, even when no text was found (Siempre enviar un archivo, incluso cuando no se haya encontrado texto)**—El archivo escaneado se envía al lector OCR, incluso si aparentemente la imagen no tiene texto. Ello podría ocurrir si se ha escaneado una fotografía con un botón OneTouch definido para aplicaciones de texto.

**Show message if text recognition failed (Mostrar mensaje si ha fallado el reconocimiento de texto)**—Aparecerá un mensaje en pantalla si el lector OCR no detecta texto en la imagen.

<span id="page-29-0"></span>2. Para añadir otra aplicación a la lista, haga clic en el botón **Add Application** (Agregar aplicación).

> Aparecerá el cuadro de diálogo Add Text Based Link (Agregar enlace basado en texto).

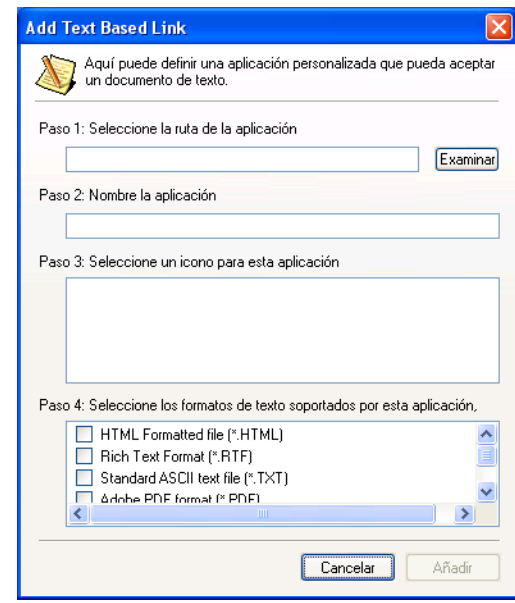

3. Haga clic en **Browse** (Examinar) para encontrar la aplicación que desee añadir a la lista.

Cuando seleccione la aplicación utilizando el botón Browse (Examinar), los pasos 1 y 2 del cuadro de diálogo se rellenan automáticamente, y el icono de la aplicación aparece en el paso 3.

4. Seleccione el icono en el Paso 3.

Para seleccionar las opciones en el paso 4 en el cuadro de diálogo, consulte la documentación que ha recibido con la aplicación para ver los formatos de texto que soporta.

Las casillas que seleccione aquí determinan los iconos de Page Format (Formato de página) que aparecen en la ventana Propiedades OneTouch para dicho grupo de aplicaciones.

- 5. Haga clic en el botón **Add** (Agregar).
- 6. Haga clic en **OK** (Aceptar) o **Apply** (Aplicar) en la ventana Propiedades OneTouch.

#### **Propiedades de Documentos de imagen**

Estas propiedades son aplicables a ScanSoft OmniPage Pro 12 que habrá recibido con el escáner, además de Microsoft Paint y otras aplicaciones de procesamiento de imágenes.

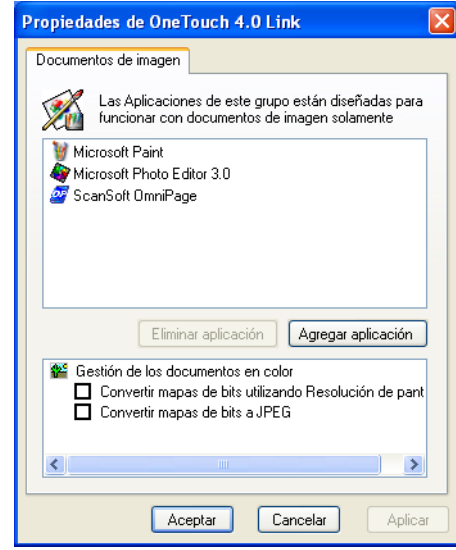

1. Haga clic en las casillas de los parámetros de OCR para las opciones que desee.

Las opciones se aplicarán a todas las aplicaciones en el grupo.

**Convert Bitmaps using Screen resolution (Convertir mapas de bits utilizando la resolución de pantalla)**—Utilice esta opción para asegurarse de que una imagen encajará en la pantalla del ordenador. Cuando una pantalla de ordenador está configurada en una resolución baja, las imágenes de mapa de bits con una resolución mayor pueden ser demasiado grandes para encajar en la pantalla. Al convertir la imagen para coincidir con la resolución de la pantalla, se garantiza que la imagen encaja en la pantalla.

#### **Convert Bitmaps to JPEG (Convertir mapa de bits a**

**JPEG)**—Los archivos JPEG se pueden comprimir para producir tamaños de archivo menores y, por tanto, tiempos de transmisión menores. Utilice esta opción para garantizar esa capacidad de compresión a archivos de imagen.

2. Para añadir otra aplicación a la lista, haga clic en el botón **Add Application** (Agregar aplicación).

Vea los pasos en [en la página 26](#page-29-0) para añadir una aplicación a la lista.

- 3. Haga clic en **OK** (Aceptar).
- 4. Haga clic en **OK** (Aceptar) o **Apply** (Aplicar) en la ventana Propiedades OneTouch.

#### **Propiedades de almacenamiento**

Estas propiedades son aplicables a la Aplicación de destino llamada Transfer to Storage (Transferir a almacenamiento). Si tiene un quemador de CD conectado a su ordenador, utilice también este cuadro de diálogo para iniciar el proceso de Burn to CD (Copiar a CD).

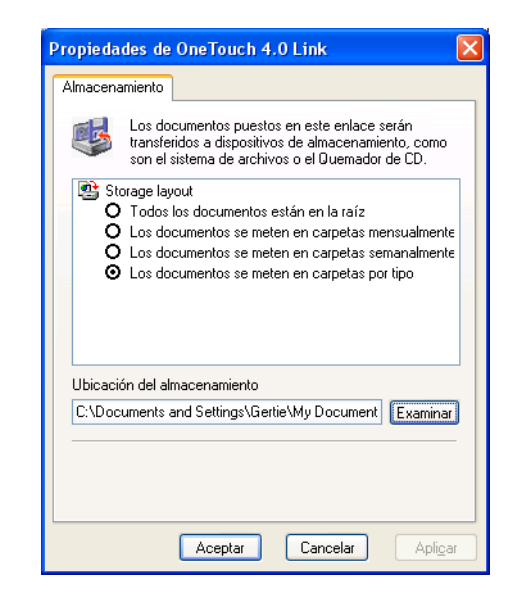

**NOTA:** Si no tiene un quemador de CD conectado a su ordenador, las opciones de CD no se muestran en el cuadro de diálogo.

1. Haga clic en las opciones de Storage Layout (Disposición de almacenamiento).

**All documents are in the root (Todos los documentos están en la raíz)**—Los documentos escaneados se guardan en la raíz de la carpeta especificada en la Storage Location (Ubicación de almacenamiento).

**Documents are put into folders by month, week, or type (Los documentos se guardan en carpetas por mes, semana o tipo) --**Las carpetas se crean atendiendo a su selección (mes, semana, o tipo) y los documentos escaneados se guardan en dichas carpetas. Se crearán nuevas carpetas por cada mes y semana, de tal modo que puede hacer un seguimiento de cuándo ha escaneado los documentos.

2. Haga clic en el botón **Browse** (Examinar) para especificar la ubicación donde almacenar los documentos escaneados, o escriba una ubicación directamente en el campo.

3. Si tiene un quemador de CD conectado a su ordenador, la opción **Show message when ready to burn 5" CD (700MB)** (Mostrar mensaje cuando esté listo para quemar un CD de 5" (700 Mb)), debería estar seleccionada.

Verá un mensaje cuando haya que hacer clic en el botón **Burn CD** (Quemar CD).

- 4. Haga clic en **OK** (Aceptar).
- 5. Haga clic en **OK** (Aceptar) o **Apply** (Aplicar) en la ventana Propiedades OneTouch.

#### **Propiedades de correo electrónico**

Estas propiedades son aplicables a las aplicaciones de correo electrónico, de tal modo que puede especificar la carpeta para los documentos que va a adjuntar a un mensaje de correo electrónico. Microsoft Outlook y AOL Version 9 aceptan un adjunto directo de documentos a un mensaje de correo electrónico en blanco tan pronto como haya finalizado el escaneo, pero otras aplicaciones de correo electrónico no lo hacen. Si está utilizando una de esas aplicaciones, tiene que saber qué carpeta contiene los documentos escaneados de tal modo que pueda adjuntarlos manualmente a sus mensajes de correo electrónico.

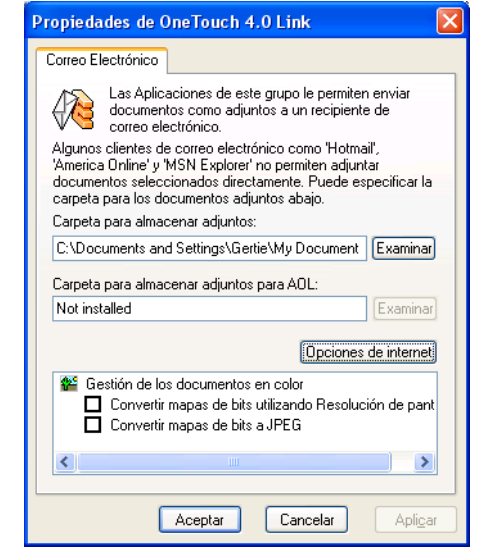

- 1. Haga clic en el botón **Browse** (Examinar) para buscar **Folder for storing attachments** (Carpeta para almacenar adjuntos) y seleccione una carpeta para sus adjuntos de correo electrónico.
- 2. Haga clic en el botón **Browse** (Examinar) para especificar la ubicación donde almacenarlos, o escriba una ubicación directamente en el cuadro.

Vea los pasos en [en la página 26](#page-29-0) para añadir una aplicación.

3. Si utiliza America Online (AOL) en su ordenador, y el nombre de la carpeta para AOL no es correcto, Haga clic en el botón Browse (Examinar) y encuentre la carpeta AOL correcta.

Normalmente, la carpeta que AOL utiliza para almacenar adjuntos estará listada en el cuadro. Para las versiones de AOL anteriores a la versión 9.0, la carpeta ha de ser la específica que AOL utiliza para encontrar adjuntos. AOL 9.0, no obstante, puede adjuntar documentos automáticamente una vez que el escaneado haya finalizado.

4. Si tiene que definir o cambiar opciones de internet para AOL, haga clic en el botón **Internet Options** (Opciones de internet).

Se abrirá el Panel de Control de Opciones de Internet de Windows. Consulte su documentación de Windows y el manual del usuario de AOL con referencia a las configuraciones del Panel de control de Windows.

5. Seleccione las opciones para la gestión de documentos en color.

**Convert Bitmaps using Screen resolution (Convertir mapas de bits utilizando la Resolución de pantalla)**—Utilice esta opción para asegurarse de que una imagen encajará en la pantalla del ordenador. Cuando una pantalla de ordenador está configurada en una resolución baja, las imágenes de mapa de bits con una resolución mayor pueden ser demasiado grandes para encajar en la pantalla. Al convertir la imagen para coincidir con la resolución de la pantalla, se garantiza que la imagen encaja en la pantalla.

**Convert Bitmaps to JPEG (Convertir mapa de bits a JPEG)**—Los archivos JPEG se pueden comprimir para producir tamaños de archivo menores y, por tanto, tiempos de transmisión menores. Utilice esta opción para garantizar esa capacidad de compresión a archivos de imagen.

- 6. Haga clic en **OK** (Aceptar).
- 7. Haga clic en **OK** (Aceptar) o **Apply** (Aplicar) en la ventana Propiedades OneTouch.

#### <span id="page-33-0"></span>**Cómo seleccionar opciones de formato de página**

Las opciones de Formato de página que seleccione determinan el formato de archivo del documento escaneado. Las opciones de Formato de página y tipos de archivo apropiados están disponibles para el tipo de Aplicación de destino seleccionado para el botón.

Las opciones disponibles son para imágenes y texto.

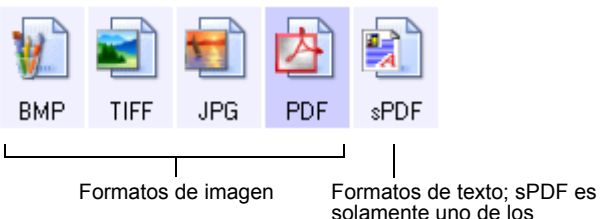

solamente uno de los formatos de texto disponibles.

Los Formatos de texto son para tipos de archivo de texto. Los nombres de los formatos indican sus tipos de archivo. Ver [en la](#page-35-0)  [página 32](#page-35-0) para obtener más detalles.

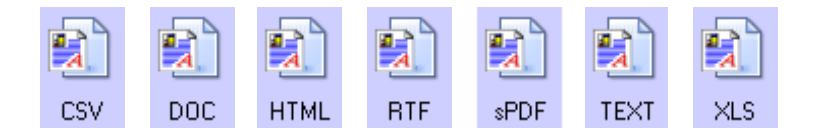

#### **Formatos de imagen**

Seleccione un formato de archivo de imagen para fotos, trabajos artísticos u otros documentos que desee guardar como imágenes. BMP y TIFF son los formatos de archivo estándar de imagen que se utilizan generalmente si desea realizar un procesamiento de imagen adicional, como retoque de fotografías o corrección de color. Ambos formatos de archivo suelen ser mayores que el formato JPG.

Dado que los archivos de imágenes JPG se pueden reducir de tamaño, el formato JPG se utiliza habitualmente para imágenes en páginas web, o si el tamaño del archivo fuera un problema al enviar archivos electrónicamente. Los archivos JPG se reducen de tamaño reduciendo su calidad de imagen, y puede seleccionar el grado de calidad para sus imágenes escaneadas desde el icono de formato de página JPG.

El formato PDF se utiliza habitualmente para crear imágenes de páginas de texto. Puede ser que desee seleccionar PDF como el formato de página cuando escanee páginas de texto que no requieren de procesamiento OCR u otro tipo de procesamiento. El formato PDF se utiliza, además, para poner documentos de múltiples páginas en sitios web como archivos leíbles en pdf. Como ocurre con la opción JPG, el formato PDF puede reducirse en tamaño o calidad.

#### **Para seleccionar un tamaño de archivo JPG o PDF:**

- 1. Seleccione **JPG** o **PDF** como el formato de página.
- 2. Haga clic derecho en el icono **JPG** o **PDF**.

Aparecerá un menú.

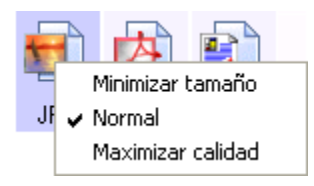

3. Seleccione la opción tamaño de archivo/calidad de imagen para sus imágenes escaneadas.

**Minimize Size (Minimizar tamaño)**—Menor tamaño del archivo, menor calidad de la imagen.

**Normal**—Tamaño del archivo medio, pérdida de algo de la calidad de la imagen.

**Maximum Quality (Calidad máxima)**—Mayor tamaño del archivo, no hay pérdida de la calidad de la imagen.

Su selección afecta solamente al botón seleccionado actualmente en la ventana Propiedades OneTouch. Otros botones que tengan JPG o PDF seleccionados como el Formato de página no se verán afectados, por lo que puede definir el tamaño de archivo/calidad de imagen JPG o PDF independientemente para cada botón.

4. Haga clic en **OK** (Aceptar) o **Apply** (Aplicar) en la ventana Propiedades OneTouch.

#### <span id="page-35-0"></span>**Formatos de texto**

*Al seleccionar la opción de formato de texto también se selecciona el procesamiento OCR como un paso automático para el escaneado. Por tanto, cuando escanee un documento con el formato de texto seleccionado, las porciones de texto del documento serán convertidas automáticamente a texto editable. Consult[e"Cómo escanear con Reconocimiento Óptico de](#page-50-0)  [Caracteres \(OCR\)" en la página 47](#page-50-0).*

Seleccione un formato de texto para documentos con texto o números, como una carta de negocios, un informe o una hoja de cálculo. El icono de formato de texto tiene varios formatos de archivo disponibles, dependiendo de la Aplicación de destino que seleccione.
El formato de archivo específico es la extensión del nombre de archivo en el icono de formato de texto.

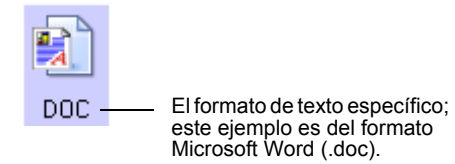

Al seleccionar Aplicaciones de destino que son aplicaciones de texto, el icono de formato de texto cambia para coincidir con el tipo de archivo de la aplicación. En algunos casos, la Aplicación de destino soporta varios tipos de archivo, y puede hacer clic derecho en el icono para seleccionar el tipo de archivo particular para dicha aplicación.

#### **Para seleccionar un tipo de archivo para el formato de texto:**

- 1. Seleccione la Aplicación de destino.
- 2. Haga clic derecho en el icono de formato de texto.

Menú de ejemplo del Menú de ejemplo del formato de texto DOC. formato de texto sPDF.D<sub>D</sub>C sPI Texto simple Texto simple **Rich Text Format** Rich Text Format Documento de Word ✔ Documento de Word Delimitado por comas Hoja de cálculo de Excel Opciones de OCR... Documento HTML  $\vee$  PDF buscable PDF normal Opciones de OCR...

Aparecerá un menú. La siguiente imagen muestra ejemplos de diferentes formatos.

3. Seleccione el tipo de archivo que desee para el formato de texto.

Su selección de un tipo de archivo afecta solamente al botón seleccionado actualmente en la ventana Propiedades OneTouch. Otros botones que tengan una opción de texto seleccionada como el Formato de página no se verán afectados, por lo que puede definir el tipo de archivo de texto independientemente para cada botón.

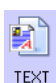

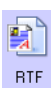

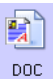

CSV.

**Simple Text (Texto simple)**—El formato de archivo .txt. Texto sin formateo; utilizado por la aplicación Microsoft Notepad estándar.

**Rich Text Format**—El formato de archivo .rtf. Texto que mantiene su formateo al convertirse. Disponible en Microsoft Wordpad y Word.

**Word Document (Documento de Word)**—El formato de archivo .doc utilizado por Microsoft Word.

**Comma Delimited (Delimitado por comas)**—El formato de archivo .csv; utilizado para datos de bases de datos u hojas de cálculo con campos separados por comas. Cuando se convierta el documento en texto editable por medio del software OCR, los campos se mantendrán, de tal modo que podrá copiarlos y pegarlos a una aplicación de bases de datos u hojas de cálculo.

**Excel Spreadsheet (Hoja de cálculo Excel)**—El formato de archivo .xls utilizado por Microsoft Excel.

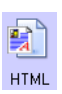

**HTML Document (Documento HTML)**—El formato de archivo .htm utilizado para crear páginas web.

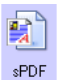

**Searchable PDF (PDF buscable)**—El formato de archivo .sPDF utilizado por Adobe Acrobat y OmniPage Pro 12. Este formato convierte texto escaneado en PDF con capacidad de búsqueda de texto y OCR. Solamente estará disponible si tiene OmniPage Pro 12 instalado en el ordenador. Consulte ["Cómo escanear con PDF buscable \(sPDF\)" en la página 49.](#page-52-0)

4. Para cambiar la configuración OCR, seleccione **OCR Options** (Opciones OCR). Esta selección de menú no está disponible cuando la Aplicación de destino es NotePad o Microsoft Internet Explorer.

Las Opciones OCR ofrecen una serie de selecciones para la función OCR al escanear texto. Esta opción de menú está solamente disponible si tiene instalado OmniPage Pro 12 en el ordenador. Consulte ["Cómo seleccionar opciones de OCR" en](#page-51-0)  [la página 48](#page-51-0) para obtener más detalles.

Tenga en cuenta que la configuración de las Opciones OCR se aplica a todos los botones. Si la cambia para un botón, ese cambio afectará al resto de botones también.

5. Haga clic en **OK** (Aceptar) o **Apply** (Aplicar) en la ventana Propiedades OneTouch.

## **Cómo renombrar un botón OneTouch**

Los botones OneTouch tienen nombres que identifican sus funciones predefinidas, como OCR y PDF, pero se pueden editar sus nombres.

**Para cambiar los nombres de los botones:**

- 1. Abra la ventana Propiedades OneTouch.
- 2. Utilizando las flechas, seleccione el botón que desee renombrar.
- 3. Seleccione el texto del nombre y escriba un nuevo nombre.

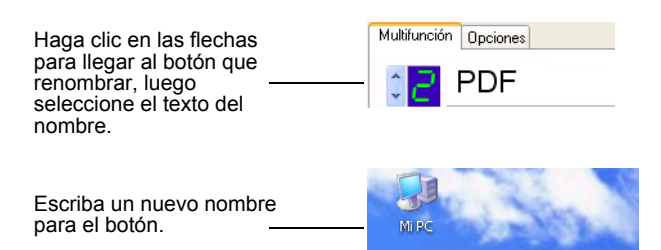

4. Haga clic en **OK** (Aceptar) o **Apply** (Aplicar).

El botón estará ahora renombrado.

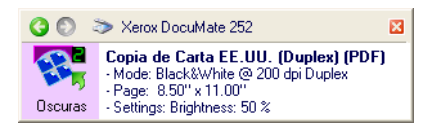

## **Cómo seleccionar opciones para un botón**

Las Opciones OneTouch determinan los tipos de Aplicaciones de destino disponibles para un botón, así como la ubicación de los archivos de sus documentos escaneados.

#### **Para seleccionar opciones:**

1. Abra la ventana Propiedades OneTouch y haga clic en la pestaña Options (Opciones).

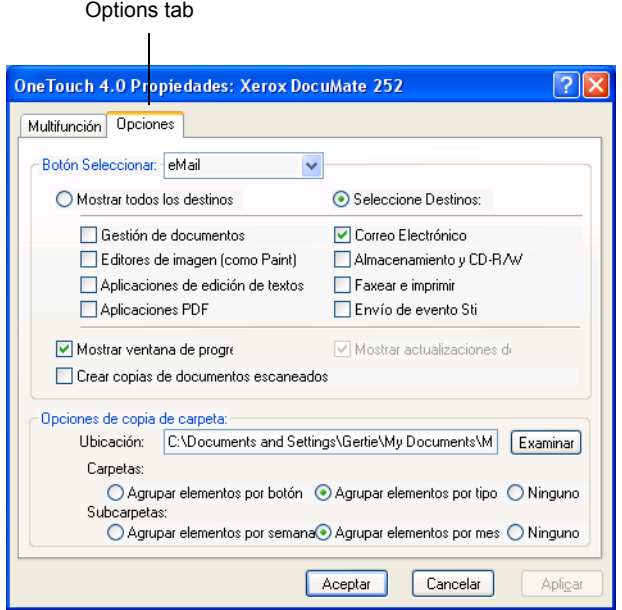

- 2. Haga clic en la flecha de menú y seleccione el botón para nuevas opciones.
- 3. Seleccione las opciones del botón como se indica a continuación.

**Show All Destinations (Mostrar todos los destinos)**—Esta opción selecciona todas las categorías de Aplicación de destino. La lista de Aplicaciones de destino disponible para el botón seleccionado incluirá todas las aplicaciones de su ordenador que se incluyan en estas categorías. Esta es la selección predeterminada del Botón 8. La lista también incluye impresoras y otros dispositivos conectados a su ordenador por lo que, por ejemplo, puede escanear un documento e imprimirlo inmediatamente.

**Select Destinations (Seleccionar destinos)**—Seleccione esta opción para escoger individualmente los tipos de aplicaciones que incluir en la lista de Aplicaciones de destino. Marque las casillas del tipo de aplicación que incluir.

- *La Document Management* (Gestión de documentos) incluye PaperPort y otras aplicaciones para procesar y hacer seguimiento de sus documentos escaneados.
- *Los Image Editors* (Editores de imagen) incluyen Microsoft Paint y otras aplicaciones de dibujo y gráficos.
- *Los Text Editors* (Editores de texto) incluyen Microsoft Word y WordPad, Microsoft Excel, y otras aplicaciones de procesamiento de texto y de hojas de cálculo. Seleccione esta opción si desea que el procesamiento OCR convierta sus documentos escaneados a texto que pueda editar. Consulte ["Cómo escanear con Reconocimiento Óptico de](#page-50-0)  [Caracteres \(OCR\)" en la página 47](#page-50-0) para obtener más detalles sobre OCR.
- *Las aplicaciones PDF* son para los documentos escaneados a formato PDF.
- *El Correo electrónico* incluye Microsoft Outlook y otras aplicaciones de correo electrónico. Si utiliza Microsoft Outlook o AOL Version 9.0 (o posterior), sus documentos escaneados se adjuntarán a un mensaje de correo electrónico en blanco.
- Storage and CD-R/W (Almacenamiento y CD-R/W) es para almacenar documentos escaneados en una carpeta o para enviarlos a un quemador de CD para crear un CD que contenga los documentos escaneados. Consulte ["Cómo](#page-59-0)  [transferir documentos escaneados a almacenamiento" en](#page-59-0)  [la página 56](#page-59-0) y ["Escanear y copiar a CD" en la página 52](#page-55-0)  para obtener más detalles.
- *Fax and Print* (Fax e Imprimir) es para enviar sus documentos escaneados directamente a su software de impresora o fax para enviar un fax.
- *Sti Event Forwarding* (Envío de evento) es para utilizar otra interfaz de aplicación para escanear. Aparecerá el cuadro de diálogo OneTouch Event Forwarding (Envío de evento OneTouch) de tal modo que pueda seleccionar la aplicación a utilizar para continuar el escaneado. Consulte ["Cómo escanear con Event Forwarding \(Envío de evento\)"](#page-54-0)  [en la página 51](#page-54-0) para obtener más detalles.
- 4. Tras seleccionar un nuevo tipo de Aplicaciones de destino, haga clic en la pestaña **Multi Function** (Multifunción) para ver cuáles son añadidas a la lista.

**Show Progress Window (Mostrar ventana de progreso)**— Seleccione esta opción para mostrar la ventana de progreso del documento durante el escaneado.

**Create copies of scanned documents (Crear copias de documentos escaneados)**—Seleccione esta opción si desea que una copia de sus documentos escaneados se guarde en la carpeta especificada en la sección Folder Copy Options (Opciones de copia en carpeta). Tenga en cuenta que estas copias se suman a los archivos escaneados enviados a la Aplicación de destino. Por ejemplo, si la Aplicación de destino es Microsoft Word, se guardarán dos copias -- una en la carpeta de Word y la otra en la carpeta de ubicación de copia.

Esta opción no está disponible si tiene Document Management (Gestión de documento) o Storage and CD-R/W (Almacenamiento y CD-R/W) seleccionado como el tipo de Aplicación de destino.

**Folder Copy Options (Opciones de copia en carpeta)**— Escriba el nombre y ruta de acceso de la carpeta en la que desea almacenar las copias de los documentos escaneados, o haga clic en el botón Browse (Examinar) y busque la carpeta para las copias. Seleccione la opción de agrupamiento para los documentos. Agrupe por grupos de botón los documentos bajo el nombre del botón OneTouch. Por ejemplo, si el botón se llama Printer (Impresora), los documentos se agrupan bajo el nombre Printer. Agrupe por grupos de tipo los documentos escaneados por el tipo de archivo, como .doc o .jpg. Si también quiere agruparlos por fecha, puede escoger las opciones de mes y semana.

5. Haga clic en **OK** (Aceptar) para guardar las opciones para el botón seleccionado.

## **Cómo crear una configuración de escanear nueva**

Las configuraciones de escanear se encuentran donde se selecciona la resolución, brillo, modo (color, blanco y negro o escala de grises), de escaneado y una serie de otras configuraciones.

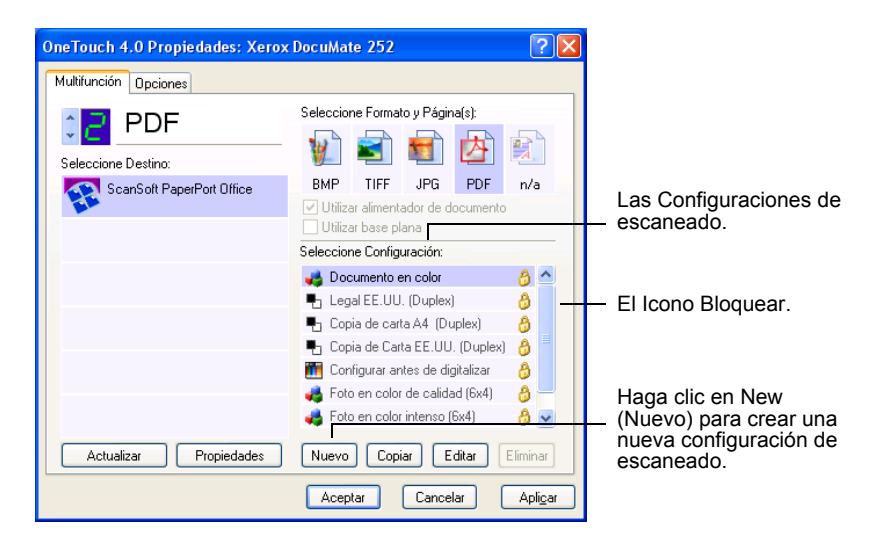

Tenga en cuenta el icono de bloquear en las configuraciones predeterminadas. Aunque puede desbloquear y editar las configuraciones predeterminadas, le recomendamos que las mantenga bloqueadas y añada solamente nuevas configuraciones. De este modo, siempre tendrá el juego de configuraciones de fábrica original disponible.

#### **Para crear una nueva configuración:**

- 1. Abra la ventana Propiedades OneTouch y asegúrese de que está seleccionada la pestaña **Multi Function** (Multifunción).
- 2. Desplácese por las aplicaciones en la lista Seleccionar destino (Select Destination) y haga clic en el tipo de aplicación para la que desee crear una nueva configuración de escaneo.

Cuando cree una nueva configuración de escaneo, aparecerá para los botones que se han definido para los mismos tipos de Aplicaciones de destino. Por ejemplo, si crea una nueva configuración para un botón que está definido para mostrar aplicaciones de editores de imágenes, esa nueva configuración se aplicará también para todos los demás botones definidos para editores de imágenes, pero no para los botones definidos para aplicaciones de edición de textos. Así, podrá crear conjuntos específicos de configuraciones de escaneo para funciones específicas que aparecerán solamente cuando sea adecuado.

3. Haga clic en el botón New (Nuevo).

Si desea comenzar desde las configuraciones de otra configuración, selecciónela y haga clic en el botón **Copy** (Copiar).

Si no está seleccionada la pestaña **Scan Settings** (Configuración de escaneo), haga clic en ella.

4. En el cuadro de diálogo Scan Configuration Properties (Propiedades de configuración de escaneo), escriba un nombre.

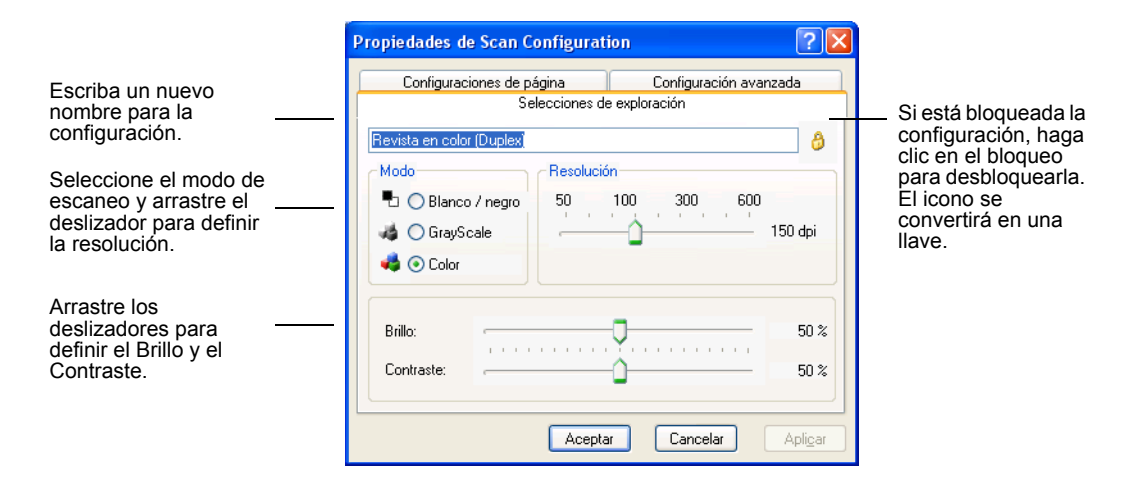

**NOTA:** Si selecciona una impresora u otro dispositivo en la lista Select Destinations (Seleccionar destinos), el cuadro de diálogo podría tener una pestaña Device Settings (Configuración del dispositivo) para definir opciones específicas para el dispositivo en particular.

5. Seleccione los parámetros de escaneado para la nueva configuración.

**Modo**—Seleccione Blanco y negro para digitalizar en blanco y negro. Por ejemplo, las cartas y los informes se digitalizan generalmente en blanco y negro. Seleccione Escala de grise para digitalizar objetos como documentos que contienen dibujos o fotografías en blanco y negro. La digitalización genera una imagen en distintos tonos de grises. Seleccione Color para digitalizar fotografías a color y otros objetos de color.

**Resolución**—Arrastre el deslizador hacia derecha o izquierda para ajustar los puntos por pulgada (ppp) de la resolución. Cuanto mayor sea la configuración de ppp, más nítida y clara será la imagen. De todos modos, cuanto mayor sea la configuración de ppp, más tiempo tarda la digitalización y se generan archivos de mayor tamaño para las imágenes digitalizadas.

**Brillo y contraste**—Arrastre los deslizadores hacia derecha o izquierda para ajustar el brillo y el contraste de la imagen digitalizada. La opción Contraste no se utiliza en el modo Blanco y negro.

- 6. Si desea bloquear la configuración, haga clic en el icono de bloqueo para cambiarlo de una llave a un pestillo.
- 7. Haga clic en la pestaña **Page Settings** (Configuración de página) para seleccionar los parámetros de la página.

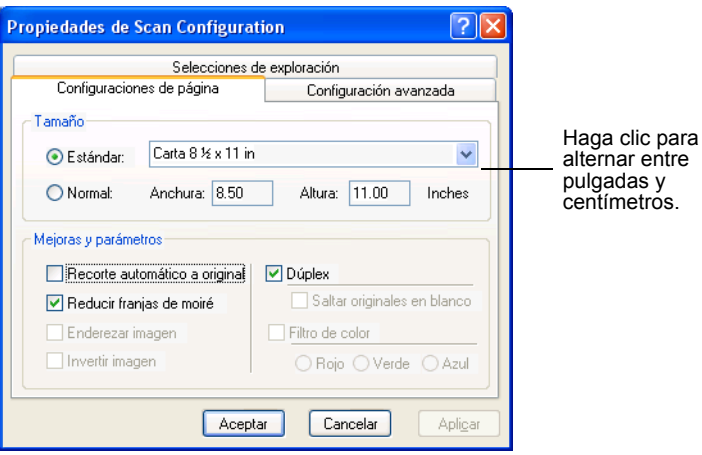

**Size (Tamaño)**—Haga clic en **Standard** (Estándar), haga clic en la flecha del menú y seleccione un tamaño de página de la lista, o haga clic en Custom (Personalizar) e introduzca las dimensiones vertical y horizontal de la página en las casillas. El tamaño máximo es 8,5" x 14". Las unidades de medida pueden ser pulgadas o centímetros. Haga clic en el nombre de las unidades, pulgadas o centímetros, para alternarlas.

**Improvements and Settings (Mejoras y configuraciones)**— Solamente las opciones que son aplicables a la Aplicación de destino seleccionada están disponibles. Las opciones AutoCrop to Original (Recorte automático a original) y Straighten Image (Enderezar imagen) no son aplicables a su escáner DocuMate.

- **Reduce Moire Patterns (Reducir patrones de moiré)** Los patrones de moiré son líneas onduladas y sinuosas que aparecen a veces en las imágenes escaneadas de fotografías o ilustraciones, en particular en ilustraciones de periódicos y revistas. Al seleccionar **Reduce Moire Patterns** (Reducir patrones de moiré) se limitarán o eliminarán los patrones de moiré en la imagen escaneada. Esta opción está solamente disponible para el modo Escala de grises o Color a 200dpi o menos.
- **Invert Image (Invertir imagen)**—Solamente disponible para el modo Blanco y Negro, esta opción invierte los blanco y negros de una imagen.

Imagen original **Imagen** invertida

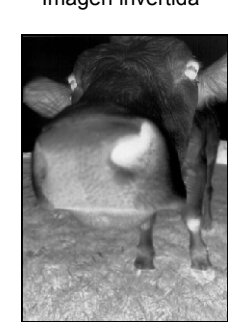

• **Duplex (Dúplex)**—Escanea ambas caras de la página. Si esta opción no está seleccionada, el escáner escaneará el anverso de la página solamente.

**NOTA:** Dado que puede definir Duplex y Simplex para los botones OneTouch, podría haber un conflicto al pulsar el botón Simplex o Duplex en el escáner. Sin tener en cuenta la configuración OneTouch, el botón del escáner siempre toma precedencia. En otras palabras, incluso si el número LED del escáner tiene un parámetro para Duplex, cuando pulse el botón del escáner Simplex el escáner escaneará en modo Simplex, y viceversa.

- **Skip Blank Originals (Saltar originales en blanco)** Salta las páginas que están completamente en blanco. Típicamente, esta opción se utiliza cuando se quiere escanear una pila de páginas de dos caras que tienen una serie de caras en blanco. Esta opción está solamente disponible para el escaneado Duplex.
- **Color Filter (Filtro de color)**—El filtro de color es la habilidad del escáner de eliminar un color automáticamente de un documento escaneado. Por ejemplo, si está escaneando una carta con una marca de agua roja, puede seleccionar eliminar el color rojo, de tal modo que la carta escaneada solamente mostrará el texto y no la marca de agua roja. El filtro de color es aplicable al modo Blanco y Negro y Escala de grises.

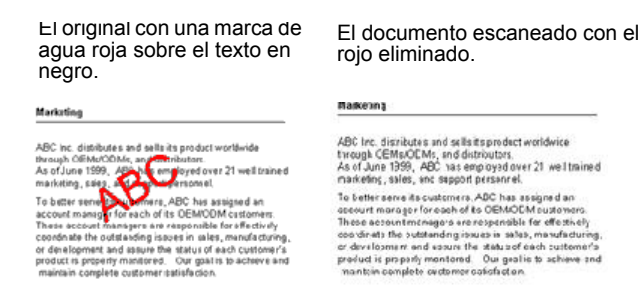

8. Haga clic en la pestaña **Advanced** (Avanzado).

Las opciones de la pestaña Advanced son para el modo de escaneado Color o Escala de grises.

La saturación es la fuerza o pureza de un color, el matiz es el color que ven sus ojos cuando es reflejado por una imagen, y gama controla el brillo de los medios tonos del color.

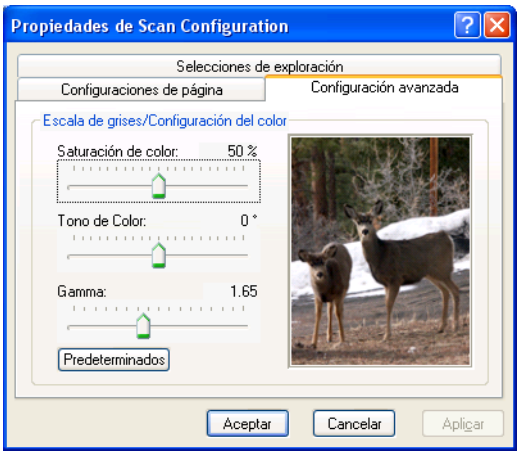

9. Arrastre los deslizadores a izquierda o derecha para cambiar los parámetros de color. A medida que lo haga, la imagen cambiará para reflejar los efectos de la nueva configuración.

10. Haga clic en **OK** (Aceptar) para guardar la nueva configuración.

Aparecerá ahora en la lista Scan Configurations (Configuraciones de escanear) en la ventana Propiedades OneTouch para las Aplicaciones de destino adecuadas.

#### **La pestaña Device Settings (Configuración del dispositivo)**

Una pestaña Device Settings (Configuración del dispositivo) aparecerá en el cuadro de diálogo Scan Configurations (Configuraciones de escanear) cuando su Aplicación de destino seleccionada envíe la imagen escaneada a una impresora, aplicación de fax u otro dispositivo. Utilice las opciones de la pestaña Device Settings (Configuración del dispositivo) para seleccionar la configuración para el dispositivo.

1. Haga clic en la pestaña **Device Settings** (Configuración del dispositivo).

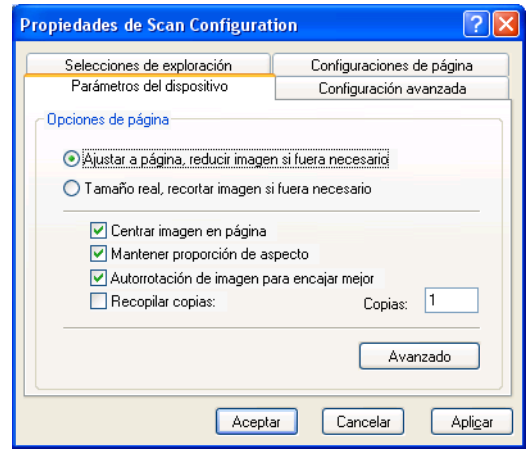

**Fit to page, reduce image if necessary (Ajustar a página, reducir imagen si fuera necesario)**—Si la imagen escaneada es demasiado grande para imprimirse o enviarse por fax en una sola página, la imagen será reducida automáticamente para encajar en la página.

**Actual size, crop image if necessary (Tamaño real, recortar imagen si fuera necesario)**—Si la imagen escaneada es demasiado grande para imprimirse o enviarse por fax en una sola página, la imagen será recortada automáticamente por sus bordes para encajar en la página.

**Center image on page (Centrar imagen en página)**—La imagen se imprimirá en el centro de la página en lugar de en el ángulo superior derecho.

**Maintain aspect ratio (Mantener proporción de aspecto)**— La proporción de aspecto es la relación ancho-alto de las dimensiones de la imagen. Seleccione esta opción para que las proporciones relativas de la imagen se mantengan.

**AutoRotate image for best fit (Autorrotar imagen para mejor encaje)**—Si la imagen tiene formato horizontal (Landscape) y el dispositivo imprime en modo vertical (Portrait), o viceversa, rote la imagen para que encaje en la página.

Collate copies (Compilar páginas)—Si está imprimiendo más de una página, compile las copias. Introduzca el número de copias en la casilla **Copies** (Copias).

**Advanced (Avanzado)**—Haga clic aquí para ver configuraciones adicionales para el dispositivo. El diálogo que aparece es específico del dispositivo. Por ejemplo, si el dispositivo es su impresora, el cuadro de diálogo mostrará la configuración de instalación de su impresora.

2. Haga clic en **OK** (Aceptar) o **Apply** (Aplicar).

## **Cómo editar o eliminar configuraciones de escanear**

**Para editar o eliminar una configuración de escanear:**

- 1. Abra la ventana Propiedades OneTouch.
- 2. Seleccione la configuración de escaneo que desea editar o eliminar.

La selección ha de ser de una configuración desbloqueada.

3. Para eliminar la configuración, haga clic en el botón **Delete** (Eliminar).

4. Para editar la configuración, haga clic en el botón **Edit** (Edición).

El cuadro de diálogo Scan Configuration Properties (Propiedades de configuración de escaneo) se abrirá para dicha configuración.

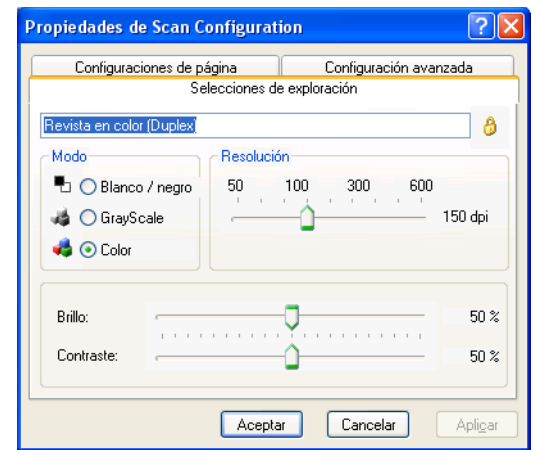

- 5. Edite los parámetros y haga clic en **OK** (Aceptar).
- 6. Haga clic en **OK** (Aceptar) para cerrar el cuadro de diálogo.

## **Cómo configurar antes de escanear**

A veces, es posible que quiera configurar manualmente la configuración de escanear antes de iniciar el proceso de escaneado. En tal caso, seleccione Configure Before Scan as the Scan Setting (Configurar antes de escanear como la configuración de escanear). Cuando pulse un botón de escanear, aparecerá una de las interfaces de escaneado para que defina las opciones de escaneado.

**Para configurar antes de escanear:**

- 1. Abra la ventana Propiedades OneTouch.
- 2. Utilizando las flechas, seleccione el botón que desea definir para configurar antes de escanear.

3. Seleccione la configuración de escanear **Configure Before Scan** (Configurar antes de escanear).

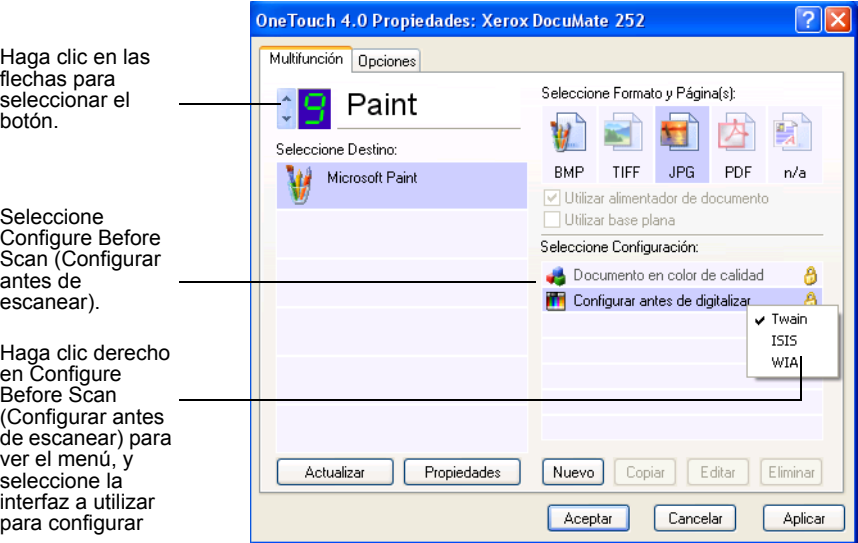

4. Haga clic derecho en **Configure Before Scan** (Configurar antes de escanear) y seleccione una interfaz que utilizar para configurar antes de escanear.

**Twain**—La Basic Interface (Interfaz básica) o la Advanced Interface (Interfaz avanzada) aparecerá para que configure el escaneado. Consulte ["Cómo escanear desde la Basic Interface](#page-64-0)  [\(Interfaz básica\) o la Advanced Interface \(Interfaz avanzada\)"](#page-64-0)  [en la página 61](#page-64-0).

**ISIS**—La interfaz de Escaneado ISIS aparecerá para que configure el escaneado. Consulte ["Cómo escanear con la ISIS](#page-81-0)  [Interface \(Interfaz ISIS\)" en la página 78](#page-81-0).

**WIA**—La Interfaz de adquisición de imagen Windows (Windows Image Acquisition Interface) (WIA) aparecerá para que configure el escaneado.

**NOTA:** La opción WIA está disponible solamente si su ordenador ejecuta Microsoft Windows XP.

5. Haga clic en **OK** (Aceptar) o **Apply** (Aplicar) en la ventana Propiedades OneTouch.

## <span id="page-50-0"></span>**Cómo escanear con Reconocimiento Óptico de Caracteres (OCR)**

El Reconocimiento Óptico de Caracteres (OCR) es como una impresora a la inversa. En lugar de imprimir lo que aparece en pantalla en papel, OCR convierte texto y números de una página escaneada en texto y números en la pantalla. Podrá entonces trabajar con el texto y los números para editarlos, corregirlos ortográficamente, cambiarlos de fuente, de tamaño, ordenarlos, hacer cálculos etc.

Debe de tener instalado el software OmniPage Pro 12 en el ordenador para utilizar OCR con el software OneTouch y su escáner DocuMate. OneTouch y OmniPage Pro 12 trabajan entre sí para combinar escaneado con procesamiento de OCR en un paso integrado. OmniPage Pro 12 se encuentra en el Disco CD 2 que ha recibido con el escáner, en caso de que no lo haya instalado aún.

Si OmniPage Pro 12 está instalado, el proceso de OCR es automático cuando el formato de la página en la ventana Propiedades OneTouch sea de formato de texto, como DOC, TEXT, XLS, RTF, etc.

#### **Para escanear con OCR:**

1. Para escanear utilizando los botones en el escáner, pulse el Destination Selector (Selector de destino) hasta que el LED llegue a 6, y luego pulse el botón **Simplex** o **Duplex**.

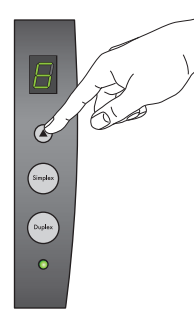

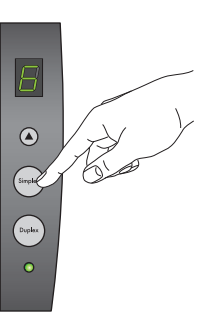

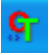

2. Para escanear desde el OneTouch Button Panel (Panel de botones OneTouch), haga clic en el icono OneTouch, en la Bandeja de sistema Windows, haga clic en las flechas para llegar hasta 6, y haga clic en el Botón 6.

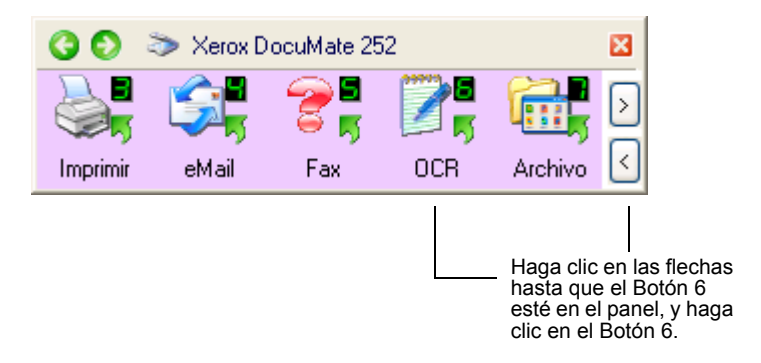

Sus páginas escaneadas aparecerán en la Aplicación de destino con el texto listo para su edición y para otro procesamiento de texto.

**NOTA:** El escaneado OCR también sirve para hojas de cálculo, por lo que puede trabajar en Microsoft Excel (u otra aplicación de hojas de cálculo) con las cifras y texto originales de las hojas de cálculo originales.

#### <span id="page-51-0"></span>**Cómo seleccionar opciones de OCR**

Las OCR Options (Opciones OCR ) estarán disponibles si ha instalado OmniPage Pro 12 en el ordenador.

**NOTA:** Las opciones de OCR se aplican globalmente a todos los botones OneTouch que ejecutan OCR. Por ejemplo, si ambos, el Botón 6 y el Botón 8, tienen configuraciones OCR, y cambia las opciones de OCR para el Botón 6, dichos cambios también se aplicarán al Botón 8.

**Para seleccionar opciones de OCR:**

- 1. Abra la ventana Propiedades OneTouch.
- 2. Utilizando las flechas, seleccione un botón que tenga Aplicaciones de destino que utilicen el formato de texto como su tipo de archivo.
- 3. Seleccione la Aplicación de destino para escoger uno de los tipos de archivo de formato de texto como el formato de la página.
- 4. Haga clic derecho en el icono de formato de la página para ver el menú.

5. Seleccione **OCR Options** (Opciones de OCR) del menú.

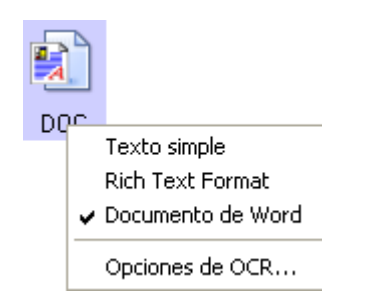

Se abrirá la ventana OCR Options (Opciones de OCR) con la pestaña OCR seleccionada.

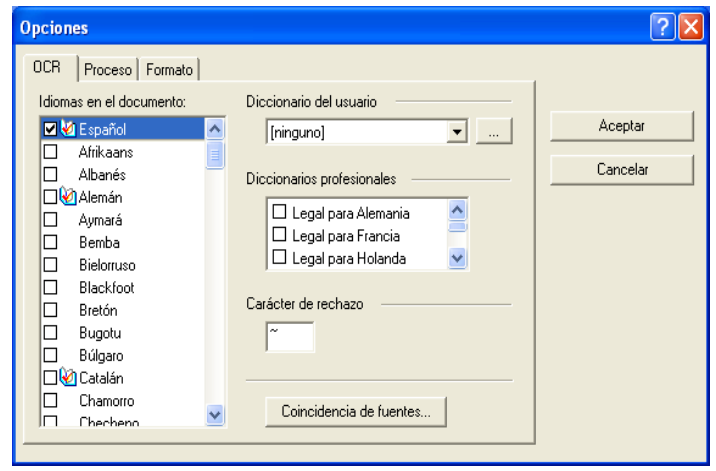

- 6. Seleccione las opciones que desea de las ventanas OCR, Proceso y formateo. Consulte la Guía de usuario de OmniPage Pro 12 en el CD2 para ver una explicación de estas configuraciones.
- 7. Una vez que haya finalizado seleccionando las OCR Options (Opciones de OCR), haga clic en **OK** (Aceptar) en la ventana Options (Opciones).

Dichas opciones serán ahora aplicables al procesamiento OCR cuando seleccione un botón de escaneo con un formato de texto como formato de página.

## <span id="page-52-0"></span>**Cómo escanear con PDF buscable (sPDF)**

PDF buscable (sPDF) es un formato especial de un archivo Adobe PDF que le ofrece la posibilidad de buscar texto en documentos escaneados. PDF buscable está solamente disponible como opción de formato de página si tiene instalado OmniPage Pro 12 en el ordenador.

#### **Para escanear con PDF buscable:**

- 1. Abra la ventana Propiedades OneTouch.
- 2. Utilizando las flechas, seleccione un botón que utilizar para el escaneo sPDF.
- 3. Seleccione una Aplicación de destino que utilice un formato de texto como formato de página.
- 4. Seleccione **sPDF** como el Formato de página.

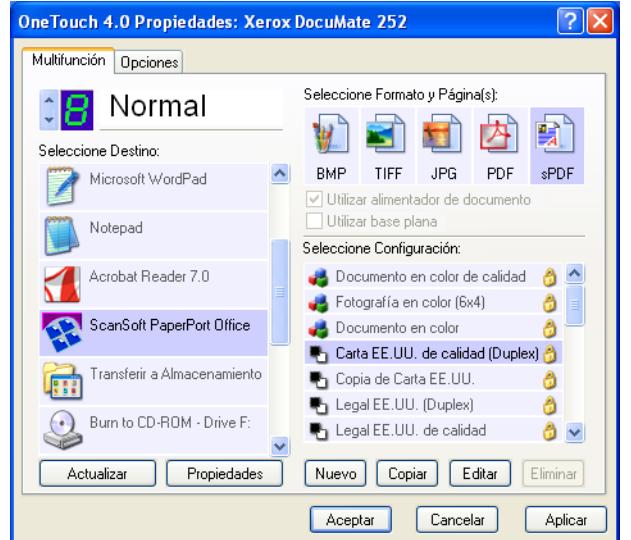

- 5. Seleccione una Scan Configuration (Configuración de escanear).
- 6. Haga clic en **Apply** (Aplicar) u **OK** (Aceptar).
- 7. Ahora, escanee con dicho botón y el documento escaneado estará en formato sPDF.
- 8. Para buscar el texto, abra Adobe Acrobat Reader o Adobe Acrobat.
- 9. En el menú Adobe Acrobat **File** (Archivo de Adobe Acrobat) seleccione **Open** (Abrir), y abra el archivo recién escaneado.
- 10. En el menú Adobe Acrobat **Edit** (Edición de Adobe Acrobat) seleccione **Find** (Buscar).

Se abrirá el cuadro de diálogo Find (Buscar).

11. Introduzca el texto que desee encontrar, y haga clic en el botón **Find** (Buscar).

## <span id="page-54-0"></span>**Cómo escanear con Event Forwarding (Envío de evento)**

Si desea especificar una aplicación que utilizar para escanear al comienzo del proceso, puede utilizar envío de evento. El escáner introducirá la primera página, pero se detendrá hasta que seleccione la aplicación a utilizar Una vez que haya seleccionado la aplicación, se abrirá su interfaz y podrá utilizarla para continuar con el escaneado.

#### **Para escanear con envío de evento:**

- 1. Abra la ventana Propiedades OneTouch.
- 2. Utilizando las flechas, seleccione un botón que utilizar para el envío de evento.
- 3. Seleccione **Still Image Client** (Cliente de imagen fija) como Aplicación de destino.

Tenga en cuenta que no puede seleccionar un Formato de página para esta opción porque la Aplicación de destino verdadera no se selecciona hasta después de que el escáner introduzca la primera página de su documento.

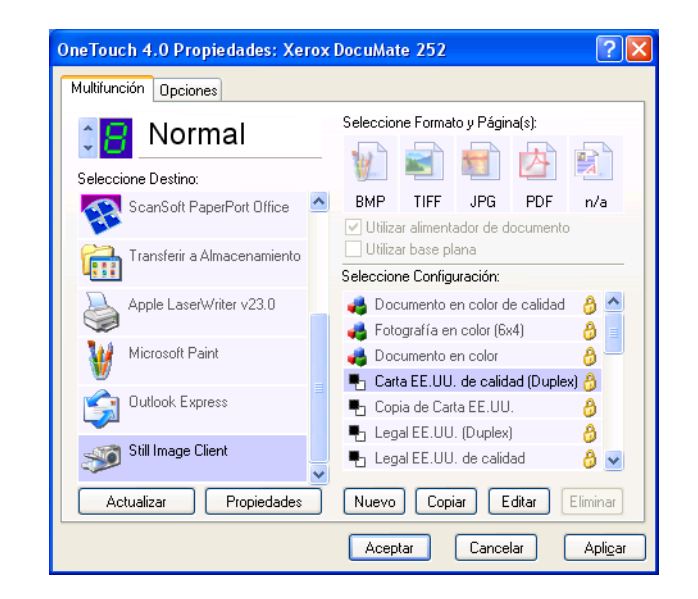

- 4. Seleccione una Scan Configuration (Configuración de escanear).
- 5. Haga clic en **Apply** (Aplicar) u **OK** (Aceptar).

6. Comience el escaneado con el botón que ha seleccionado para envío de evento.

Aparecerá un cuadro de diálogo para que seleccione la aplicación que utilizar para el escaneo.

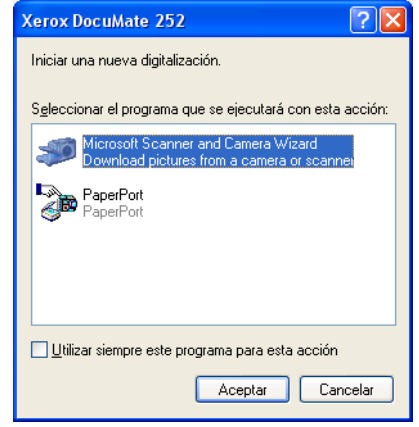

7. Seleccione la aplicación en la casilla y haga clic en **OK** (Aceptar).

Ahora se abrirá la aplicación que ha seleccionado y podrá continuar escaneando desde la interfaz TWAIN de dicha aplicación.

## <span id="page-55-0"></span>**Escanear y copiar a CD**

Si tiene un copiador de CD conectado a su ordenador, podrá escanear directamente desde su escáner DocuMate a un CD. Esta función está disponible solamente en ordenadores que ejecuten Windows XP.

#### **Para escanear y copiar a CD:**

- 1. Introduzca un CD virgen en la unidad de CD de su ordenador.
- 2. Abra la ventana Propiedades OneTouch.
- 3. Utilizando las flechas, seleccione un botón que utilizar para escanear y copiar a CD.

4. Seleccione **Burn to CD** (Copiar a CD) como Aplicación de destino.

La Aplicación de destino Burn to CD (Copiar a CD) está solamente disponible si tiene un copiador de CD conectado a su ordenador.

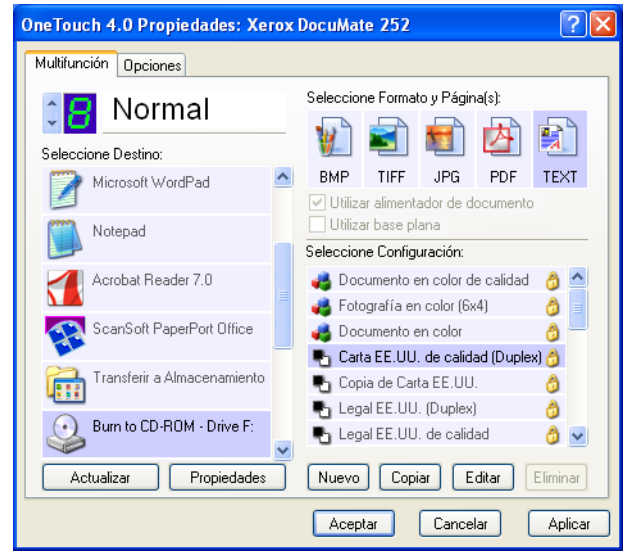

- 5. Seleccione un Page Format (Formato de página) y una Scan Configuration (Configuración de escaneo).
- 6. Haga clic en **Apply** (Aplicar) u **OK** (Aceptar).
- 7. Ahora, inicie el escaneado utilizando el botón que ha seleccionado para utilizar para escanear y copiar a CD.

Cuando el escaneado haya finalizado, un mensaje de bocadillo en la pantalla le indicará que hay archivos esperando a ser copiados al CD.

8. En la ventana OneTouch, asegúrese de que la Aplicación de destino **Burn to CD** (Copiar a CD) sigue seleccionada y haga clic en el botón **Properties** (Propiedades).

Aparecerá la ventana OneTouch 4.0 Link Properties (Propiedades de enlace de OneTouch 4.0).

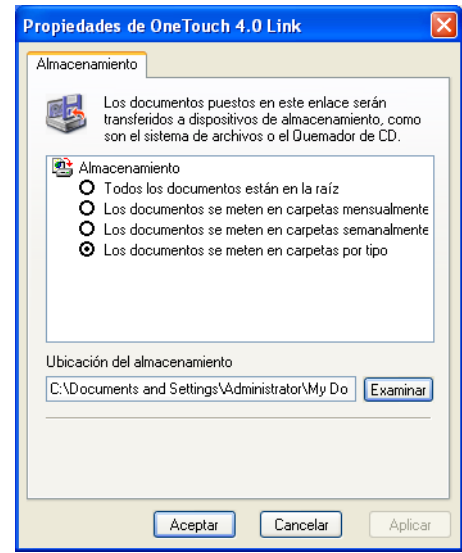

9. Haga clic en el botón **Burn to CD** (Copiar a CD).

El copiador de CD se iniciará y sus documentos escaneados quedarán copiados en el CD.

## **Cómo crear una Página web HTML a partir de sus Documentos escaneados**

Si escanea un documento, ya sea de una sola o de múltiples páginas, podrá convertirlas directamente a formateado html para subirlas directamente a su sitio web. Los visitantes de su sitio web podrán así ver dichas páginas sin la necesidad de plug-ins de internet u otro procesamiento especial. Es, esencialmente, desde su escáner a un formato listo para la web en un solo paso automático.

**Para escanear y crear una página web HTML:**

- 1. Abra la ventana Propiedades OneTouch.
- 2. Utilizando las flechas, seleccione el Botón 6, u otro botón cualquiera que tenga Microsoft Explorer como una de sus Aplicaciones de destino.
- 3. Seleccione **Microsoft Explorer** como Aplicación de destino.
- OneTouch 4.0 Propiedades: Xerox DocuMate 252  $\sqrt{2}$ Multifunción Opciones Seleccione Formato y Página(s): Normal 顫 W  $\mathbf{X}$ **ALC:** Seleccione Seleccione Destino: **HTML** TIFF PDF HTML **BMP** JPG Microsoft Explorer Utilizar alimentador de documento Utilizar base plana Microsoft WordPad Seleccione Configuración: Documento en color de calidad 8 Notepad Fotografía en color (6x4) (8) Acrobat Reader 7.0 Documento en color  $\theta$  $\blacksquare$  Carta EE.UU. de calidad (Duplex)  $\clubsuit$ ScanSoft PaperPort Office ■ Copia de Carta EE.UU. -6 Legal EE.UU. (Duplex) Ô ransferir a Almacenamiento ■ Legal EE.UU. de calidad  $\theta$   $\times$ Propiedades Nuevo | Copiar | Editar | Eliminar Actualizar Aceptar Cancelar Apli<u>c</u>ar
- 4. Seleccione **HTML** como Formato de página.

- 5. Seleccione una Scan Configuration (Configuración de escanear).
- 6. Haga clic en **Apply** (Aplicar) u **OK** (Aceptar).
- 7. Ahora, en el OneTouch Button Panel (Panel de botones OneTouch), haga clic en el Botón 6 (o si utilizó otro botón, haga clic en él).

Cuando el escaneado haya finalizado, el documento se convertirá primero a texto editable utilizando el proceso OCR, y luego se convertirá a formato HTML. Microsoft Internet Explorer se abrirá después mostrando su página convertida.

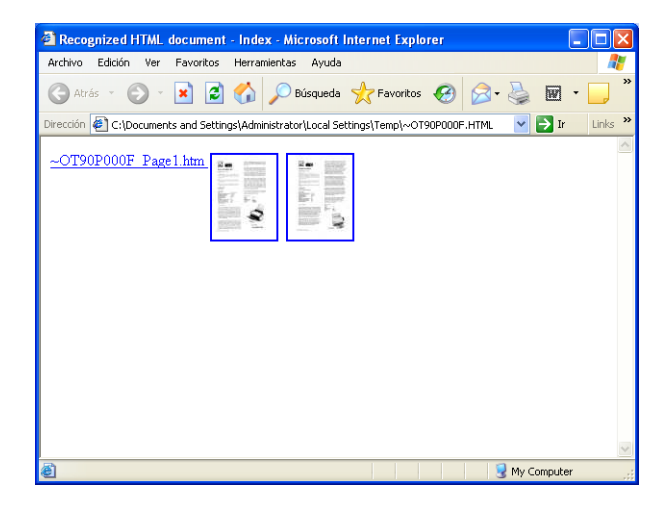

8. Seleccione **Save As** (Guardar como) en el menú **File** (Archivo) de Internet Explorer, nombre la página, y guárdela en la ubicación que utiliza para sus archivos de página web.

Puede que también quiera anotar la dirección mostrada en la barra de dirección para asegurarse de que sabrá dónde encontrar su nueva página HTML más adelante.

Si desea ver el aspecto de la página en su sitio web, haga clic en ella.

9. Ahora podrá utilizar Microsoft Internet Explorer u otra aplicación para enviar el documento a su página web como haría con cualquier otra página HTML.

## <span id="page-59-0"></span>**Cómo transferir documentos escaneados a almacenamiento**

Con el proceso de escaneado Transfer to Storage (Transferir a almacenamiento), puede escanear documentos y guardarlos en una carpeta en un solo paso. El proceso es ideal para archivar documentos sin tener que guardarlos manualmente o procesarlos de algún otro modo. Si selecciona un formato de texto como formato de archivo, los documentos se convertirán también automáticamente por medio del proceso OCR en texto y números editables antes de que sean almacenados.

- 1. Para escanear utilizando los botones del escáner, pulse el Destination Selector (Selector de destino) hasta que el LED llegue a 7, luego pulse el botón **Simplex** o **Duplex**.
- 2. Para escanear desde el OneTouch Button Panel (Panel de botones OneTouch), haga clic en el icono OneTouch en la Bandeja del sistema Windows, haga clic en las flechas para ver el Botón 7, y haga clic en el Botón 7.

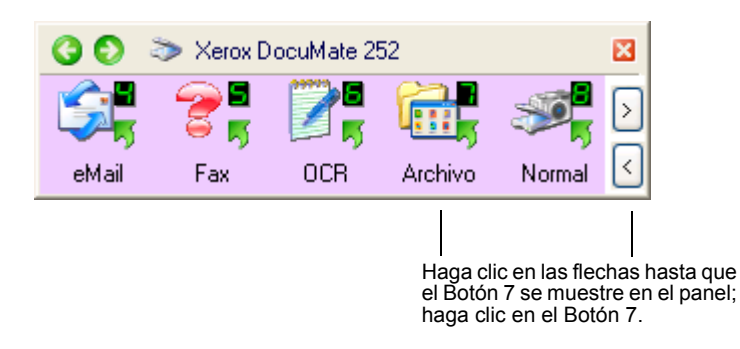

Sus páginas escaneadas se almacenarán en la ubicación que haya especificado en la ventana OneTouch 4.0 Link Properties (Propiedades de enlace de OneTouch 4.0).

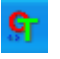

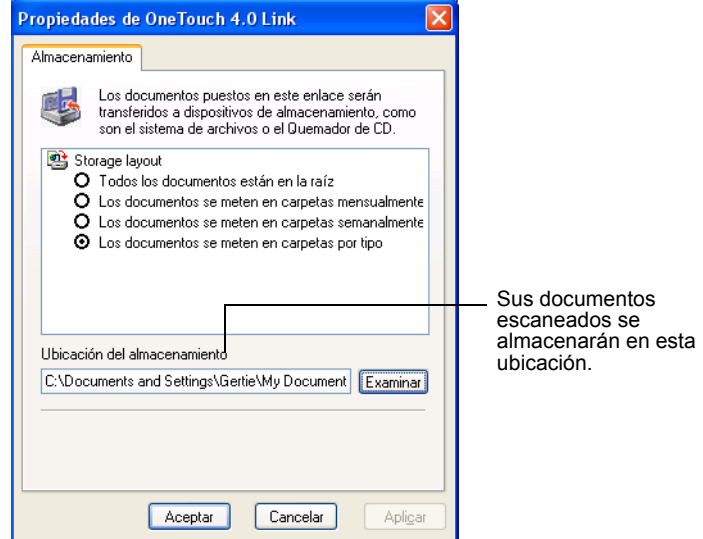

#### **Para utilizar OCR antes de transferir a almacenamiento**

Si los documentos que desea transferir a almacenamiento son documentos de texto u hojas de cálculo, podrá convertirlos por el OCR antes de quedar almacenados.

- 1. Abra la ventana Propiedades OneTouch.
- 2. Utilizando las flechas, seleccione el Botón 7, o cualquier otro botón que tenga Transfer to Storage (Transferir a almacenamiento) como una de sus Aplicaciones de destino.
- 3. Seleccione un formato de texto como formato de archivo.
- 4. Haga clic derecho en el icono de formato de texto y seleccione el formato de archivo para los documentos escaneados.

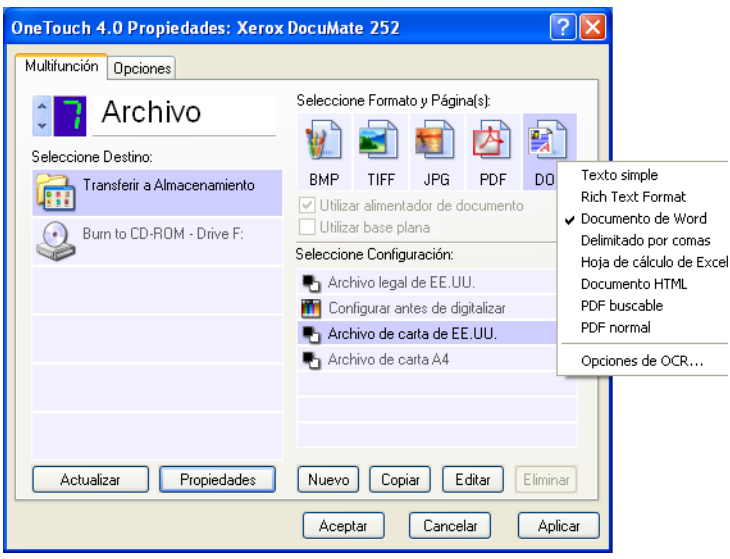

5. Seleccione una Scan Configuration (Configuración de escanear).

- 6. Haga clic en **Apply** (Aplicar) u **OK** (Aceptar).
- 7. Ahora, inicie el escaneado con el Botón 7 (u otro botón que haya configurado para archivar).

Cuando el escaneado haya finalizado, los documentos quedarán guardados en el formato de archivo de texto y en la ubicación que haya especificado.

## **Verificación del hardware y activación de la lámpara ahorradora de energía**

1. Haga clic derecho en el icono OneTouch y seleccione **Show Hardware** (Mostrar hardware) en el menú emergente.

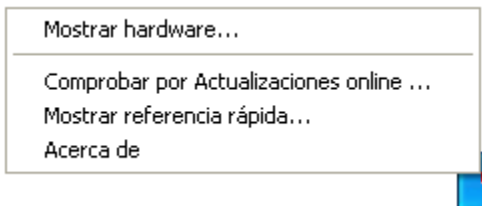

También puede hacer clic en el icono del escáner, situado en la parte superior del OneTouch Button Panel (Panel de botones OneTouch).

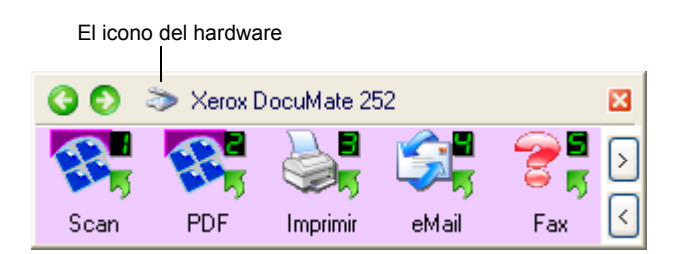

Si está abierta la Hardware View (Vista de hardware) del panel, también podrá hacer clic derecho en el icono DM.

Se abrirá el cuadro de diálogo Hardware Properties (Propiedades de hardware) que mostrará información acerca del escáner Xerox DocuMate.

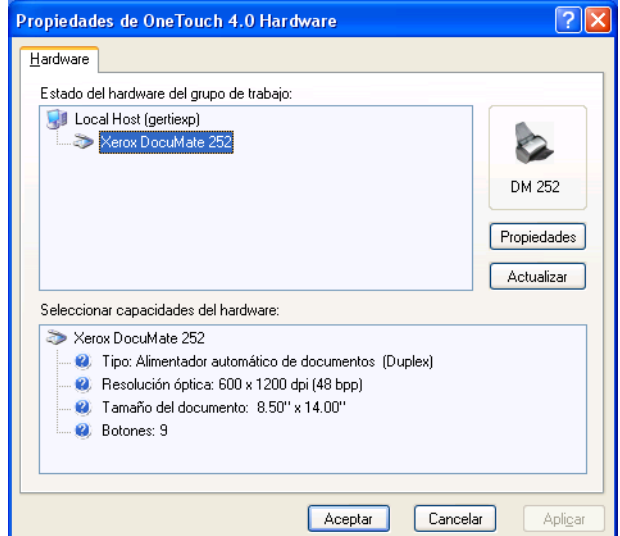

2. Haga clic en el botón **Properties** (Propiedades).

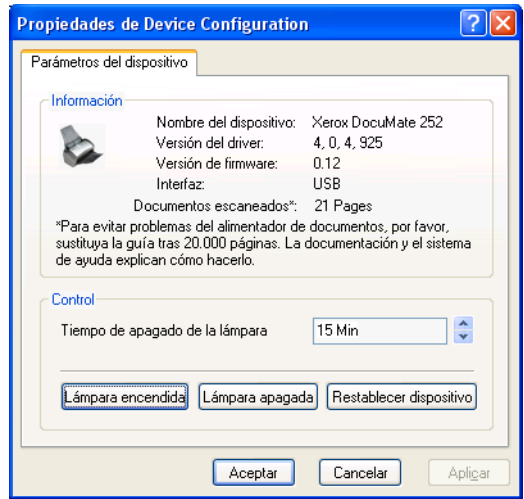

El escáner tiene una función integrada de ahorro de energía que está configurada para apagarse tras 15 minutos de inactividad. Puede cambiar el tiempo de apagado del escáner, de 10 minutos a un máximo de 10 horas.

3. Haga clic en las flechas de definición de tiempo de apagado de la lámpara (Lamp timeout) y seleccione un parámetro de tiempo.

Para apagar y encender la lámpara manualmente sin apagar el escáner, haga clic en los botones **Lamp On** (Lámpara encendida) o **Lamp Off** (Lámpara apagada).

Para devolver al escáner su configuración de fábrica, haga clic en **Reset Device** (Restablecer dispositivo).

4. Haga clic en **OK** (Aceptar) para guardar los cambios y cerrar el cuadro de diálogo.

# **Cómo escanear desde PaperPort**

En lugar de utilizar los botones del escáner o el OneTouch Button Panel (Panel de botones OneTouch) para escanear, puede escanear desde PaperPort.

Puede escanear desde PaperPort utilizando la Basic Interface (Interfaz básica) o la Advanced Interface (Interfaz avanzada), o la Adquisición de Imagen de Windows (Windows Image Acquisition (WIA)).

La Basic Interface (Interfaz básica) o la Advanced Interface (Interfaz avanzada) utilizan la norma TWAIN para escanear. Se recomienda escanear utilizando el driver TWAIN en lugar del driver WIA.

También puede digitalizar objetos directamente con otros software que cumplan las normativas TWAIN para la digitalización, lo que incluye a muchas aplicaciones de gráficos e imágenes disponibles para su ordenador. Los siguientes pasos explican cómo configurar el software PaperPort y realizar digitalizaciones desde el mismo pero utilizando los mismos procedimientos básicos que con otros software TWAIN.

## <span id="page-64-0"></span>**Cómo escanear desde la Basic Interface (Interfaz básica) o la Advanced Interface (Interfaz avanzada)**

#### <span id="page-64-1"></span>**Para escanear un documento desde PaperPort:**

1. Inicie el software de **PaperPort**.

Se abrirá el escritorio de PaperPort.

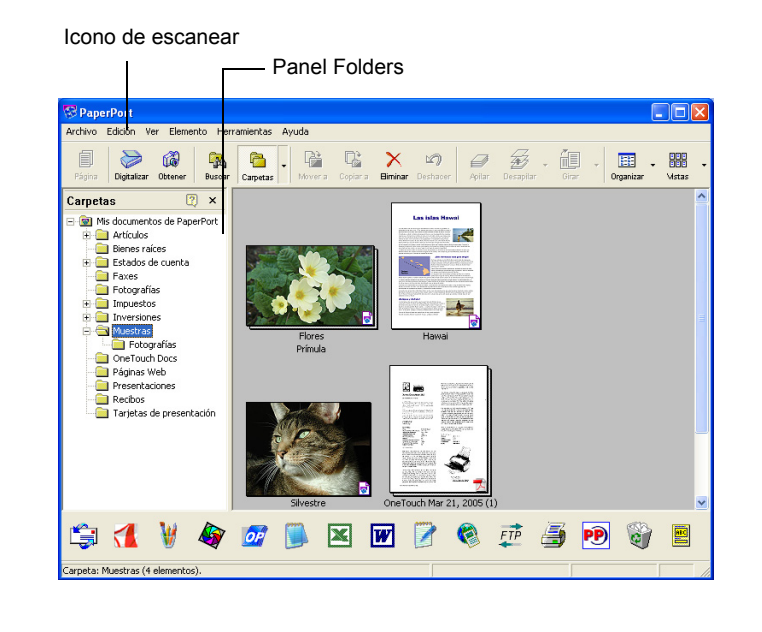

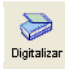

2. Haga clic en el **icono de escanear** en la barra de comandos de PaperPort.

El panel Folders (Carpetas) (que muestra las carpetas para organizar sus imágenes escaneadas) se sustituye por el panel Scan (Escanear).

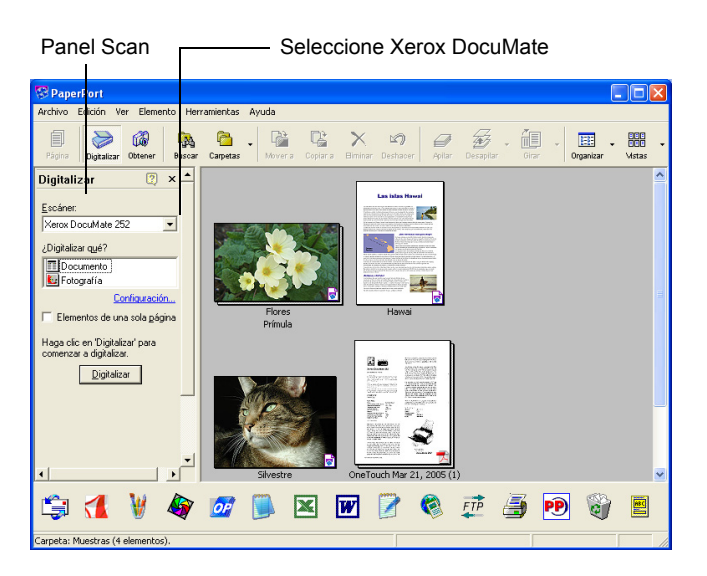

Digitalizar

- 3. En la lista de Escáneres, seleccione **Xerox DocuMate**.
- 4. En la sección "Scan what? (¿Qué hay que escanear?)", seleccione escanear un **Document** (Documento) o **Photograph** (Foto).

Si desea cambiar el formato del nombre de archivo o del tipo de archivo del documento escaneado antes de comenzar a escanear, haga clic en Settings (Configuración). El tipo de archivo predeterminado para los documentos es .pdf y el de las fotografías es .jpg.

- 5. Utilice la casilla de documentos de **Single page** (Página única) del siguiente modo:
	- Cuando esté seleccionada la casilla, todas las páginas en el alimentador automático de documentos quedarán escaneadas y almacenadas como páginas individuales en el escritorio de PaperPort.
	- Cuando no esté seleccionada la casilla, todas las páginas en el alimentador automático de documentos quedarán escaneadas, pero no almacenadas en el escritorio de PaperPort hasta que indique que el trabajo de escaneado ha finalizado haciendo clic en **Done** (Hecho) en la ventana PaperPort-Scan.
- 6. Haga clic en el botón **Scan** (Escanear) en el panel Scan (Escanear).

Se abrirá la Basic Interface (Interfaz básica) y podrá entonces escanear.

7. Si no ha puesto el documento en la guía de papel del escáner, hágalo.

**NOTA:** Si utilizó la Advanced Interface (Interfaz avanzada) la última vez que escaneó desde PaperPort, será la que se abra.

**NOTA:** También podrá abrir la Basic Interface (Interfaz básica) y la Advanced Interface (Interfaz avanzada) desde la aplicación PaperPort ScanDirect.

#### **Selección de configuración**

Al hacer clic en la opción Settings (Configuración) en el panel PaperPort Scan, se muestra el cuadro de diálogo Settings (Configuración) donde puede cambiar el nombre de los documentos escaneados y su tipo de archivo.

#### **Para seleccionar Settings:**

1. Haga clic en **Settings** (Configuración) en el Scan Pane (Panel de escanear) antes de hacer clic en el botón Scan (Escanear).

Aparecerá el cuadro de diálogo Settings (Configuración).

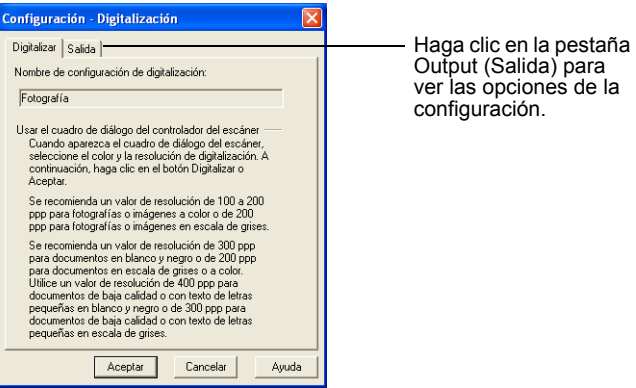

Cuando la pestaña Scan (Escanear) esté seleccionada, como se muestra anteriormente, el cuadro de diálogo muestra información sobre el escaneo.

2. Haga clic en la pestaña **Output** (Salida).

El cuadro de diálogo Settings (Configuración) muestra ahora opciones para definir el nombre de los documentos escaneados, y su tipo de archivo.

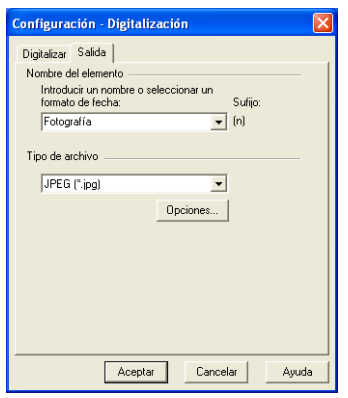

• **Enter name or select date format (Introducir nombre o seleccionar formato de fecha)**—Tiene dos opciones básicas para nombrar los documentos escaneados: un nombre de texto, o una fecha.

Para darles un nombre a los documentos escaneados, escriba el nombre en el campo. Por ejemplo, para nombrar a sus documentos escaneados Fotografía, escriba Fotografía en el campo. De ahí en adelante, cada documento escaneado será denominado Fotografía y se numerará secuencialmente, Fotografía (1), Fotografía (2), etc.

Para nombrar a cada documento con la fecha en la que se escanee, haga clic en la flecha de menú y seleccione uno de los formatos de fecha, como Marzo 4, 2001. De ahí en adelante, cada documento escaneado será denominado con la fecha en la que ha sido escaneado, y se numerará secuencialmente, Mayo 23, 2003 (1), Mayo 23, 2003 (2), etc.

• **File type (Tipo de archivo)**—Haga clic en la flecha de menú y seleccione el tipo de archivo para su documento escaneado, como .jpg, .pdf, o .bmp. Sus documentos escaneados serán convertidos a ese tipo de archivo y puestos en el Escritorio PaperPort. El pequeño icono del ángulo inferior derecho de las miniaturas de PaperPort indica el tipo de archivo que ha seleccionado.

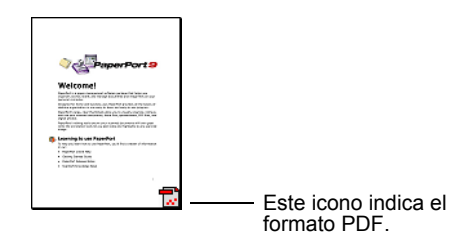

Dependiendo del tipo de archivo que seleccione, podrá también seleccionar las opciones de calidad de la imagen.

Haga clic en el botón **Options** (Opciones) para definir las opciones del tipo de archivo.

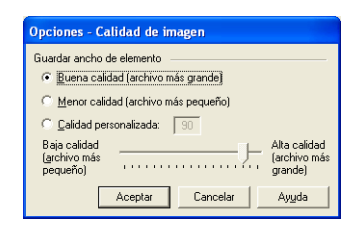

Estas opciones ofrecen opciones para el balance entre calidad de la imagen y tamaño del archivo. Cuanto mayor sea la calidad de la imagen, mayor será el tamaño del archivo, y cuanto menor sea la calidad de la imagen, menor será el tamaño del archivo. Por ejemplo, para imágenes de su sitio web, puede aceptar menos calidad de la imagen y un menor tamaño del archivo, con lo que las imágenes se cargan más rápido en sus páginas web. Las opciones *Good Quality* (Buena calidad) y *Lower Quality* (Baja calidad) producen unas imágenes razonablemente buenas. Para seleccionar su propia opción, haga clic en **Custom** (Personalizar) y arrastre el deslizador. Haga clic en **OK** (Aceptar).

## **Cómo escanear desde la Basic Interface (Interfaz básica)**

La Basic Interface (Interfaz básica) puede escanear una vista preliminar de la imagen de tal modo que pueda ajustar su aspecto antes de escanear la imagen final. Tras ajustar el aspecto, haga clic en el botón Scan (Escanear) de la Basic Interface (Interfaz básica) (no en el escáner) para escanear el documento.

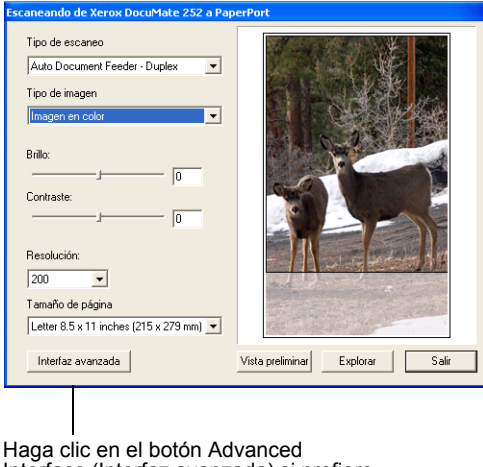

Interface (Interfaz avanzada) si prefiere escanear con la Advanced Interface.

- 1. En el menú **Scan Type** (Tipo de escaneo), seleccione la opción para escanear en modo Simplex (una cara) o Duplex (dos caras).
- 2. Seleccione la opción color, escala de grises, o blanco y negro en el menú **Picture Type** (Tipo de imagen).

**NOTA:** Si desea ver preliminarmente el documento antes de escanear, asegúrese de que hay solamente una página cargada en el escáner.

Vista preliminar

3. Haga clic en el botón **Preview** (Vista preliminar).

El escáner escaneará el documento y mostrará una imagen preliminar. Ahora podrá utilizar las opciones en la Basic Interface (Interfaz básica) para ajustar la imagen.

**NOTA:** Si desea ver preliminarmente una pila de páginas, utilice una de las páginas como página de prueba y cárguela en el escáner. Haga clic en el botón **Preview** (Vista preliminar) y ajuste la configuración del escáner. Coloque luego la página en la pila en su posición original, cargue la pila en el escáner y haga clic en el botón **Scan** (Escanear).

4. Ajuste el brillo, el contraste y la resolución hasta que la imagen sea la deseada.

También puede cambiar, de nuevo, el tipo de imagen; por ejemplo, de color a escala de grises.

- 5. Para ver preliminarmente el documento con la nueva configuración, coloque el documento en el ADF de nuevo y vuelva a hacer clic en el botón **Preview** (Vista preliminar) de la Basic Interface (Interfaz básica).
- 6. Cuando esté satisfecho con la imagen preliminar, coloque el documento en el ADF de nuevo y vuelva a hacer clic en **Scan** (Escanear).
- 7. Si está seleccionada la casilla de documentos de página Single (Individual) en el escritorio PaperPort, el documento aparecerá como una miniatura en el escritorio.

Si no está seleccionada la casilla de documentos de página Single (Individual), las miniaturas no aparecerán hasta que indique que el trabajo de escanear ha finalizado.

Consulte ["La casilla de documentos de página Single](#page-70-0)  [\(Individual\)" en la página 67.](#page-70-0)

8. En el cuadro de mensaje PaperPort Scan, haga clic en **Done** (Hecho).

 $\begin{picture}(20,20) \put(0,0){\line(1,0){10}} \put(15,0){\line(1,0){10}} \put(15,0){\line(1,0){10}} \put(15,0){\line(1,0){10}} \put(15,0){\line(1,0){10}} \put(15,0){\line(1,0){10}} \put(15,0){\line(1,0){10}} \put(15,0){\line(1,0){10}} \put(15,0){\line(1,0){10}} \put(15,0){\line(1,0){10}} \put(15,0){\line(1,0){10}} \put(15,0){\line(1$ q  $\bullet$ . 圃  $\sqrt{2}$ 电气中重压 医四面区 电电话 化库 图 Una imagen en miniatura de la El icono pequeño representa el imagen escaneada aparece en el formato del archivo, en este caso escritorio PaperPort. formato PaperPort.

Cuando el escaneado haya terminado, las miniaturas aparecerán en el escritorio PaperPort.

#### **En el escritorio PaperPort**

- A menos que lo haya cambiado con la opción Settings (Configuración), el nombre de la imagen escaneada será el día, fecha y número de los documentos escaneados en dicho día. Por ejemplo, el segundo documento escaneado en dicho día será seguido de un (2), el tercero de un (3), etc. Para cambiar un nombre, haga clic en él para seleccionar su texto y escriba un nuevo nombre.
- Las imágenes en miniatura de la pila de documentos muestra "go to page arrows (ir a flechas de página)" en sus ángulos superiores derechos, por lo que puede hacer clic para pasar las páginas en la pila. El contador de página bajo el nombre de la miniatura muestra la pagina que está viendo.
- El pequeño icono del ángulo inferior derecho de la imagen en miniatura indica el formato de archivo del documento escaneado.

## <span id="page-70-0"></span>**La casilla de documentos de página Single (Individual)**

La casilla de documentos de página Single (Individual) (en el panel de escanear PaperPort Desktop Scan Pane) ofrece la opción de añadir elementos adicionales a un trabajo de escaneado. Si está seleccionada la casilla, el documento escaneado aparecerá inmediatamente en el escritorio PaperPort. Si no está seleccionada la casilla (por defecto), aparecerá el siguiente cuadro de mensaje cuando cierre la Basic Interface (Interfaz básica).

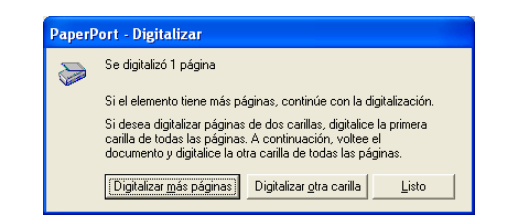

- Haga clic en **Scan More Pages** (Escanear más páginas) para escanear páginas adicionales y añadirlas a la pila de documentos colocados en el escritorio PaperPort.
- Haga clic en **Scan Other Side** (Escanear otra cara) para recargar y escanear la otra cara de las páginas previamente escaneadas. Esta opción está solamente disponible una vez.
- Haga clic en **Done** (Hecho) si ha terminado de escanear. Los documentos escaneados se colocarán en el escritorio PaperPort.

#### **Ayuda con el Software**

El software de PaperPort incluye una selección completa de tópicos de ayuda que responde cuestiones acerca de cada característica del software.

Para ver la información de ayuda, presione la tecla **F1**, o a partir del menú **Ayuda**, elija **Tópicos de Ayuda** de PaperPort para mostrar la ventana de Tópicos de Ayuda.

## **Cómo escanear desde la Advanced Interface (Interfaz avanzada)**

La Advanced Interface (Interfaz avanzada) tiene más opciones de escaneado.

- 1. Abra la Basic Interface (Interfaz básica) del modo que se describe en la sección["Para escanear un documento desde](#page-64-1)  [PaperPort:" en la página 61](#page-64-1).
- Interfaz avanzada
- 2. Haga clic en el botón **Advanced Interface** (Interfaz avanzada), en la Basic Interface (Interfaz básica).

Aparecerá la Advanced Interface (Interfaz avanzada).

Seleccione Simplex (una cara) o Duplex (dos caras) en este menú.

Haga clic en un icono para seleccionar una configuración—Color, Escala de Grises, o Negro-Blanco. Este ejemplo muestra que la configuración Color/ Normal está seleccionada. Haciendo clic en el signo "+" en el frontal de Normal muestra la configuración de exploración Normal en una lista.

Haga clic en un configuración en la lista si quiere cambiarla. Las opciones de configuración aparecen al lado derecho del Scan Manager Pro donde puede seleccionar nuevas opciones si fuera necesario.

Compruebe el Scan Info para estar seguro de que su ordenador tiene suficiente espacio para la imagen. Los iconos de advertencia en este cuadro aparecen si su ordenador no tiene suficiente espacio para el archivo de la imagen explorada.

Si no necesita todas las funciones de la Advanced Interface (Interfaz avanzada), haga clic en la Basic Interface (Interfaz básica) para regresar a ella.

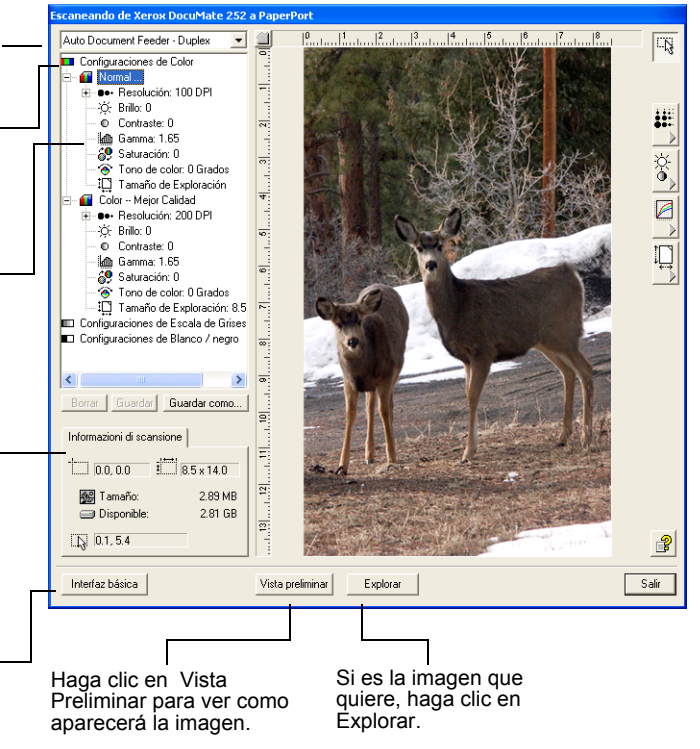

3. En el menú del panel izquierdo superior, seleccione si desea escanear un documento en modo Simplex (una cara) o Duplex (dos caras).
4. Haga clic en uno de los iconos para seleccionar una configuración.

Por ejemplo, seleccione Configuraciones de Color y después seleccione Normal para explorar un elemento de color con las selecciones de exploración Normal seleccionada.

Aquella selección de configuración aparece como una lista. Haga clic en el signo "+" (más) para ver la lista completa de la selección de exploración. Haga clic en el signo "-" (menos) para colapsar la lista.

- Seleccione Blanco y negro para digitalizar en blanco y negro. Por ejemplo, las cartas y los informes se digitalizan generalmente en blanco y negro.
- Seleccione Escala de grise para digitalizar objetos como documentos que contienen dibujos o fotografías en blanco y negro. La digitalización genera una imagen en distintos tonos de grises.
- Seleccione Color para digitalizar fotografías a color y otros objetos de color.
- 5. Haga clic en el botón de **Vista Preliminar** para previsualizar la imagen explorada antes de adquirirla.
- 6. Revise la imagen para estar seguro que era la que quería.
- 7. Para ajustar una de las selecciones para la exploración, hágale clic en la lisa de selecciones.

Un panel aparece en el lado derecho de la Advanced Interface (Interfaz avanzada) para aquella selección. Seleccione nuevas opciones para la selección en aquel panel. Véase ["Cómo](#page-74-0)  [ajustar la imagen con la Advanced Interface \(Interfaz](#page-74-0)  [avanzada\)" en la página 71](#page-74-0) para más información sobre cambiar las selecciones de exploración.

8. Una vez que esté satisfecho con la imagen, cargue todos los documentos en la guía de papel y haga clic en el botón **Scan**  (Escanear).

Aparecerá una ventana del progreso del escaneo.

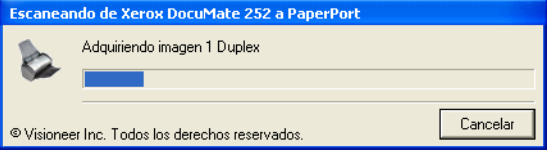

Cuando el escaneado haya finalizado, aparecerá una miniatura de la imagen escaneada en el escritorio PaperPort. Si está escaneando varias páginas, aparecen como pilas en PaperPort.

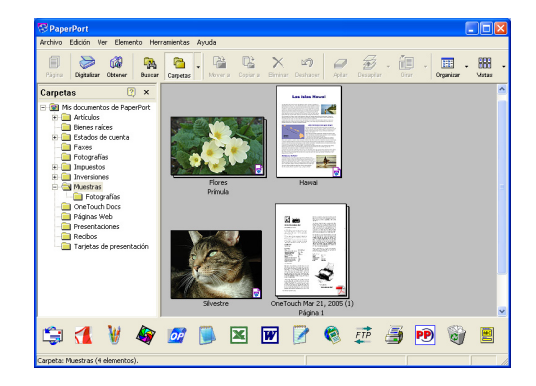

Para Cancelar el escaneado durante su progreso, haga clic en el botón **Cancel** (Cancelar) de la ventana de progreso.

9. Si está seleccionada la casilla de documentos de página Single (Individual) en el escritorio PaperPort, el documento aparecerá como una miniatura en el escritorio.

Si no está seleccionada la casilla de documentos de página Single (Individual), las miniaturas no aparecerán hasta que indique que el trabajo de escanear ha finalizado.

Consulte ["La casilla de documentos de página Single](#page-70-0)  [\(Individual\)" en la página 67.](#page-70-0)

10. Utilice el software PaperPort para trabajar con la imagen.

# <span id="page-74-0"></span>**Cómo ajustar la imagen con la Advanced Interface (Interfaz avanzada)**

Usted puede ajustar la selección de exploración en la Interfaz avanzada para producir la mejor imagen posible.

### **Para ajustar una selección:**

Haga clic en una selección en la lista de selecciones, o haga clic en su correspondiente botón en el lado derecho la Interfaz avanzada.

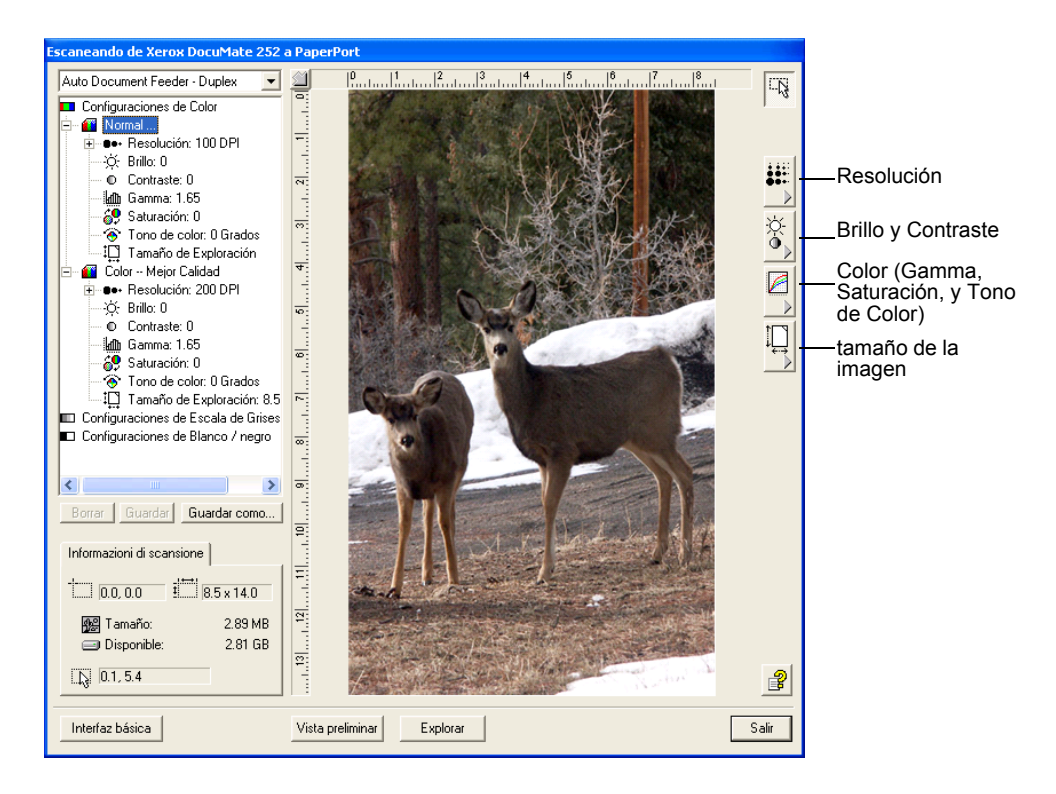

**NOTA:** La lista de selecciones de exploración para una configuración solamente se aplica al tipo de configuración. Por ejemplo, la configuración negro y blanco no tiene una selección para ajustar el Tono de Color.

La siguiente figura muestra un ejemplo la Interfaz avanzada si hace clic en la selección de Resolución en la lista, o hace clic en el botón de Resolución.

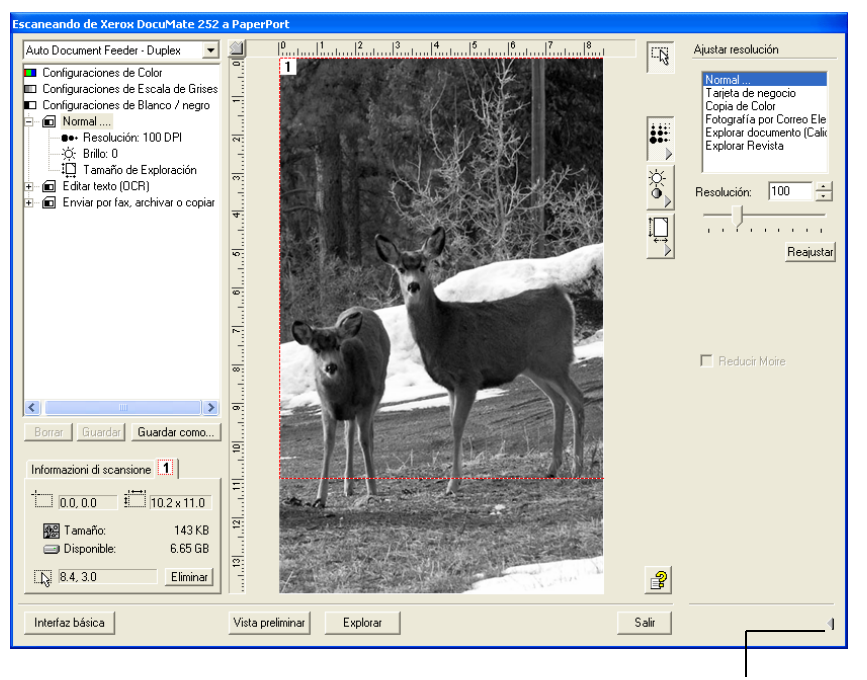

Haga clic para cerrar el panel de selecciones

**NOTA:** La información en la lista de selecciones de exploración y las opciones que seleccionó en los diversos paneles de selecciones son interactivas. Es decir, cuando usted cambia las selecciones en el panel, los números en la lista de la izquierda también cambian.

### **Ajuste de la Resolución**

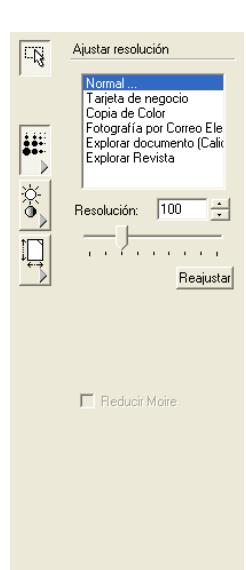

 $\mathbb{B}$ 

La resolución determina la cantidad de detalle que usted puede ver en la imagen explorada. La selección de la resolución para la exploración es en puntos-por-pulgada (dpi). Cuanto mayor sea la resolución, mayor es el enfoque de los detalles, sin embargo, las selecciones dpi mayores también producen tamaños de archivos mayores. Usualmente se usan mayores selecciones de resolución para trabajo de precisión, tales como fotografías o patrón de diseño de enfoque.

La figura de la izquierda muestra las opciones de resolución.

**NOTA:** La localización de varios botones en los paneles puede ser ligeramente diferente de su ventana de Scan Manager Pro porque la apariencia de la ventana depende de la resolución de la pantalla del monitor de su ordenador.

### **Para ajustar la resolución :**

1. Para usar una de las resoluciones preseleccionadas para elementos de exploración típicos, haga clic en una de las opciones de la lista.

Por ejemplo, para seleccionar la resolución para explorar una tarjeta de negocios, seleccione Tarjeta de Negocios. Esta selección está preseleccionada para leer pequeñas impresiones en una típica tarjeta de negocios.

2. Para seleccionar la resolución manualmente, arrastre el deslizador de **Resolución** a la izquierda para disminuir la resolución o a la derecha para aumentarla.

Puede también teclear un número directamente en los cuadros de selección, o hacer clic a las flechas superior e inferior próximas a los cuadros. The resolution settings on your DocuMate scanner range from 50 dpi to 600 dpi.

3. Haga clic en **Reajustar** para volver a las selecciones a sus números originales.

El panel de resolución y enfoque también incluye una selección avanzada para modelos Moire. Los modelos Moire son líneas onduladas y rizadas que algunas veces aparecen en las imágenes exploradas de fotografías o ilustraciones, particularmente en ilustraciones de periódicos y revistas. Para explorar la imagen y limitar o eliminar la cantidad de modelos moire, seleccione la opción **Reducir Moire**.

# **Ajuste del Brillo y Contraste**

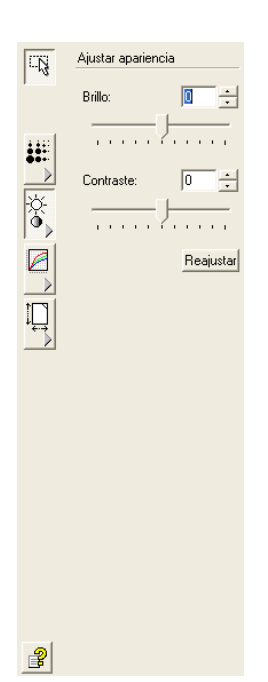

Algunas veces un elemento es explorado con el brillo y contraste seleccionado para ser demasiado claro o demasiado oscuro. Por ejemplo, una nota escrita con una lápiz necesita explorarse más oscura para mejorar la legibilidad.

La figura de la izquierda muestra las opciones de brillo y contraste. Contrast is only available for Color and Gray Scale configurations.

#### **Para ajustar el brillo y contraste:**

- 1. Arrastre el deslizador de **Brillo** a la izquierda para hacer al elemento más oscuro o a la derecha para hacer al elemento más claro.
- 2. Arrastre el deslizador de **Contraste** a la izquierda para disminuir el contraste o a la derecha para aumentar el contraste.

Puede también teclear un número directamente en los cuadros de selección, o hacer clic a las flechas superior e inferior próximas a los cuadros.

3. Haga clic en **Reajustar** para volver a las selecciones a sus números originales.

## **Ajuste de Gamma, Saturación, y Tono de Color**

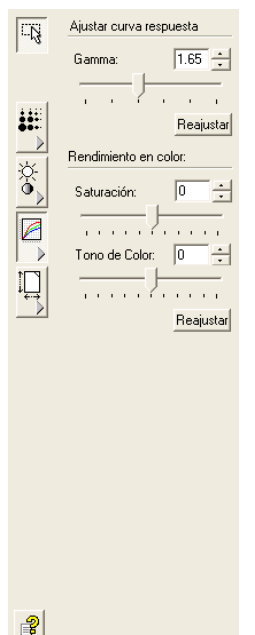

Si usted está usando la Configuración de Color para explorar, puede ajustar un grupo de selecciones de color. Gamma controla el brillo de los tonos medios del color, la saturación es la fuerza o pureza de un color, y el tono es el color que ven sus ojos cuando se refleja de la imagen.

La figura de la izquierda muestra las opciones de color.

### **Para ajustar las selecciones de color:**

1. Arrastre los deslizadores **Gamma**, **Saturación**, y **Tono de Color** a la izquierda para disminuir las selecciones o a la derecha para aumentar las selecciones.

Puede también teclear un número directamente en los cuadros de selección, o hacer clic a las flechas superior e inferior próximas a los cuadros.

2. Haga clic en **Reajustar** para volver a las selecciones a sus números originales.

# **Cómo ajustar el Input Size (Tamaño de entrada)**

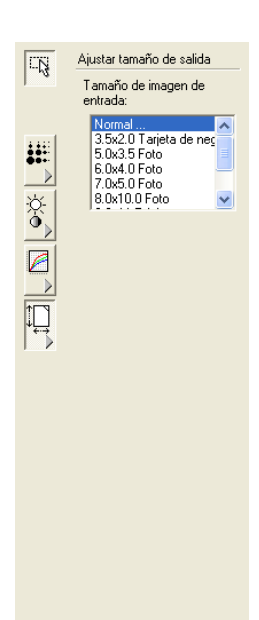

 $\mathbf{P}$ 

Puede escanear documentos de hasta 8,5" x 14", pero puede seleccionar otros tamaños de escaneo, o ajustar el tamaño de la entrada para escanear solamente secciones específicas de una imagen. Por ejemplo, si escanea una fotografía y quiere centrarse en una sección, al ajustar el tamaño de la entrada se elimina el resto de la fotografía de la imagen escaneada final.

La imagen muestra las opciones de tamaño de la entrada.

### **Para definir el tamaño de la imagen:**

1. Seleccione el tamaño de la imagen en el menú.

La línea de puntos exterior muestra el área seleccionada en la imagen.

La siguiente imagen muestra un ejemplo de un área seleccionada manualmente.

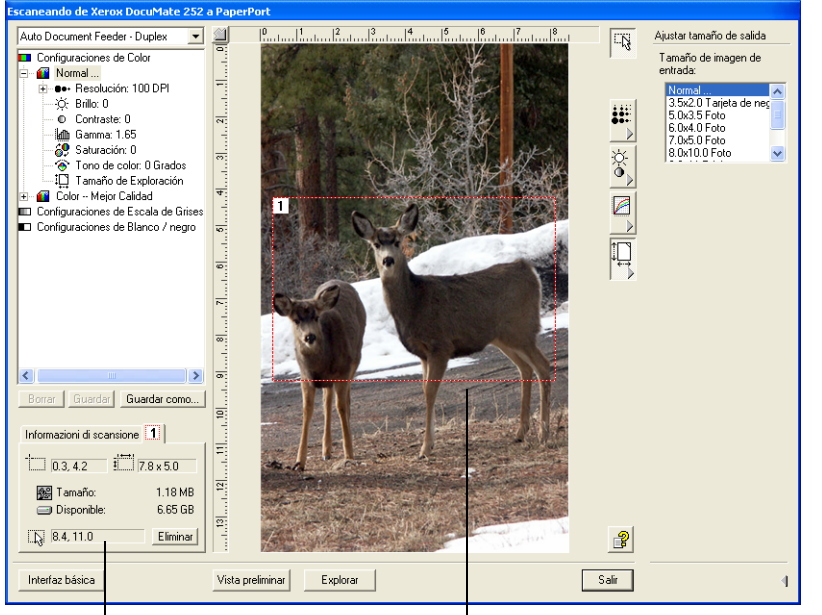

Para mover la línea de puntos exterior, coloque el puntero en el área seleccionada y arrastre el ratón.

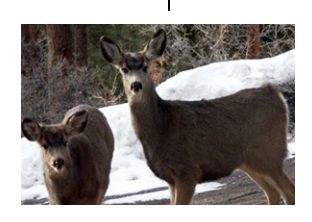

El cuadro Scan Info muestra el tamaño y la posición del área.

El área de escanear seleccionada.

Ahora podrá mover o redimensionar la línea exterior para seleccionar el área específica que desea escanear.

2. Para mover la línea de puntos exterior, coloque el puntero en el área seleccionada y arrastre el ratón.

3. Para redimensionar el área seleccionada, coloque el puntero en una línea de puntos y arrástrelo.

A medida que arrastre una línea de puntos, la selección del menú del tamaño de la imagen cambia a **Custom** (Personalizar) para indicarle que está personalizando el tamaño.

El cuadro Scan Info de la parte inferior izquierda de la Advanced Interface (Interfaz avanzada) muestra la información para la nueva área.

- 4. If the dotted line is not exactly where you want it, put the pointer on the line and drag the mouse.
- 5. Si desea eliminar el área seleccionada y empezar de nuevo, haga clic en **Remove** (Eliminar) en el cuadro Scan Info.

**NOTA:** Al hacer clic en **Remove** (Eliminar), toda el área de 8,5" x 14" quedará seleccionada.

### **El Cuadro de Información de Exploración**

La siguiente figura muestra la información en el Cuadro de Información de Exploración:

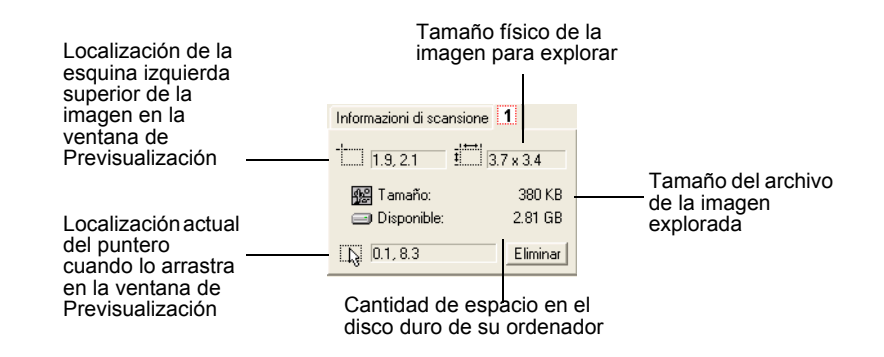

## **Cómo crear un nuevo perfil de la Advanced Interface (Interfaz avanzada)**

No puede cambiar la configuración de los perfiles predefinidos en la Advanced Interface (Interfaz avanzada). Sin embargo, puede crear nuevos perfiles y guardarlos para uso futuro.

#### **Para crear un nuevo perfil:**

1. En la Advanced Interface (Interfaz avanzada), seleccione uno de los perfiles predefinidos, por ejemplo, Black&White Configurations/Custom (Personalización / Configuraciones de Blanco y Negro).

2. Ajuste la configuración del modo deseado y haga clic en el botón **Save As** (Guardar como).

Se abrirá el cuadro de diálogo Save Profile (Guardar perfil).

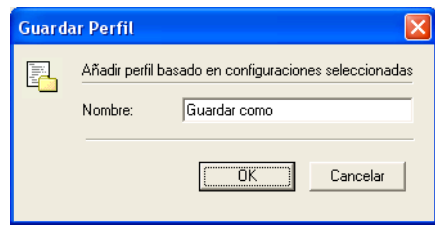

3. Escriba un nombre para el nuevo perfil y haga clic en **OK** (Aceptar). El nombre debe tener al menos dos caracteres.

Su nuevo perfil se añadirá a la lista de configuración.

**Para cambiar o eliminar un perfil que ha creado:**

- 1. Seleccione el perfil de la lista de configuración.
- 2. Haga los cambios necesarios al perfil, y haga clic en **Save** (Guardar).
- 3. Si desea eliminar el perfil seleccionado, haga clic en **Delete** (Eliminar).

# **Cómo escanear con la ISIS Interface (Interfaz ISIS)**

La interfaz para escanear ISIS aparece cuando escanea con un botón que tiene **Configure Before Scan** (Configurar antes de escanear) definida como la Configuration (Configuración), e ISIS seleccionada como la interfaz a utilizar.

**NOTA:** También puede utilizar la interfaz ISIS desde otras aplicaciones compatibles con ISIS, como es QuickScan 3.0, que recibió con el escáner. El software QuickScan 3.0 se encuentra en el CD Disc 1. Tenga en cuenta que la interfaz ISIS para otras aplicaciones puede variar de las descripciones provistas en esta Guía del usuario.

ISIS se selecciona haciendo clic derecho en la configuración **Configure Before Scan** (Configurar antes de escanear) y seleccionándola en el menú.

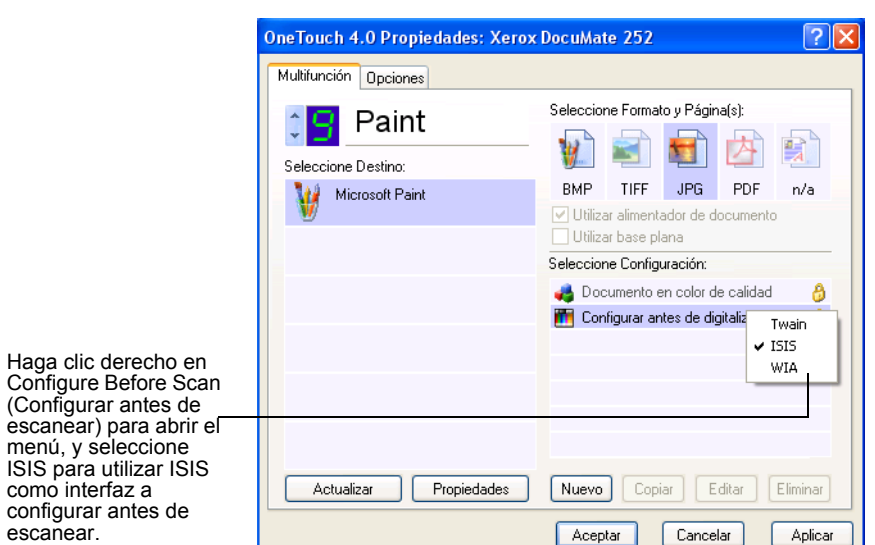

Cuando pulse el botón para escanear, se abrirá la ventana OneTouch ISIS Scan. Utilice esta ventana para seleccionar opciones de escaneado e iniciar el escáner.

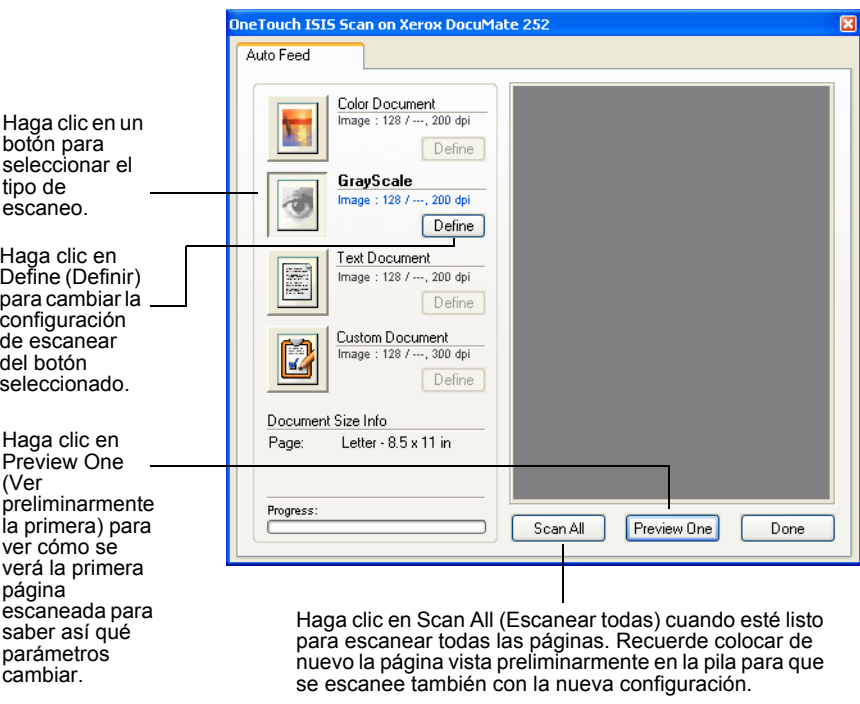

- 1. Haga clic en el botón más adecuado para el documento que escanee.
- 2. Haga clic en **Preview One** (Ver preliminarmente la primera) para ver cómo se verá la primera página escaneada para saber así qué parámetros cambiar.

La imagen aparecerá en el lado derecho de la ventana.

**NOTA:** Si utiliza la opción de ver preliminarmente cuando escanee una pila de documentos, la primera página de la pila pasa por el ADF para verse preliminarmente. Después de ajustar los parámetros del escáner, vuelva a colocar dicha página en la pila para que se escanee con el resto de las páginas.

3. Haga clic en el botón **Define** (Definir) y ajuste los parámetros de escanear, si fuera necesario.

También puede hacer clic en uno de los otros botones de tipo de escaneo si prefiere escanear con éste último. Por ejemplo, si está seleccionado **Color Document** (Documento en color) puede hacer clic en **GrayScale** (Escala de grises) en caso de que decida escanear con éste último.

4. Cuando esté listo para escanear, vuelva a colocar la página vista preliminarmente a su posición original en su documento y pulse **Scan All** (Escanear todas).

El documento se escaneará con la nueva configuración de escanear.

### **Configuración del escaneo con ISIS**

Puede ajustar la configuración de escaneo del tipo de escaneo seleccionado.

**NOTA:** Algunas de las opciones de la configuración de escaneo con ISIS están "agrisadas" y no están disponibles. Las opciones en gris no son apropiadas para su escáner DocuMate. Si utiliza la interfaz ISIS con otros escáneres Xerox, las opciones en gris se activarán, si fuera adecuado.

**Para ajustar los parámetros Color Document (Documento en color), GrayScale (Escala de grises), o Text Document (Documento de texto):**

1. Haga clic en el botón **Color Document** (Documento en color), el botón **GrayScale Document** (Documento en escala de grises), o el botón **Text Document** (Documento de texto), y haga clic en el botón **Define** (Definir).

El cuadro de diálogo de la izquierda se abre para Documento en escala de grises o Documento en color. El cuadro de diálogo de la derecha se abre para Documento de texto. Un escaneado de Documento de texto es en Blanco y Negro.

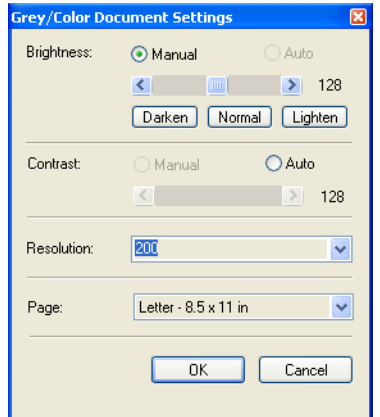

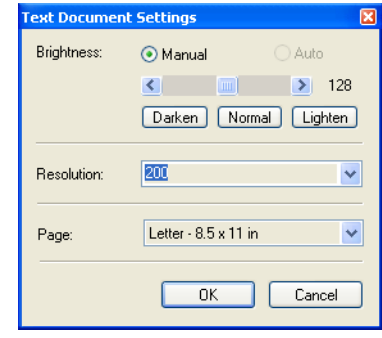

**Brightness (Brillo)**—Arrastre los deslizadores o haga clic en las flechas a la derecha o a la izquierda para ajustar el brillo una unidad cada vez. Haga clic en los botones **Darken** (Más oscuro), **Normal**, o **Lighten** (Más claro) para mover el deslizador a pasos mayores.

**Contrast (Contraste)**—El contraste se define automáticamente para Documento en color o Documento en escala de grises. Dado que la opción Documento de texto escanea en Blanco y Negro, la opción del contraste no es aplicable.

**Resolution (Resolución)**—Haga clic en la flecha del menú y seleccione una resolución (dpi). El escáner DocuMate puede escanear a un máximo de 600 dpi.

**Page (Página)**—Haga clic en la flecha del menú y seleccione un tamaño de página. El escáner DocuMate 252 puede escanear una página de hasta 8,5" x 14".

2. Haga clic en **OK** (Aceptar).

### **Para ajustar la configuración de Custom Document (Personalizar documento):**

1. Haga clic en el botón **Custom Document** (Personalizar documento) y haga clic en el botón **Define** (Definir).

Se abrirá el cuadro de diálogo Custom settings (Personalizar la configuración).

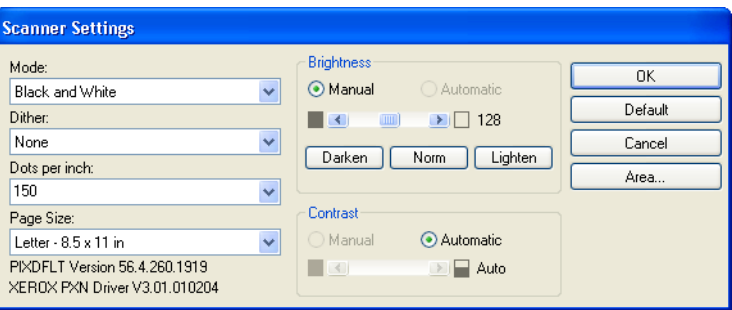

**Mode (Modo)**—Haga clic en la flecha y seleccione un modo de escanear.

**Dither (Matización)**—Solamente disponible si el modo es Black and White (Blanco y Negro). Haga clic en la flecha de menú y seleccione la opción Halftone (Medio tono) o Diffusion (Difusión) en la lista. Halftone (Medio tono) convierte la imagen para que parezca que consiste en tonos grises. Halftone (Medio tono) produce tonos grises simulados utilizando píxeles blancos y negros de distintos tamaños y se utiliza a menudo para producir imágenes de periódico y revistas. Utilice este parámetro para reducir la resolución de las imágenes en blanco y negro. Las configuraciones de medio tono también producen archivos de pequeño tamaño. La opción Difusión también convierte la imagen en tonos grises, pero hace difusos los grises de los píxeles próximos, para dar a la imagen una

textura granulada, como de película. La opción Difusión es útil para ver imágenes en una pantalla en blanco y negro. La imagen preliminar muestra el efecto de su selección Dither para que pueda ver cuál es mejor para escanear.

**Dots per inch (Puntos Por Pulgada; dpi, siglas en inglés)**— Haga clic en la flecha de menú y seleccione una resolución (dpi). El escáner DocuMate puede escanear a un máximo de 600 dpi.

**Page Size (Tamaño del papel)**—Haga clic en la flecha de menú y seleccione un tamaño de página. El escáner DocuMate puede escanear una página de hasta 8,5" x 14".

**Brightness (Brillo)**—Arrastre los deslizadores o haga clic en las flechas a derecha e izquierda para ajustar el brillo en pequeños incrementos. Haga clic en los botones **Darken** (Más oscuro), **Normal**, o **Lighten** (Más claro) para mover el deslizador a pasos mayores.

**Contrast (Contraste)**—Arrastre los deslizadores o haga clic en las flechas a derecha e izquierda para ajustar el contraste. El contraste se define automáticamente para Blanco y Negro.

2. Para escanear solamente un área específica de la imagen, haga clic en el botón **Area** (Área).

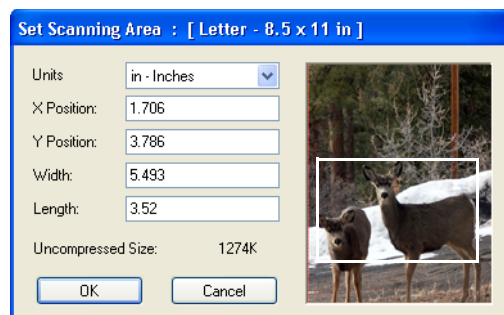

Se abrirá el cuadro de diálogo Set Scanning Area (Definir área de escaneado).

3. Haga clic en la imagen y arrastre un rectángulo alrededor del área que desea escanear.

Los campos de la izquierda muestran la posición y el tamaño relativos del área seleccionada.

Ahora podrá mover y redimensionar el rectángulo para ajustar el área específica que desea escanear.

4. Para mover el rectángulo, ponga el cursor en cruz en él, mantenga pulsada la tecla Ctrl y arrastre el ratón.

También puede escribir nuevos valores en los campos de la izquierda.

5. Para redimensionar el rectángulo, haga clic en los campos Width (Anchura) o Length (Longitud) y escriba nuevas medidas.

Para definir las unidades de medida, haga clic en la flecha del menú del campo Units (Unidades) y seleccione las unidades de medida.

- 6. Para comenzar de nuevo con un rectángulo, haga clic en la imagen y arrastre un nuevo rectángulo.
- 7. Cuando el área sea la que desea, haga clic en **OK** (Aceptar).

Ahora, cuando utilice la interfaz ISIS para escanear, solamente el área seleccionada aparecerá como imagen en la Aplicación de destino.

### **Driver ISIS de QuickScan 3.0**

Cuando selecciona un escáner inicialmente desde QuickScan 3.0, verá un mensaje de advertencia exponiendo que un driver instalado en el sistema no ha sido certificado por Pixel Translations.

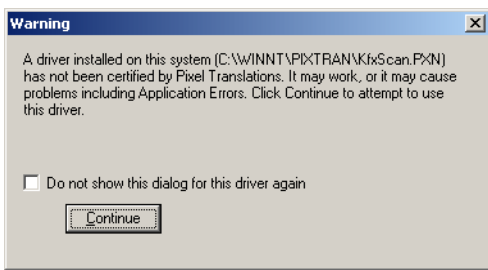

1. Puede hacer clic en **Continue** (Continuar) porque ambos drivers ISIS de Kofax VRS y Pixel Translations se instalaron durante la instalación del escáner Xerox DocuMate 252. Aparecerá el cuadro de diálogo Scanner Selection (Selección de escáner).

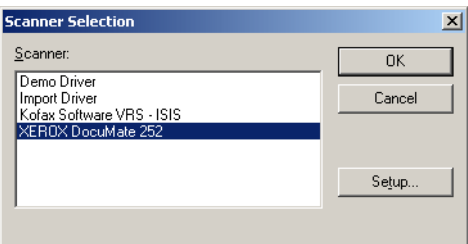

2. Seleccione **XEROX DocuMate** y haga clic en OK (Aceptar). El escáner está ahora listo para funcionar con el driver ISIS de QuickScan 3.0.

# **Mantenimiento**

Esta sección contiene información sobre el mantenimiento, resolución de problemas, desinstalación, especificaciones del escáner y partes de recambio.

# **Cómo limpiar el Alimentador Automático de Documentos (ADF)**

Puede que tenga que limpiar el mecanismo de alimentación del ADF si sus documentos no pasan fácilmente por el ADF, o pasan varios a la vez.

### **Para limpiar el ADF:**

- 1. Humedezca un poco de algodón con alcohol isopropil (95%).
- 2. Pulse el resorte de la tapa del ADF en el ángulo superior izquierdo del escáner para abrir la tapa del alimentador automático de documentos.

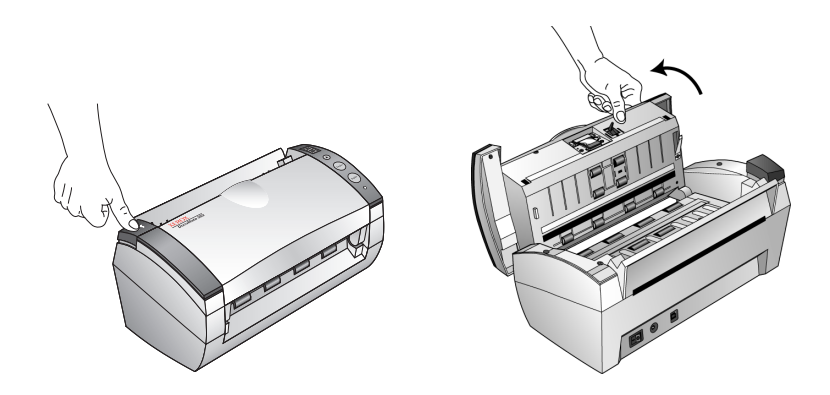

- 3. Limpie el rodillo de alimentación de lado a lado. Rote el rodillo para limpiar toda su superficie.
- 4. Limpie la guía de arriba a abajo. Tenga cuidado de no enganchar el algodón en los muelles sitos a los lados de la guía.
- 5. Cierre la tapa cuando haya finalizado.

# <span id="page-88-0"></span>**Cómo sacar el papel atascado**

Si el escáner deja de escanear debido a un atasco del papel en el Alimentador Automático de Documentos, se abrirá un cuadro de diálogo de advertencia tras unos momentos.

#### **Para sacar el papel atascado:**

1. Pulse el resorte de la tapa del ADF en el ángulo superior izquierdo del escáner para abrir la tapa del alimentador automático de documentos.

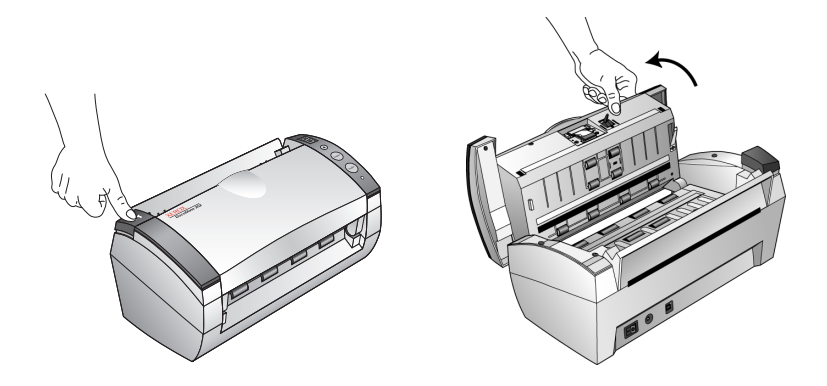

2. Saque el papel atascado y cierre la tapa.

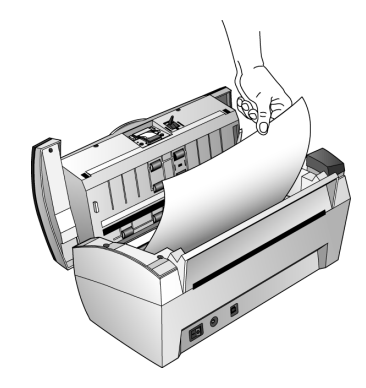

Para reducir el número de atascos de papel, flexibilice y alise el papel antes de escanearlo y ajuste las guías al tamaño del papel.

# **Cómo sustituir la Guía del ADF**

El muelle de la guía del ADF puede que se gaste y está diseñado para ser una parte sustituible por el usuario. Los problemas con la alimentación de documentos en el ADF son una indicación de que el muelle de la guía podría estar gastándose.

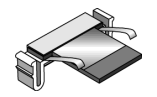

Consulte ["Lista de partes del Escáner Xerox DocuMate" en la](#page-97-0)  [página 94](#page-97-0) para ver la información sobre pedidos.

#### **Para sustituir la Guía del ADF:**

1. Pulse el resorte de la tapa del ADF en el ángulo superior izquierdo del escáner para abrir la tapa del alimentador automático de documentos.

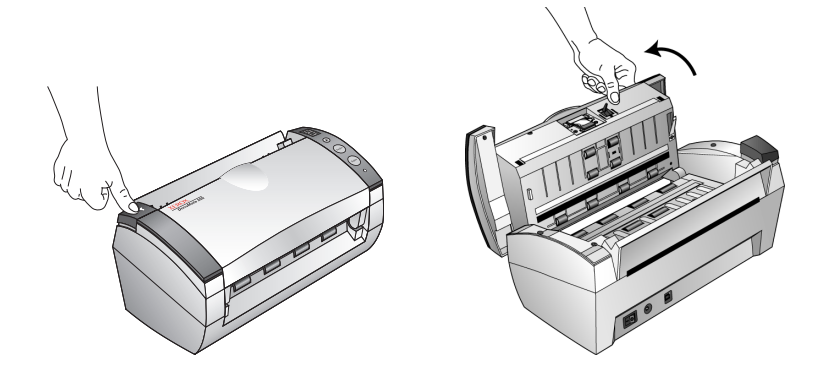

2. Apriete los enganches de plástico que mantienen en su sitio la guía y levante la guía y sáquela.

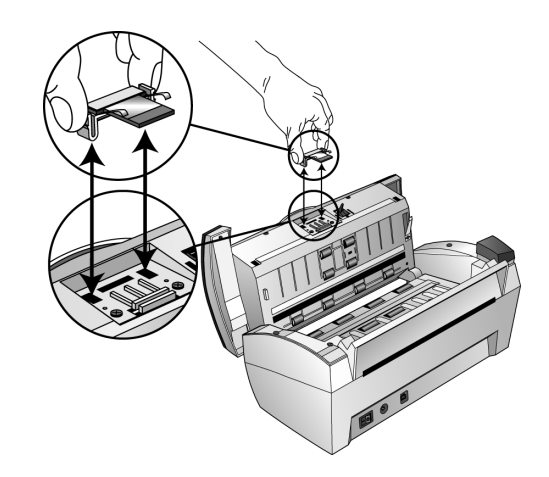

3. Invierta el procedimiento para sustituir la nueva guía en sus ranuras.

# **Resolución de problemas**

Además de la información de Resolución de problemas contenida en esta sección, consulte, por favor, el archivo Readme (Léame) del CD de instalación. El archivo Readme (Léame) contiene información adicional que le podría ayudar a diagnosticar problemas del escáner.

Si intenta los procedimientos de resolución de problemas descritos en esta sección y en el archivo Readme (Léame), y todavía encuentra problemas con el escáner, puede que esté estropeado. Consulte la tarjeta de soporte técnico que ha recibido con el escáner. Visite también nuestro sitio web en www.xeroxscanners.com para obtener información técnica adicional.

### **Problema: El escáner no escanea. ¿Qué ocurre?**

Compruebe si se da alguno de estos posibles problemas:

- **¿Están los cables sueltos o sin enchufar adecuadamente?** Inspeccione las conexiones de los cables. Asegúrese de que los cables están enchufados adecuadamente.
- **¿Está encendida la luz de estado del escáner?** Encienda el escáner. Si la luz de estado no se ilumina, enchufe el cable de alimentación en otro enchufe.
- **¿Reinició el ordenador tras instalar el software?** Si no ha reiniciado el ordenador, puede que no haya cargado todos los archivos de software. Intente reiniciar el ordenador.
- **¿Ha enchufado el escáner a un centro USB?** Si utiliza un centro USB para conectar el escáner, el centro debe de tener su propia alimentación eléctrica. Si el centro no tiene su propia alimentación eléctrica, conecte el escáner a un puerto USB del ordenador.
- **¿Ha seleccionado otra fuente de escaneo en el PaperPort Scan Pane (Panel de escanear PaperPort)?** Si utiliza varios dispositivos con el ordenador, puede que haya seleccionado otra fuente para imágenes. Inicie el software PaperPort y haga clic en el icono **Scan** (Escanear), y asegúrese de que **DocuMate** se ha seleccionado como escáner.

**Problema: Aparece un mensaje de error: PaperPort cannot allocate enough memory to perform internal critical operations (PaperPort no puede asignar suficiente memoria para ejecutar operaciones internas críticas). ¿Qué hago?**

Cierre las aplicaciones activas que pudiera haber para que quede disponible memoria adicional. Si hace clic en Continue (Continuar), PaperPort traspasa el archivo al directorio de datos PaperPort y renombra el archivo con el prefijo "bad". De este modo, puede recuperar el archivo más adelante.

Para recuperar el archivo, puede importarlo a PaperPort utilizando el comando Import (Importar) en el menú File (Archivo).

### **Códigos de resolución de problemas de la Luz de estado**

Una luz de estado verde indica un estado normal del escáner.

#### **Operación normal**

- **Verde intermitente:** Indica que el escáner se activa desde el modo ahorro de energía y se está preparando para escanear.
- **Verde continuo:** Indica que el escáner está listo para escanear.

#### **Códigos de error**

Si el escáner experimenta problemas de hardware, la luz de estado estará roja intermitente, y el LED mostrará una "E" y el número de código del error.

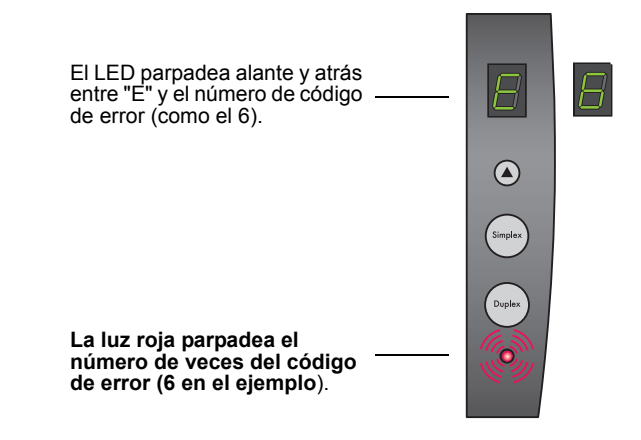

La tabla siguiente describe los códigos de error.

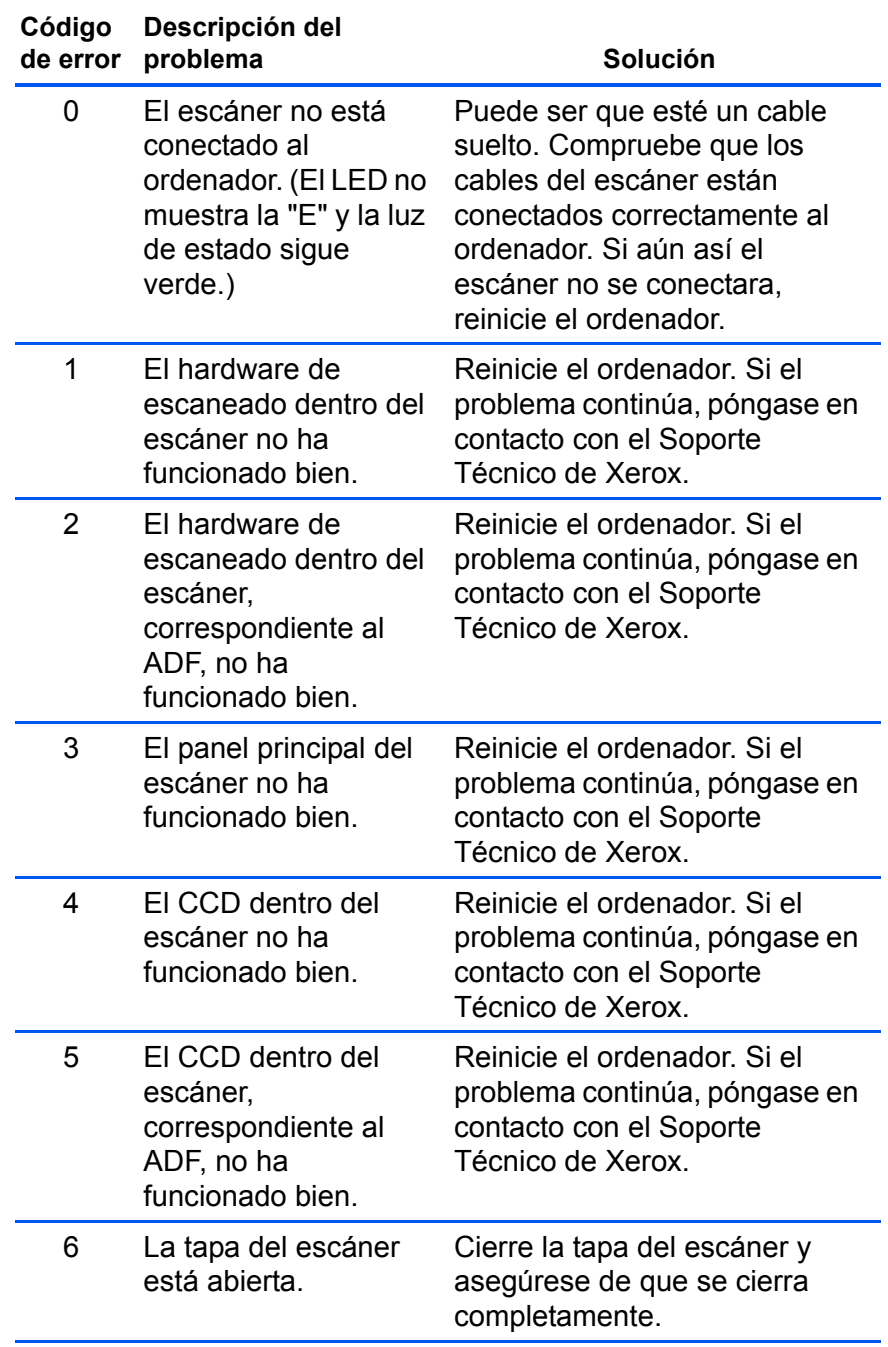

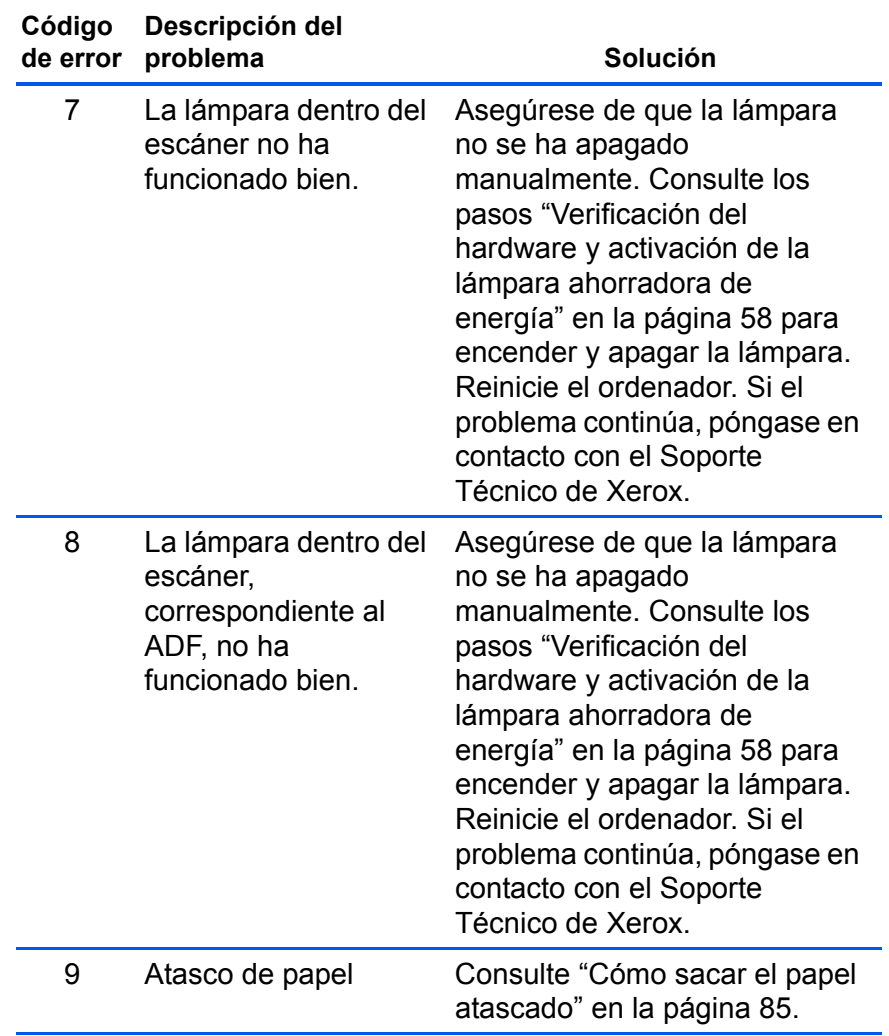

# **Como Desinstalar Su Escáner**

Para desinstalar su escáner OneTouch, elimine primero el software OneTouch, y después elimine el software PaperPort, u otro software que haya instalado para el escáner.

### **Paso 1: Desinstalación del Software DocuMate**

- 1. Haga clic en **Inicio** en la Barra de Trabajo de Windows.
- 2. Elija las **Selecciones** y después **Panel de Control** del menú.
- 3. Haga Doble clic en el icono de **Scanner/Cameras**.
	- Para Windows 2000, haga clic en la pestaña **Dispositivos**, seleccione el escáner **XEROX DocuMate**, y haga clic en el botón **Quitar** para eliminar el escáner de la lista. Haga clic en **Aceptar**.
	- Para Windows ME o XP, haga clic derecho en el icono **XEROX DocuMate,** y seleccione **Eliminar** para eliminar el escáner de la lista.
- 4. Desenchufe el cable USB del escáner.
- 5. Haga clic en el botón **Atrás** de la barra de tareas para regresar al Panel de Control.
- 6. Haga Doble clic en el icono de **Agregar/Eliminar Programas**.
	- Para Windows ME: La ventana de Propiedades de Agregar/Eliminar Programas aparece. Asegúrese de que está seleccionada la pestaña de Instalar/Desinstalar.
	- Para Windows 2000 or XP: La ventana que aparece es la denominada Agregar/Eliminar Programas. En la columna izquierda de la ventana, asegúrese que está seleccionada la opción de **Cambiar o Eliminar Programas**.
- 7. Avance o retroceda en el menú del software y selecciones **XEROX DocuMate**.
	- Windows ME: Haga clic en el botón **Agregar/Eliminar**.
	- Windows 2000 or XP: Haga clic en el botón de **Cambiar/ Eliminar**.
- 8. Elija las **Remove** y después **Next**.
- 9. Clic **OK**.
- 10. Haga clic en **Terminar**.

El software DocuMate está desinstalado de su ordenador.

- 11. Elija la ventana de Propiedades de Agregar/Eliminar Programas y la ventana de Panel de Control.
- 12. Reinicie su ordenador.

### **Paso 2: Desinstalación del Software PaperPort**

- 1. Haga Clic en **Inicio** en la Barra de Trabajo de Windows.
- 2. Elija las **Selecciones** y después **Panel de Control** del menú.
- 3. Haga Doble Clic al icono de **Agregar/Eliminar Programas**.

Windows 98, 98SE, o ME: La ventana de Propiedades de Agregar/Eliminar Programas aparece. Asegúrese de que la pestaña de Instalar/Desinstalar está seleccionada.

Windows 2000 o XP: La ventana de Agregar/Eliminar Programas aparece. Asegúrese de que la opción Cambiar o Eliminar está seleccionada en la columna izquierda.

- 4. Avance o retroceda en el menú del software y seleccione **PaperPort**.
- 5. Para Windows 98, 98SE, o ME: haga Clic al botón de **Agregar/ Eliminar**.

Para Windows 2000 o XP: haga Clic al botón **Cambiar/ Eliminar**.

La ventana de Desinstalación de PaperPort aparece.

- 6. Lea cuidadosamente la información de Advertencia. Haga Clic en **Siguiente**.
- 7. Si aparece la ventana de archivos Compartidos a Eliminar, seleccione **No a Todos**.

El software PaperPort está eliminado. Un mensaje le pregunta conservar o eliminar sus archivos de imágenes exploradas actualmente almacenadas en el ordenador.

8. Haga Clic en **No** para conservar sus archivos de imagen, haga Clic en **Si** para eliminar los archivos de imagen de su ordenador permanentemente.

**NOTA:** *Los archivos creados por PaperPort están en un formato de propiedad (con una extensión .max) y no pueden abrirse con otras aplicaciones. Si decide conservar sus archivos de imagen exploradas y quiere poder verlas, puede usar el PaperPort Viewer en vez de la aplicación PaperPort. Para trasvasar el visualizador visite www.xeroxscanners.com.*

Puede ver una nota sobre software perdido. Haga Clic en **OK**.

- 9. Para Windows XP, haga Clic en **Terminar**.
- 10. Cierre los Programas Eliminados de Su ventana de Ordenador. Cierre el Panel de Control.
- 11. Reinicie su ordenador.

# **Especificaciones del Escáner Xerox DocuMate**

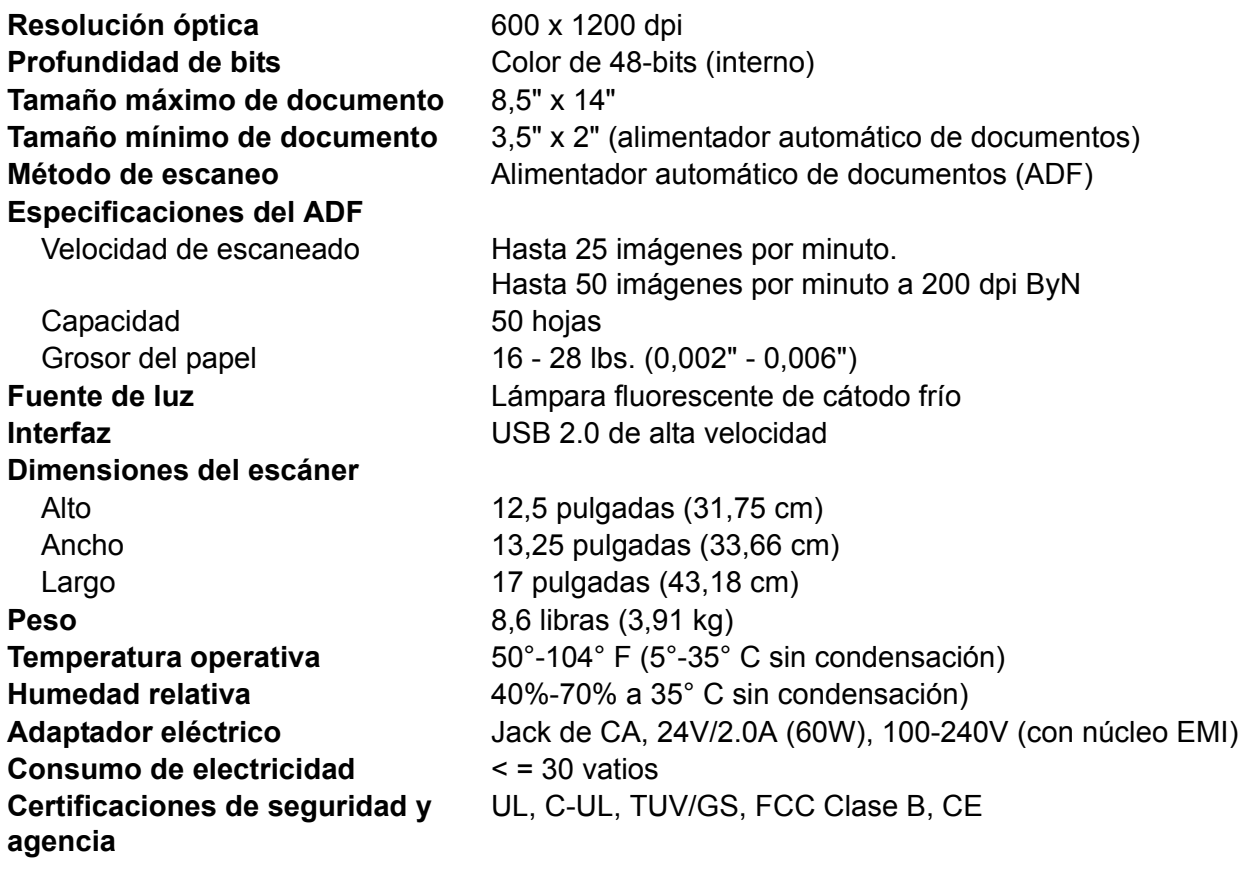

# <span id="page-97-0"></span>**Lista de partes del Escáner Xerox DocuMate**

Por favor, utilice los siguientes nombres y números de partes cuando pida repuestos para el escáner.

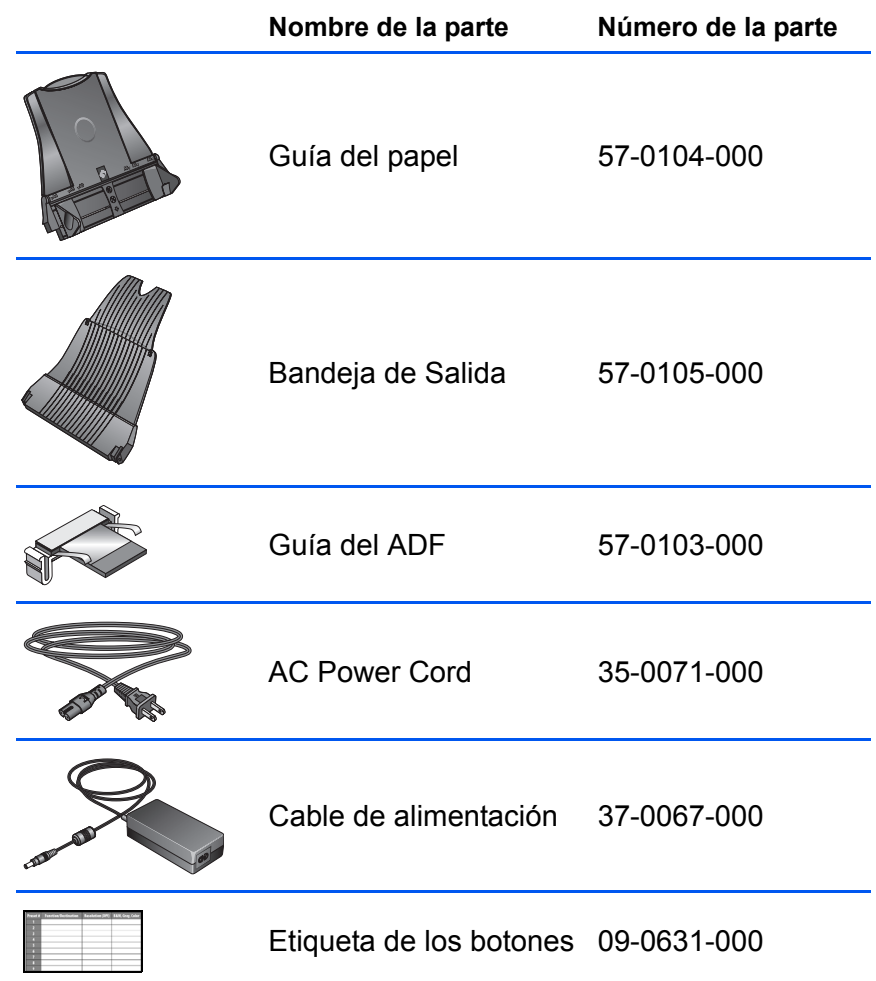